# AP-IP200 IP Phone Installation Guide

### [Data, Voice, Video & IP Telephony Solution]

**August, 2005** 

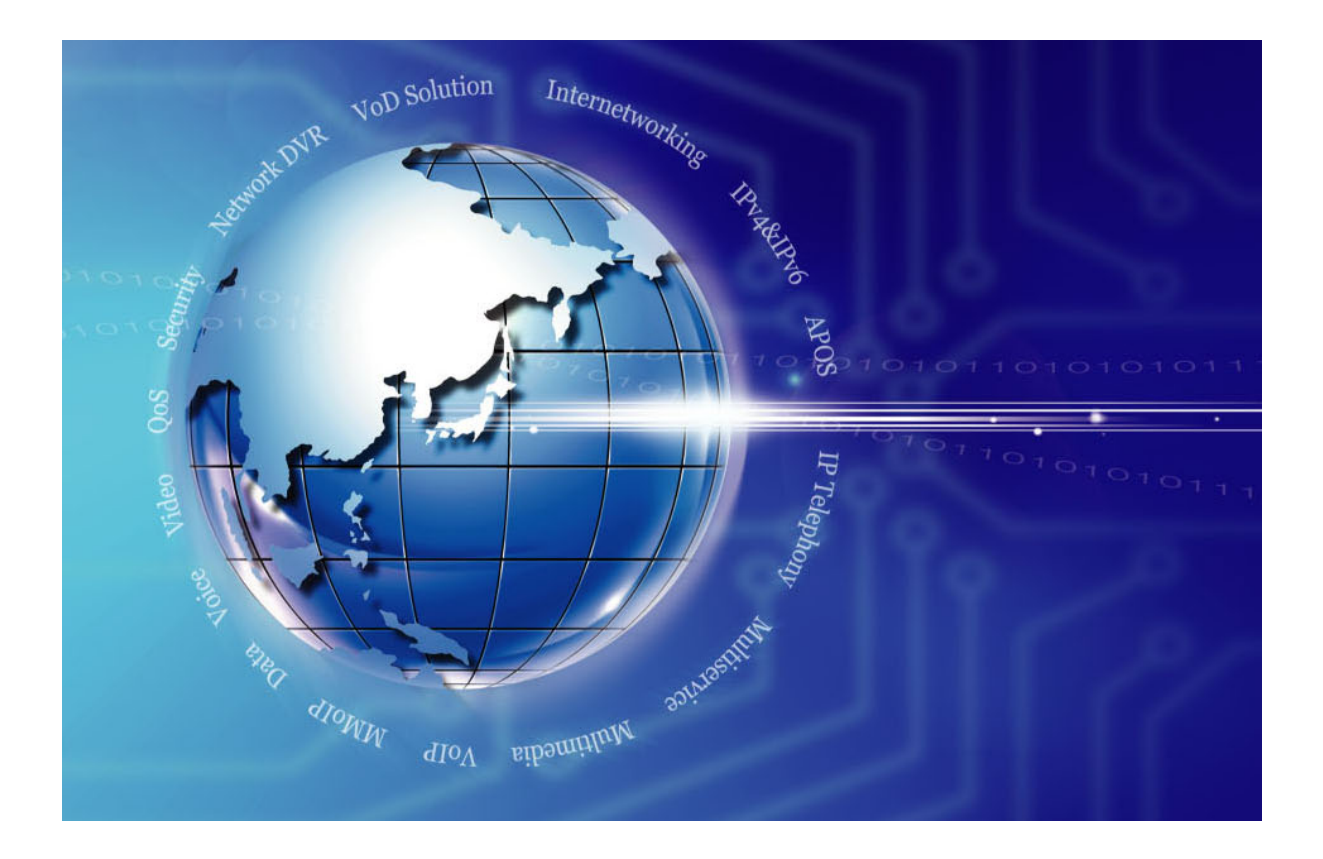

### **AddPac Technology Co., Ltd.**

**Technical Sales Division www.addpac.com** 

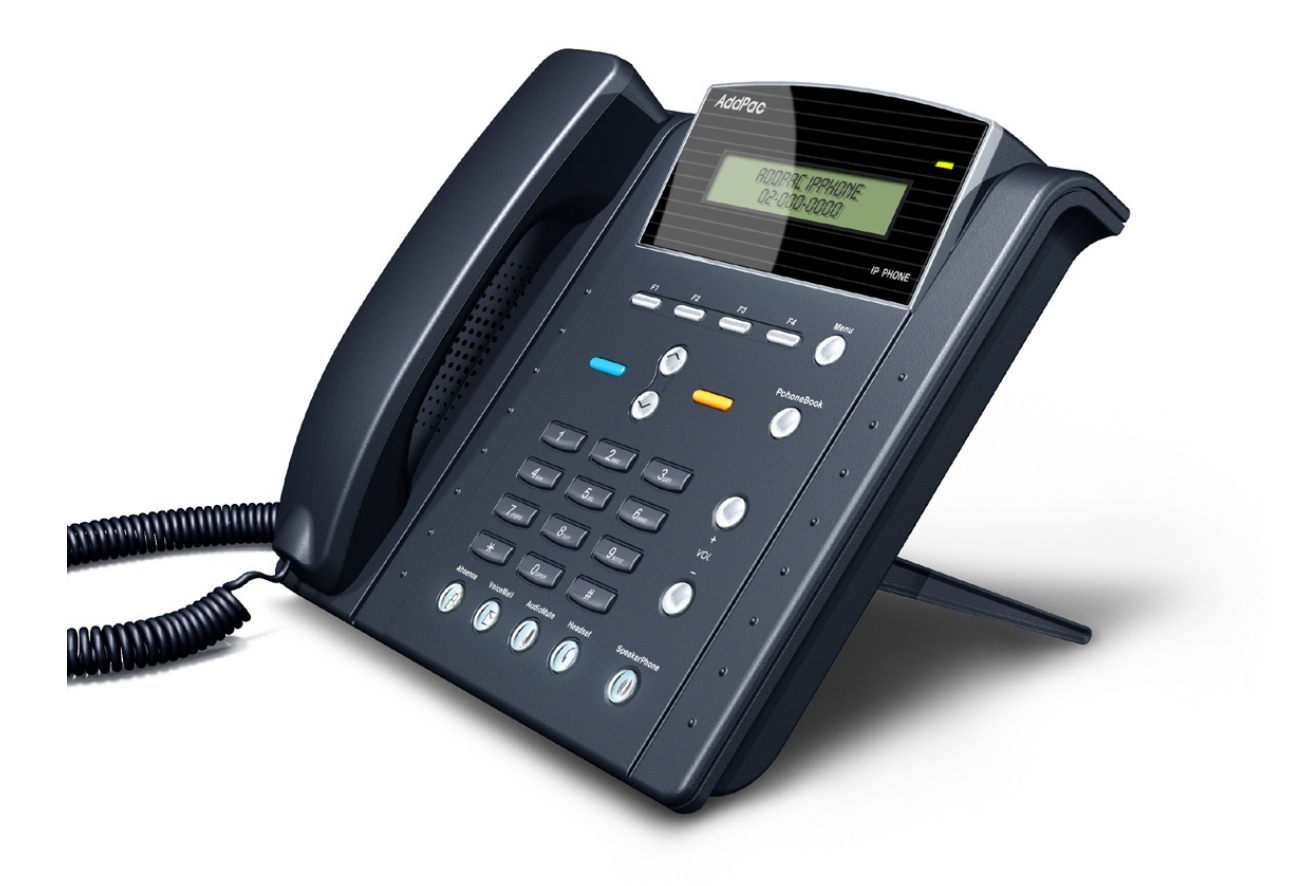

**AP-IP200 IP Phone** 

#### Note.

The specifications and information in this guide are subject to change without notice. All statements, information, and recommendations in this guide are believed to be accurate but are presented without warranty of any kind, express or implied. In no event shall AddPac or its suppliers disclaim all warranties, expressed or implied, including, without limitation, lost profits or loss or damage to data arising out of the use or inability to use this guide. For detail specification, information or sales and warranty, please contact to AddPac Technical Sales division.

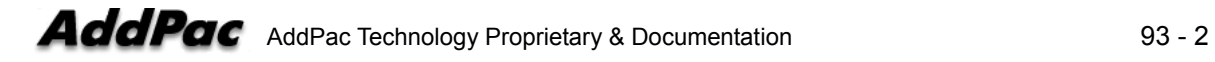

### [Contents]

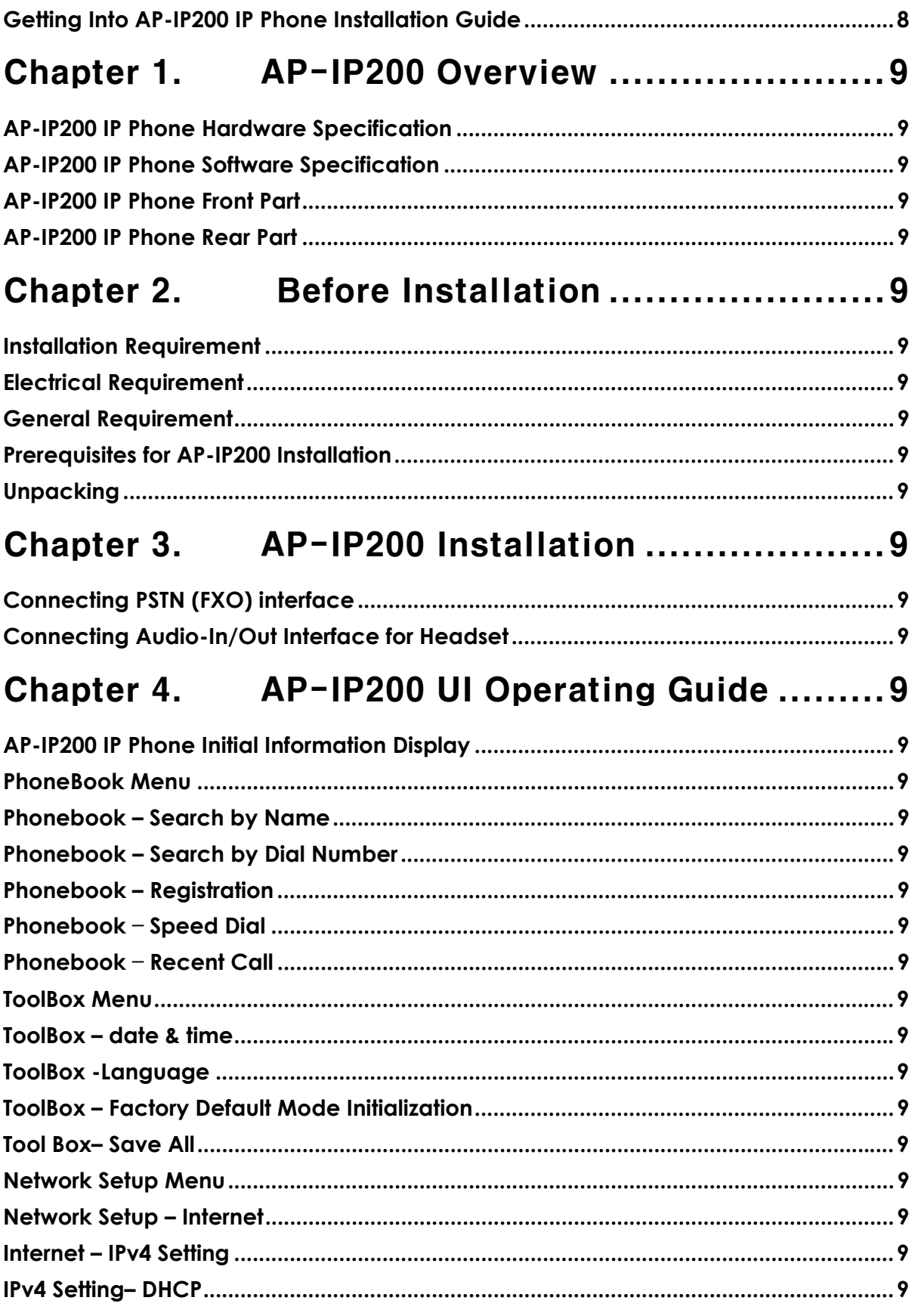

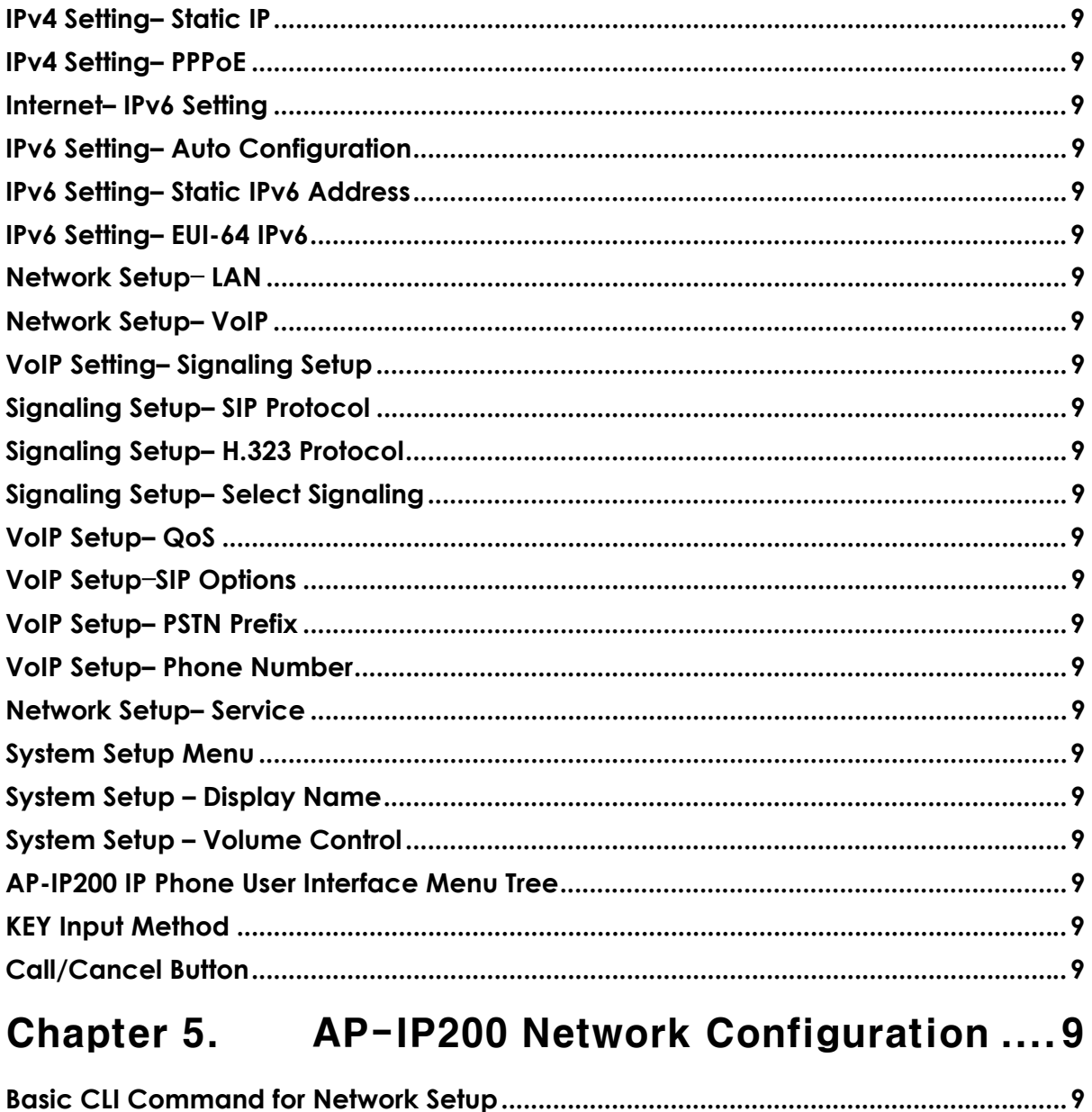

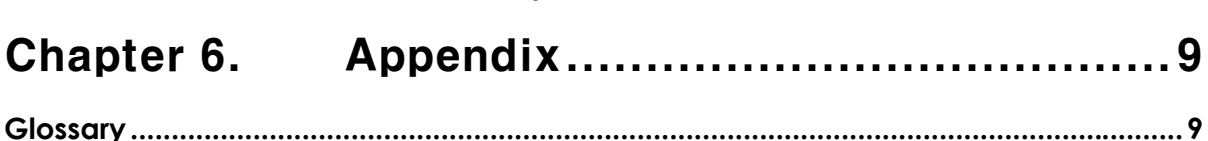

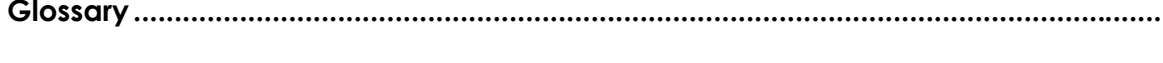

### **[Figure List]**

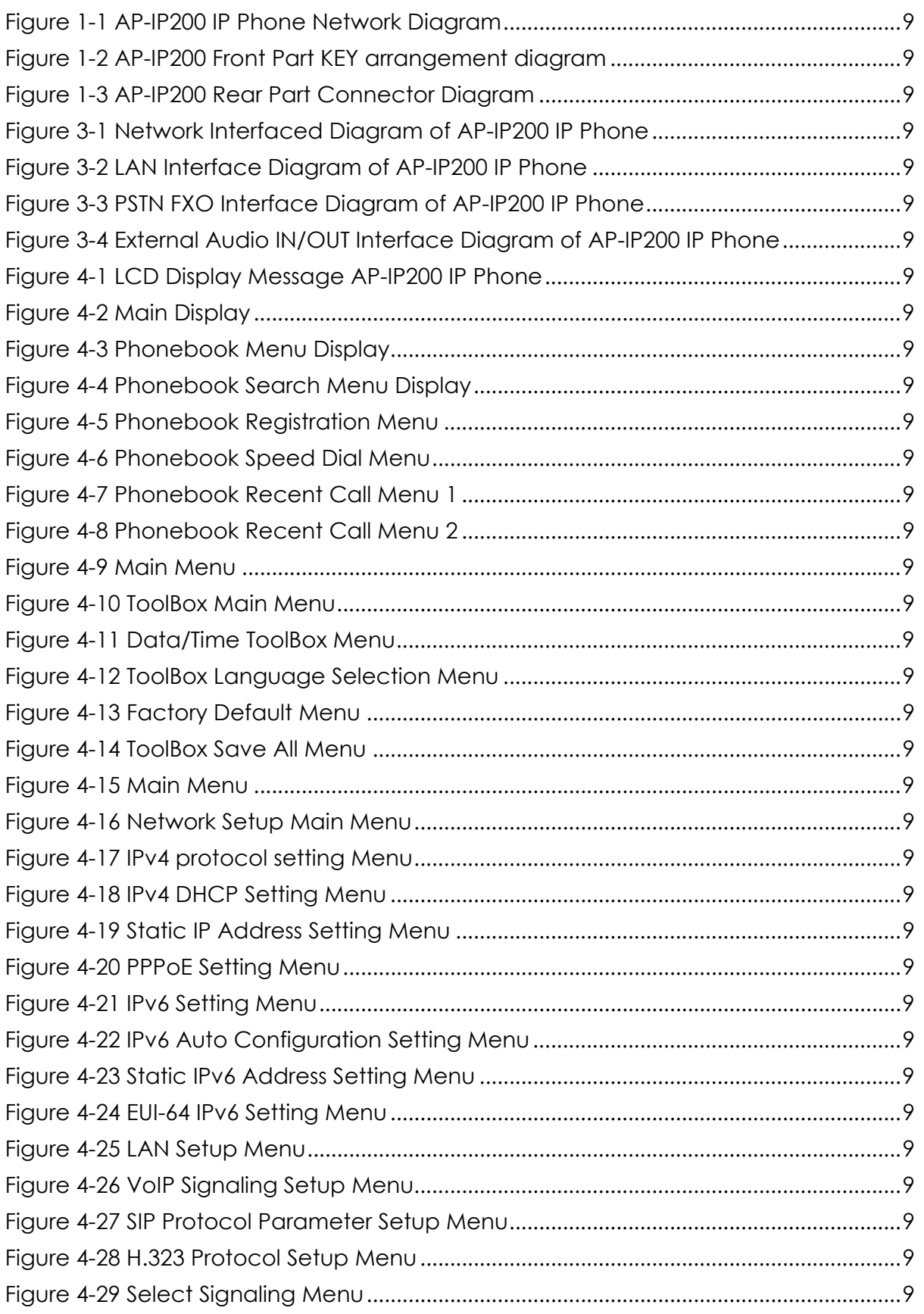

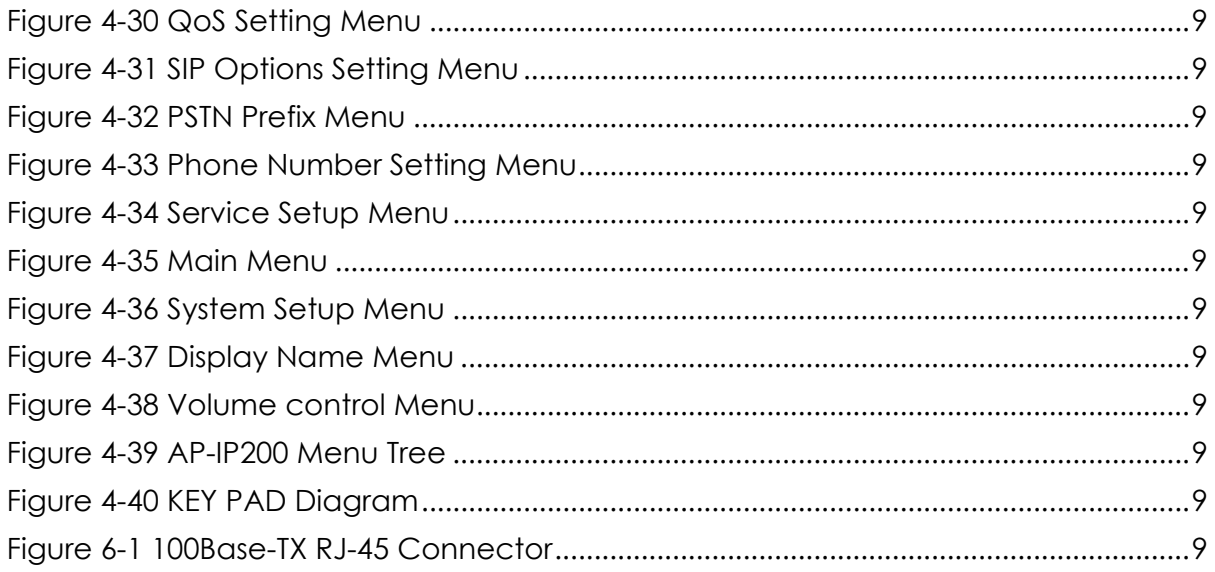

### **[Table List ]**

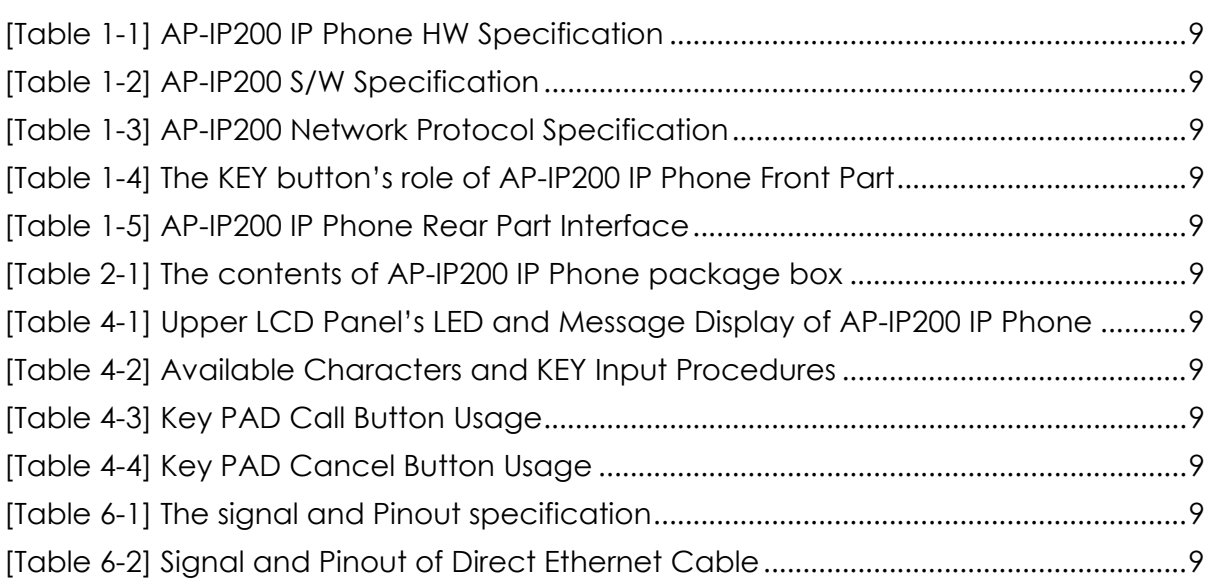

### Getting Into AP-IP200 IP Phone Installation Guide

This chapter explains the AP-IP200 IP phone installation guide.

### [Contents of AP-IP200 Installation Guide]

This guide assists users to install the AP-IP200 IP Phone easily. This guide is composed of six chapters as following. If user has previous experience to use IP Phone, please refer to the chapters user want to know directly. But, if user has no experience to use IP Phone, it is highly recommended to thoroughly understand the manual before operation of this IP Phone.

- Chapter 1 『AP-IP200 overview 』provides an introduction to the hardware and software features of AP-IP200 and technical specification.
- Chapter 2 『Before Installation 』explains the installation environment and cable requirements along with recommendations for safe operation of the equipment.
- Chapter 3 『AP-IP200 Installation』 explains how to connect cables, audio devices such as Headset, Earphone, MIC and basic installation information.
- z Chapter 4 『AP-IP200 UI Operating Guide』 explains the AP-IP200 UI(User Interface) operating guide using Keypad.
- Chapter 5 『 AP-IP200 Network Configuration 』 explains the detailed network configuration through AP-IP200 CLI(command line interface) command (RS-232C).
- Chapter 6  $\sqrt{a}$  Chapter 6  $\sqrt{b}$  Provides the detailed LAN cable and RS-232C console cable pin assignment specifications for AP-VP300 video phone and warranty.

For technical support about AP-IP200 IP Phone, contact the sales department of AddPac Technology Co. Ltd.

> **AddPac Technology Co., Ltd. 2nd Fl. Jeong-Am Building, 769-12 Yeoksam-Dong, Kangnam-Ku, Seoul , Korea Phone (02) 568-3848 Fax (02) 568-3847 E-mail : info@addpac.com http://www.addpac.com**

The revision history of AP-IP200 IP Phone installation guide is as follows.

#### **<Table 1-1> Revision History of AP-IP200 IP Phone Installation Guide**

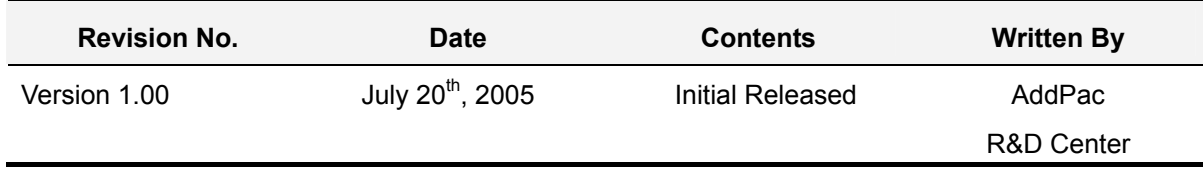

## Chapter 1. AP-IP200 Overview

AP-IP200 IP phone is designed to provide enhanced IP telephony functionality to meet the wide range of business user requirements. This IP telephone optimally delivers rich featured voice telephony service on ordinary internet infrastructure as well as AddPac IP-PBX environment on local LAN as a fully featured IP extension for the complete AddPac VoIP solution.

This new and versatile IP telephone brings the integrated solution for the IP based voice communication and the broadcasting feature to maximize business potentials. It provides the advanced IP telephony device features such as LCD screen, wide variety of feature keys, customizable hot-keys, two(2) ethernet ports, the latest QoS, public IP sharing. It supports not only the major VoIP signaling protocols such as SIP, H.323, MGCP but also G.711, G.726 voice codec, stereo audio in/out interfaces for external Headset MIC. Etc

#### **New Paradigm for IP Telephony: Telephony + Broadcasting**

AP-IP200 IP telephone combines AddPac's field proven VoIP technology and IP voice broadcasting technology. AP-IP200 is market-ready IP telephone which provides a full suit of remarkable functionality compared to other typical IP telephones. Apart from telephony service, it delivers IP voice broadcasting service supporting external MIC/Line-in, Line-out interface for various input/output devices such as headset, Amp or speaker. In addition, it provides high quality display with compact LCD mounted. Since AP-IP200 supports diverse voice codecs according to bandwidth environment, it can be deployed anywhere on the internet, ensuring optimal voice quality by leveraging the latest QoS technology. Furthermore, installed along with IPNext500 and IPNext1000 on AddPac's comprehensive IP-PBX system, it not only improves operation offering an wide variety of features such as Music on Hold, Coloring service, Call Transfer but also provides the easy-to-use, intelligent IP telephony service enhanced by AddPac's unique PC-based User Agent.

#### **Adapt to the Future Environment : Firmware Upgradeable Technology**

Designed on programmable high performance RISC CPU and DSP, AP-IP200 is capable of adopting new capabilities and improvement by downloading firmware from website or with its auto-upgrade option as the customers' needs grow. Moreover, operators can download the latest protocol or service improvements as well as update firmware by checking the version and activating the auto-upgrade while AddPac's IP-PBX power on/booting sequence.

#### **Compelling Supplementary Services: Extending Benefit of IP Telephony**

AP-IP200 delivers not only fully featured IP telephony services, but also various supplementary services to users. It features advanced phone directory, voice mail, CID(Caller ID), call transfer on site or at a remote site. One of its greatest services is IP broadcasting feature which enables AP-IP200 to offer voice broadcasting service, incorporated with in-house broadcasting system.

#### **Seamless Stability and Service Consistency**

AP-IP200 features 1-FXO port (optional) equipped avoiding operation failure caused by network error or proxy server/gatekeeper connection error. It supports both automatic and manual PSTN backup feature to maintain constant operation.

#### **IP telephony with Outstanding Network Service Capability**

Not only IP telephony, AP-IP200 is an integrated, feature-rich network equipment delivering routing, NAT/PAT, DHCP Server/Relay, Public IP sharing, VRRP and QoS. In today's mixed network of xDSL, Cable, FTTH, Metro Ethernet, Metro ATM, Leased line and dynamic IP environment, not only the ample network service features, but also high-end QoS (Quality of Service) and security features are requested. Based on two (2) 10/100Mbps Fast Ethernet ports, AP-IP200 offers integrated network and security service of LAN-to-LAN routing, bridge and NAT/PAT. Moreover, AP-IP200 supports H.323, SIP, MGCP signaling protocols concurrently. So the customers easily migrate to different service providers' networks utilizing different VoIP signaling protocols.

#### **Privacy and Encryption Features**

AP-IP200 brings the network security and service security as well. With the built-in CID (Caller ID Detection) feature, user is able to know who is calling before he answers and block the incoming call. Moreover, It supports SRTP protocol by encrypting exposed voice signal to avoid being fragile to hacking or wiretapping.

AddPac's various VoIP gateway series, multi service routers and comprehensive family of cutting-edge solutions have delivered high performance and stability to maximize customer satisfaction throughout the world. They provide high level of flexibility and scalability for each organization to find the solution that best fits their application needs and budget. With years of experience and industry-leading technology, AddPac provides AP-IP200 with which customers can best optimize high performance, market strategy and budget for nextgeneration communication solution.

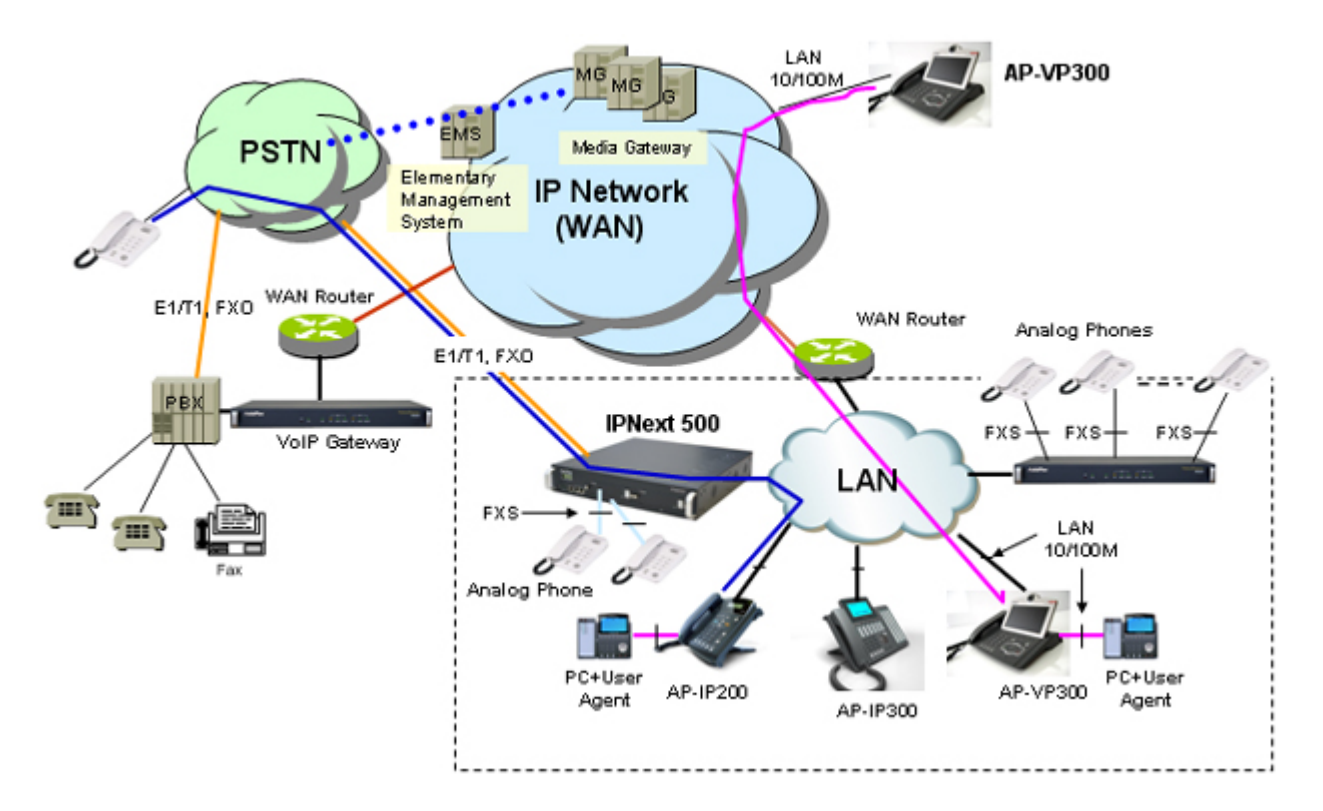

**Figure 1-1 AP-IP200 IP Phone Network Diagram** 

### AP-IP200 IP Phone Hardware Specification

#### **[Table 1-1] AP-IP200 IP Phone HW Specification**

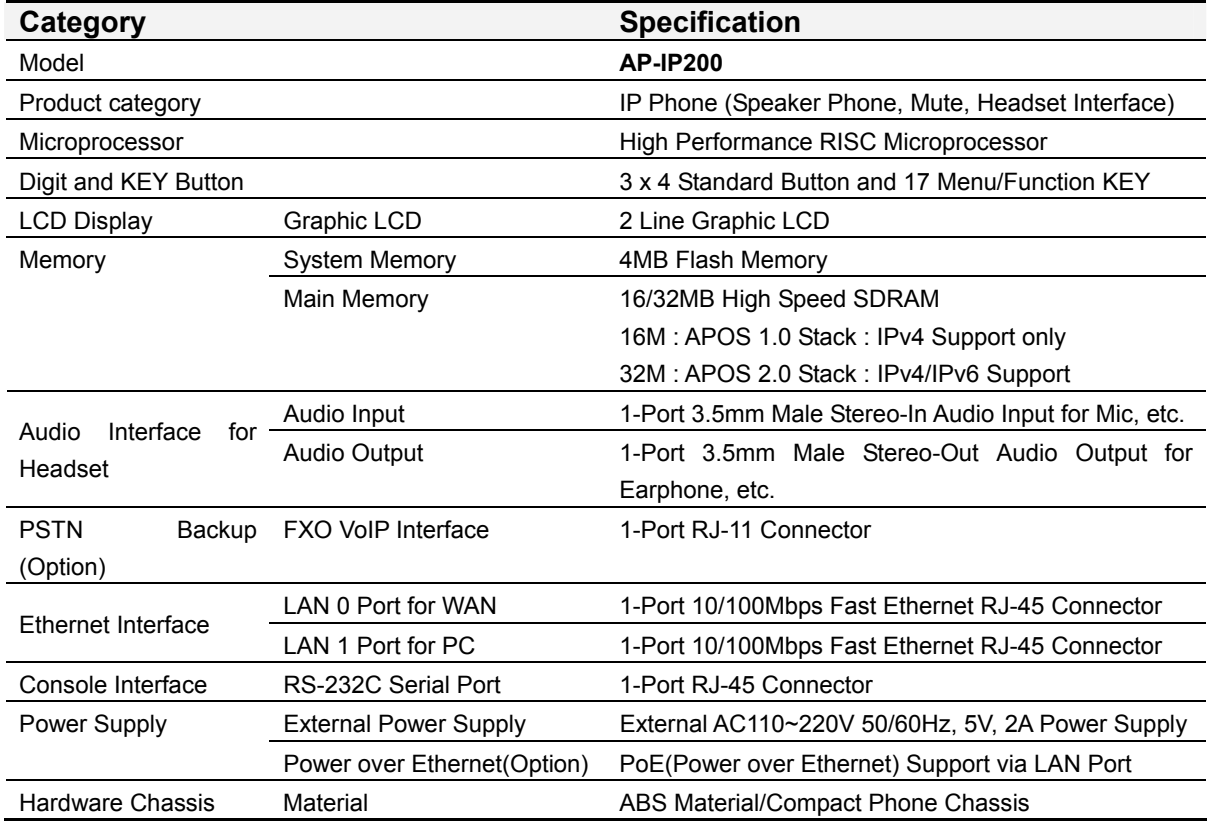

### AP-IP200 IP Phone Software Specification

#### **[Table 1-2] AP-IP200 S/W Specification**

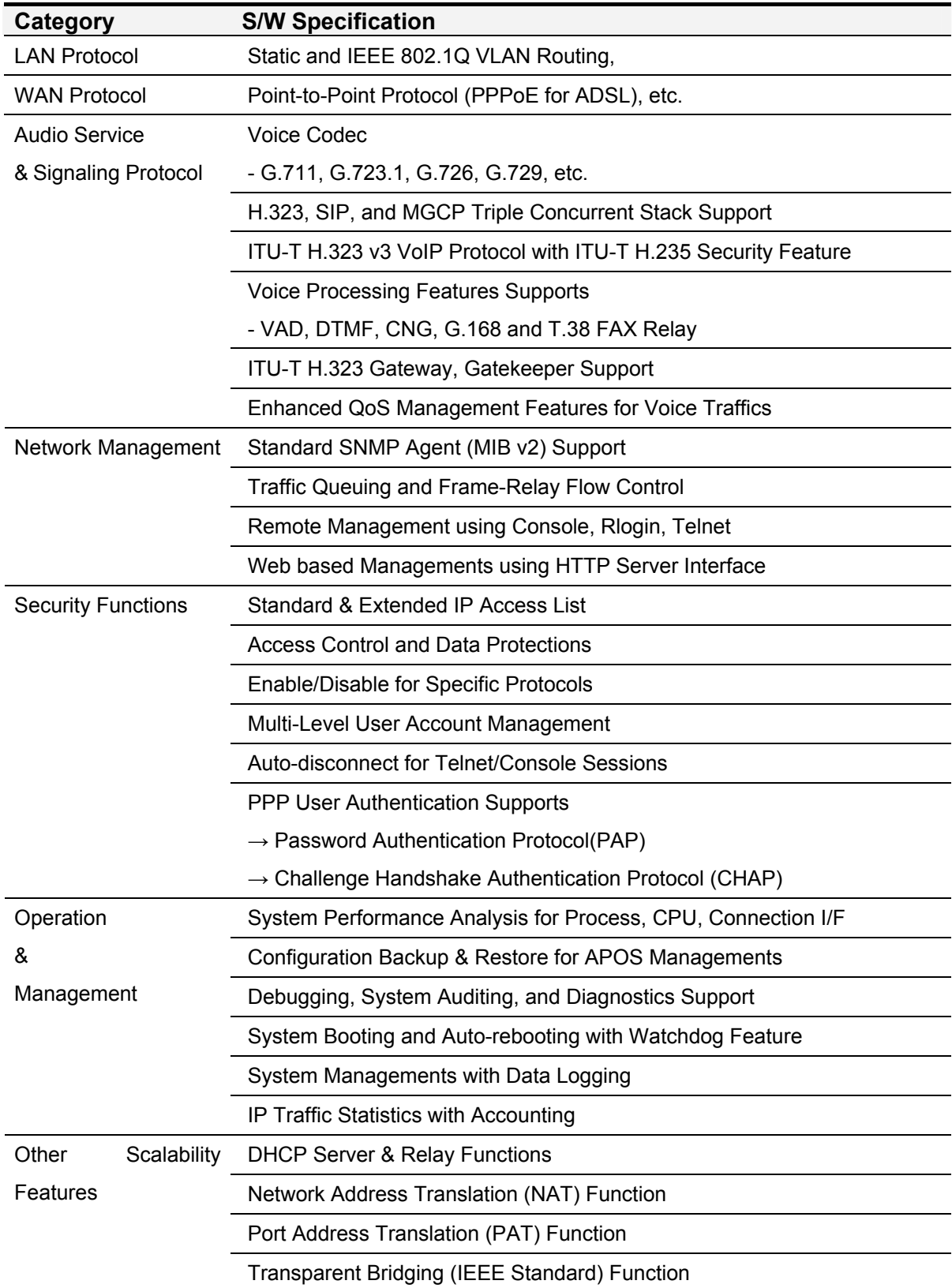

- → Spanning Tree Bridging Protocol Support
- $\rightarrow$  Remote Bridging Support
- $\rightarrow$  Concurrent Routing and Bridging Support
- Cisco Style Command Line Interface(CLI)
- Network time Protocol(NTP) Support

#### **[Table 1-3] AP-IP200 Network Protocol Specification**

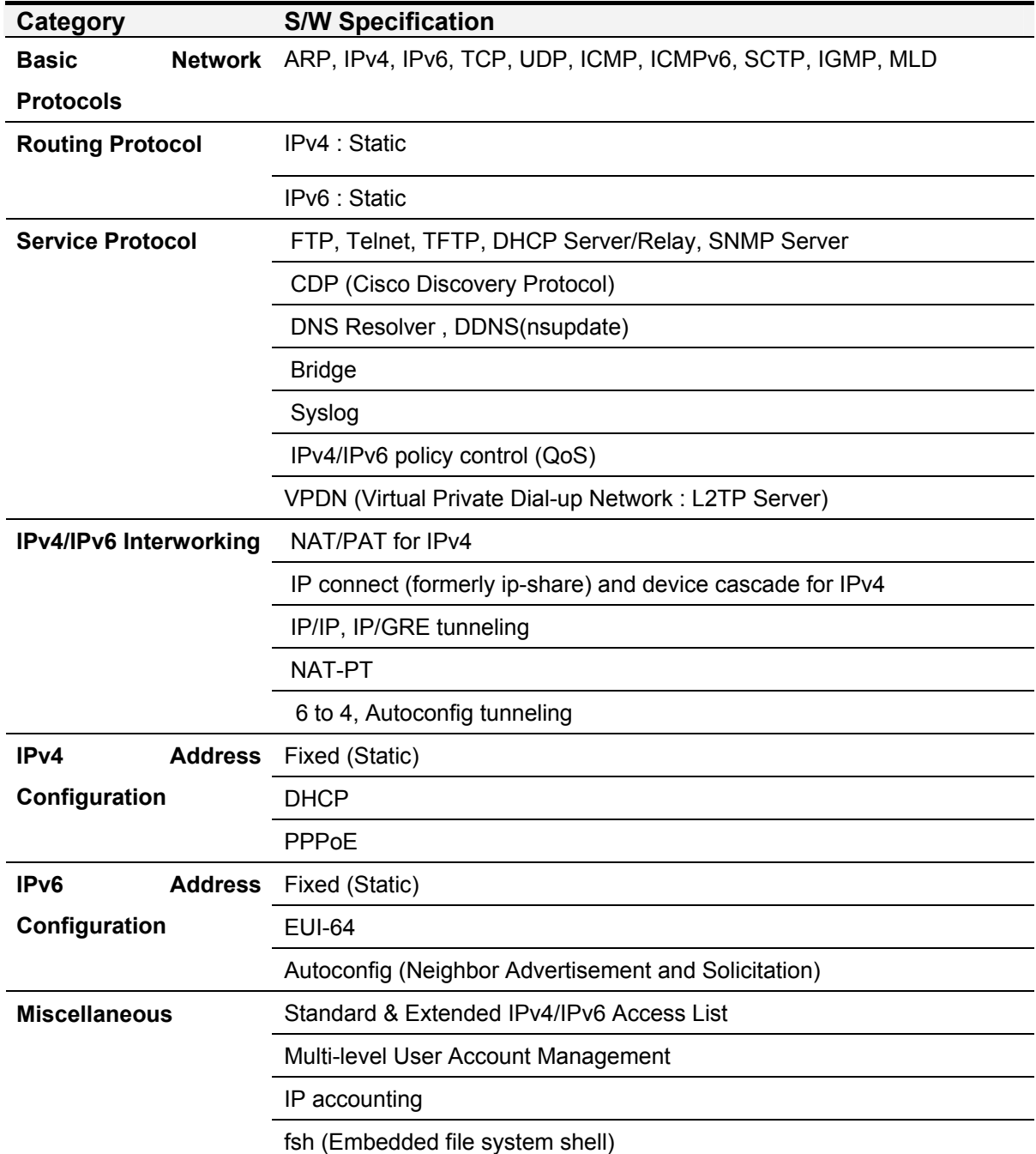

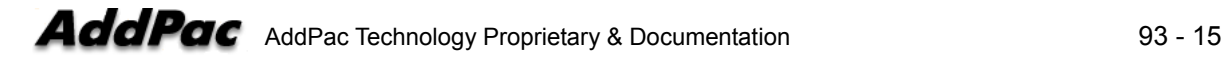

STUN Client

### AP-IP200 IP Phone Front Part

This chapter explains the front part's DIAL and FUNCTION KEY of AP-IP200 IP Phone. AP-IP200 IP Phone's external CASE is made of high degree of solidity ABS. Main key buttons are equipped on front part so that user can operate all the functions with these buttons. The headset interface such as Mic Jack., Ear phone Jack is located at lower left side of AP-IP200. The external MIC for speaker phone is located at lower right side of AP-IP200.

Figure 1-2 shows the KEY arrangement diagram of AP-IP200 front part.

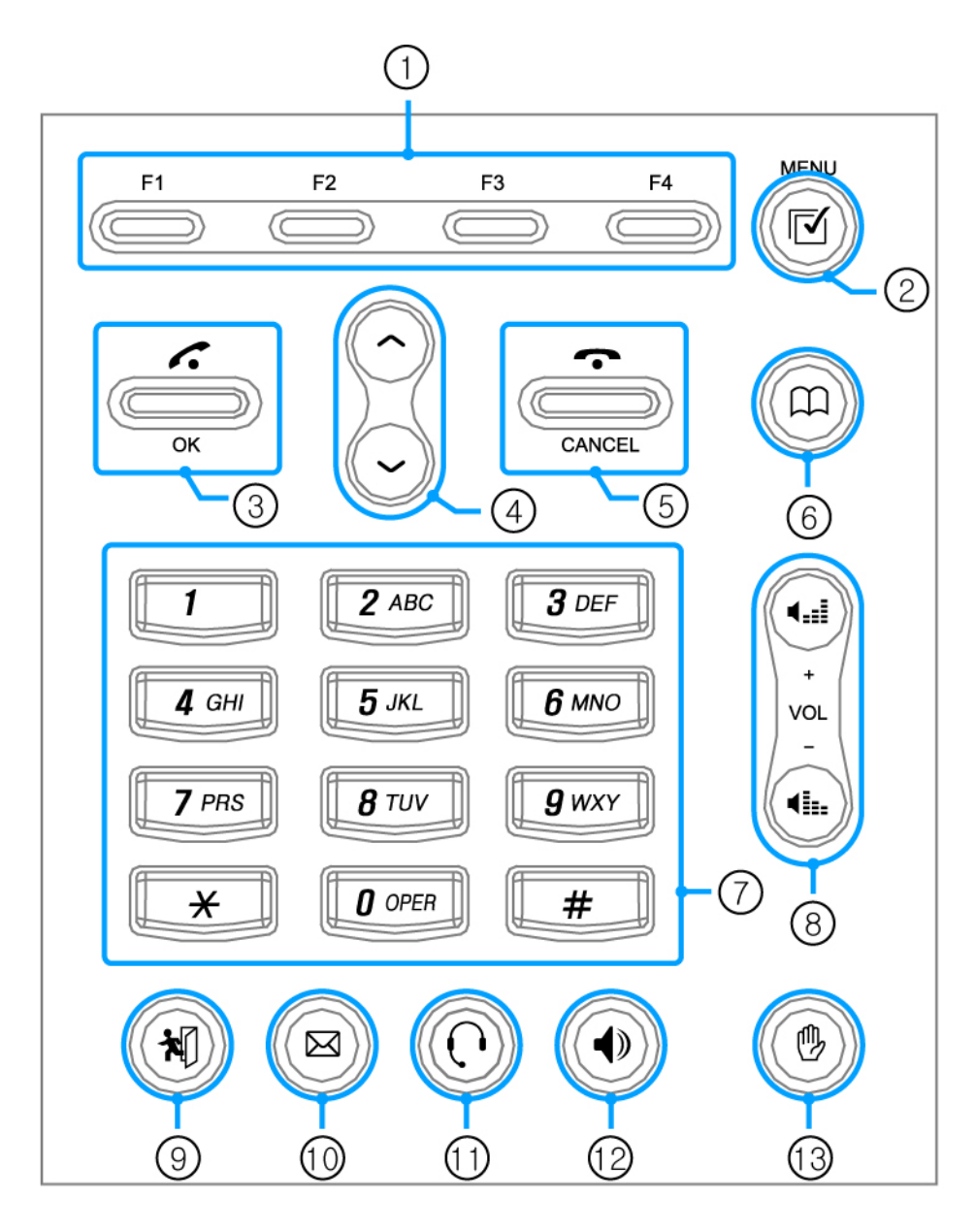

**Figure 1-2 AP-IP200 Front Part KEY arrangement diagram** 

Following Table 1-4 explains the KEY button's role of AP-IP200 front side each.

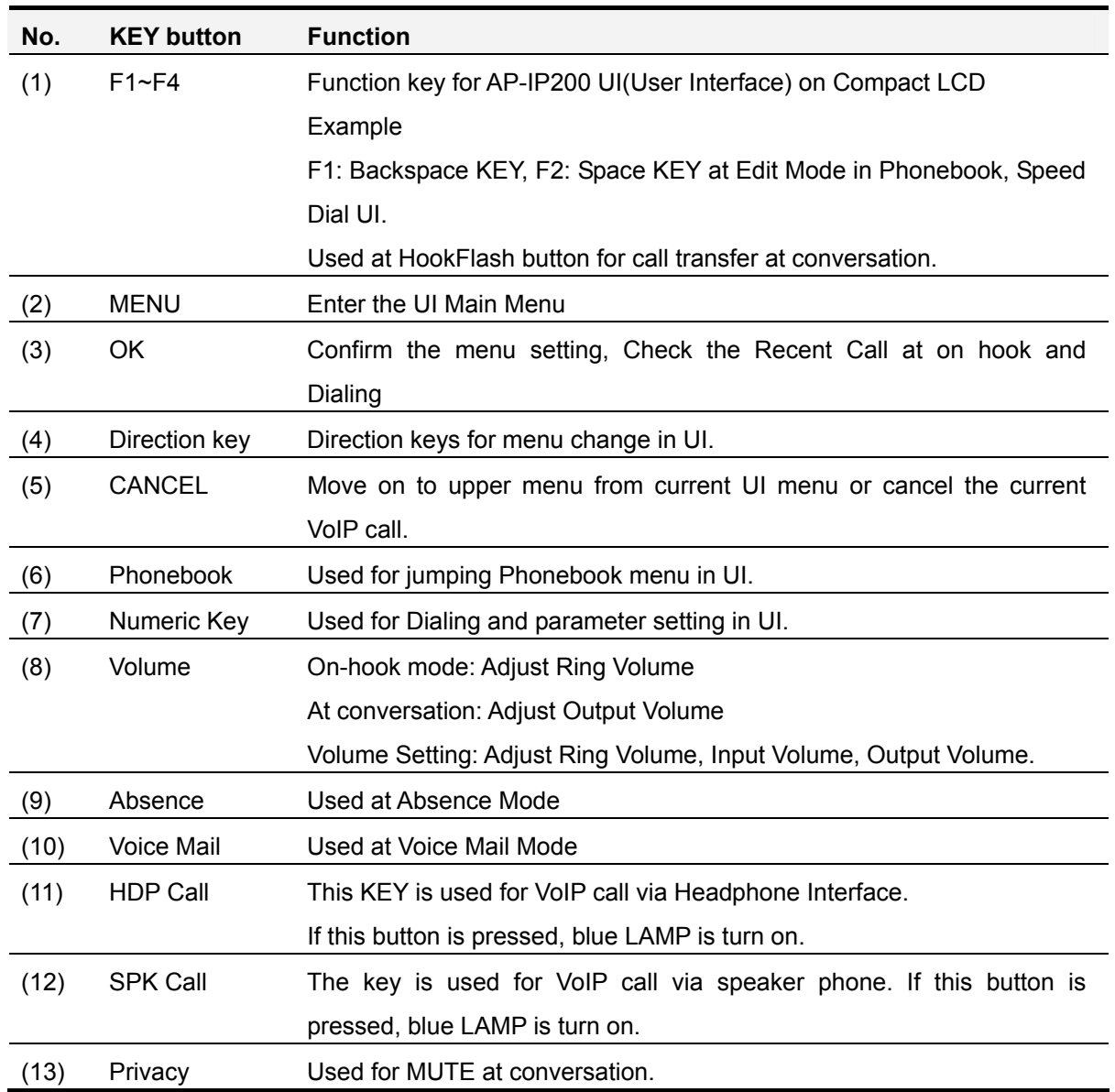

#### **[Table 1-4] The KEY button's role of AP-IP200 IP Phone Front Part**

### AP-IP200 IP Phone Rear Part

Rear part consists of FXO PSTN backup interface, Handset connector interface, RS-232C RJ45 interface for Command Line Interface, power switch and connector including two (2) Fast Ethernet for WAN/LAN interfaces.

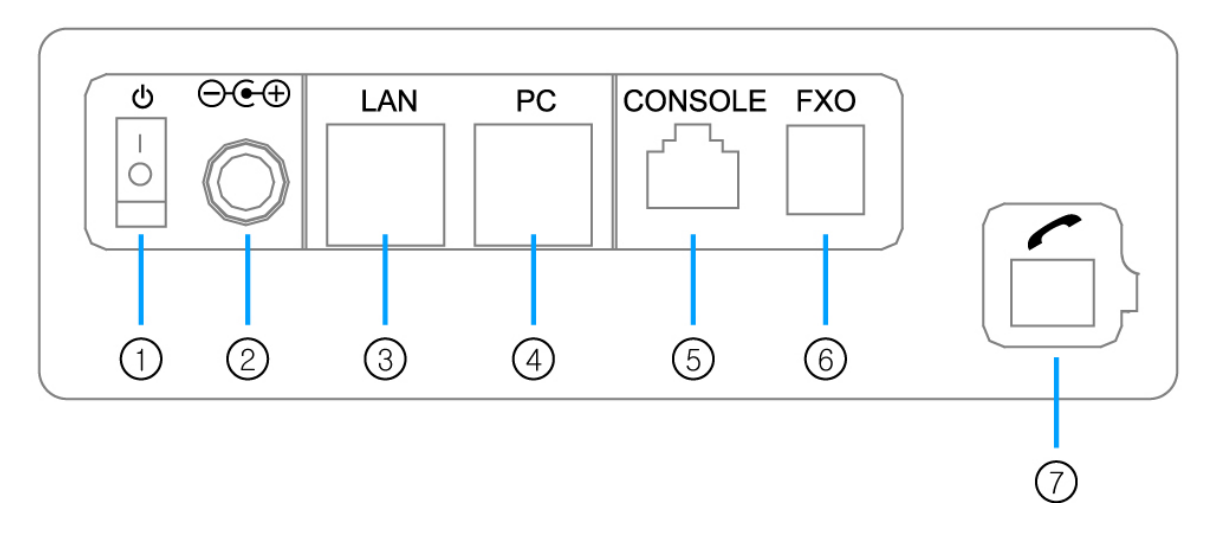

**Figure 1-3 AP-IP200 Rear Part Connector Diagram** 

Table 1-5 explains the AP-IP200 rear part connector interface.

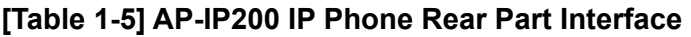

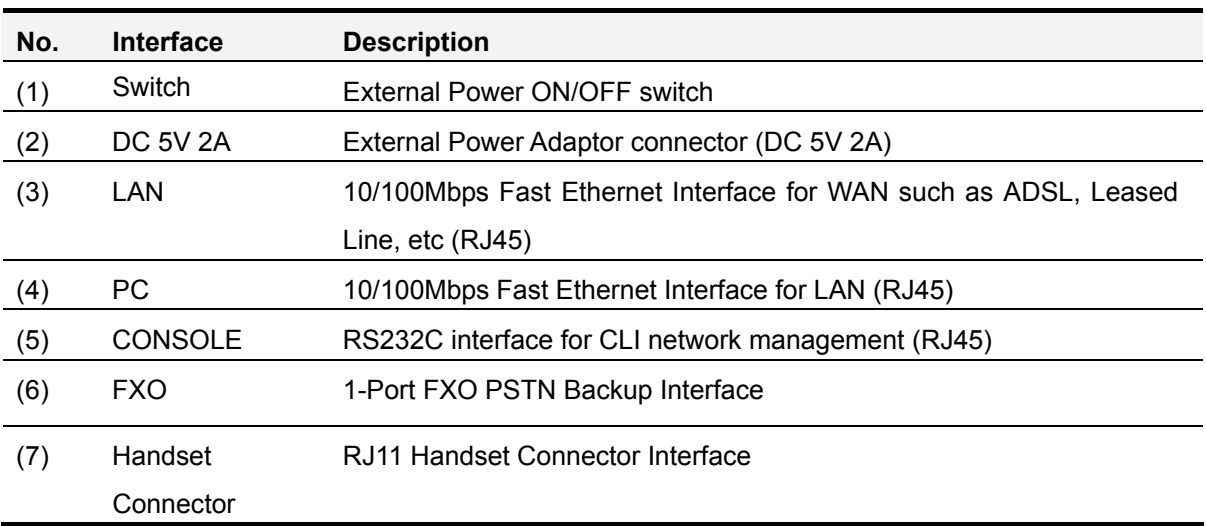

## Chapter 2. Before Installation

### Installation Requirement

The followings are the recommendation for safe operation of the equipment.

- Ensure AP-IP200 IP Phone is in a dust-free environment before and after installation.
- Ensure AP-IP200 IP Phone upper part is empty on a flat and safe surface.
- To prevent accidents, avoid ties, scarf, sleeves, and any other loose clothing from entangling with the chassis.
- Avoid any actions that may lead to the malfunction of the equipment or the operator.

### Electrical Requirement

There are two main sources of electrical problems with AP-IP200 IP Phone : the power supply and static electricity.

This section describes safety recommendations for each case. .

#### **Electrical Safety**

- $\checkmark$  In case of the occurrence of an electrical accident, operate at a position where immediate shut-off of power supply is possible.
- $\checkmark$  Switch the power off when installing or taking the cover off the equipment.
- $\checkmark$  Avoid operating the equipment alone at a potentially dangerous environment.
- $\checkmark$  Do not assume the power is switched off, but always confirm the power status.
- $\checkmark$  Be extremely cautious when operating in humidity or with an uncovered power extension cable.

#### **Prevention of Static Electricity**

 $\checkmark$  The main chip-set of the Videophone is very delicate and misuse may result in static electrical damage.

### General Requirement

The AP-IP200 IP Phone is ready for use where electronic products are used. However, locations with the following conditions are recommended for maximum performance.

- **•** A level and well ventilated location is recommended.
- Secure the equipment safely where intended to install.
- Avoid placing objects on top of the equipment.
- Install the equipment in a cool location avoiding direct sunlight.
- z **Maintain distance from flammable, chemical, or magnetic objects**

### Prerequisites for AP-IP200 Installation

User should consider the EMI standards and distance limitations (EIA recommendation) when installing the AP-IP200 IP Phone.

The following section describes the Ethernet cable and the RS-232C console cable AP-IP200 supports.

#### **Prerequisites for Installation**

Unless a separate order is made, the tools and certain cables are not provided in the package. Prepare the following equipments and tools before installation.

#### **Cable for LAN and Console port connection**

RJ-45 to RJ-45 cable for LAN port RS-232C console cable with RJ-45 connector (included in equipment packing box)

#### **Ethernet port**

AP-IP200 IP Phone has two(2) RJ45 Fast Ethernet ports in rear side. In case that you want to connect LAN using these ports, please use right cable and connector. See the cable specification in Appendix for Ethernet cable pin specifications.

#### **Console port**

AP-VP200 IP Phone has one RJ-45 type RS-232C connector interface in rear side. It can be used for AP-IP200 initial configuration, equipment monitoring and debugging. You must use a cable and a connector. Refer to cable specification in Appendix on RS-232C console cable pin specifications.

### Unpacking

Before unpacking, check for external damage of the packaging box. If no external damage has been found, confirm if the following items are enclosed

#### **[Table 2-1] The contents of AP-IP200 IP Phone package box**

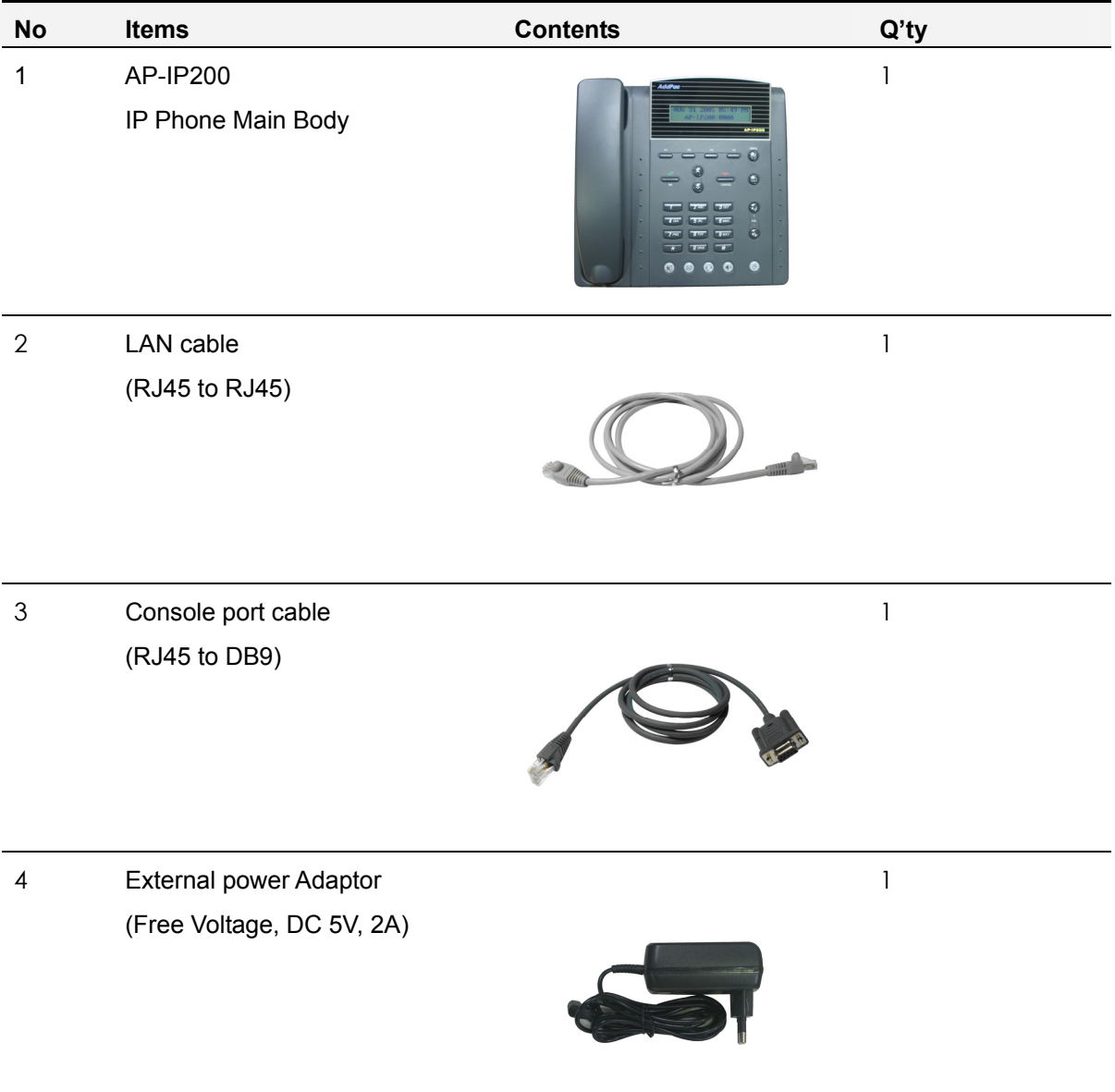

**If external damage of the packaging has been found, please feel free to contact AddPac Technology Co. Ltd. Sales department(sales@addpac.com, tel : +82-2-568- 3848) for an immediate treatment.**

## Chapter 3. AP-IP200 Installation

### • **Connecting Ethernet Interface**

- Connect AP-IP200's LAN interface to LAN interface of WAN equipment (Router or ADSL/Cable modem) with RJ45 UTP cable.
- There might be some cases of direct connection to router or modem with cross-over cable.
- Please use direct-through cable to connect to HUB.

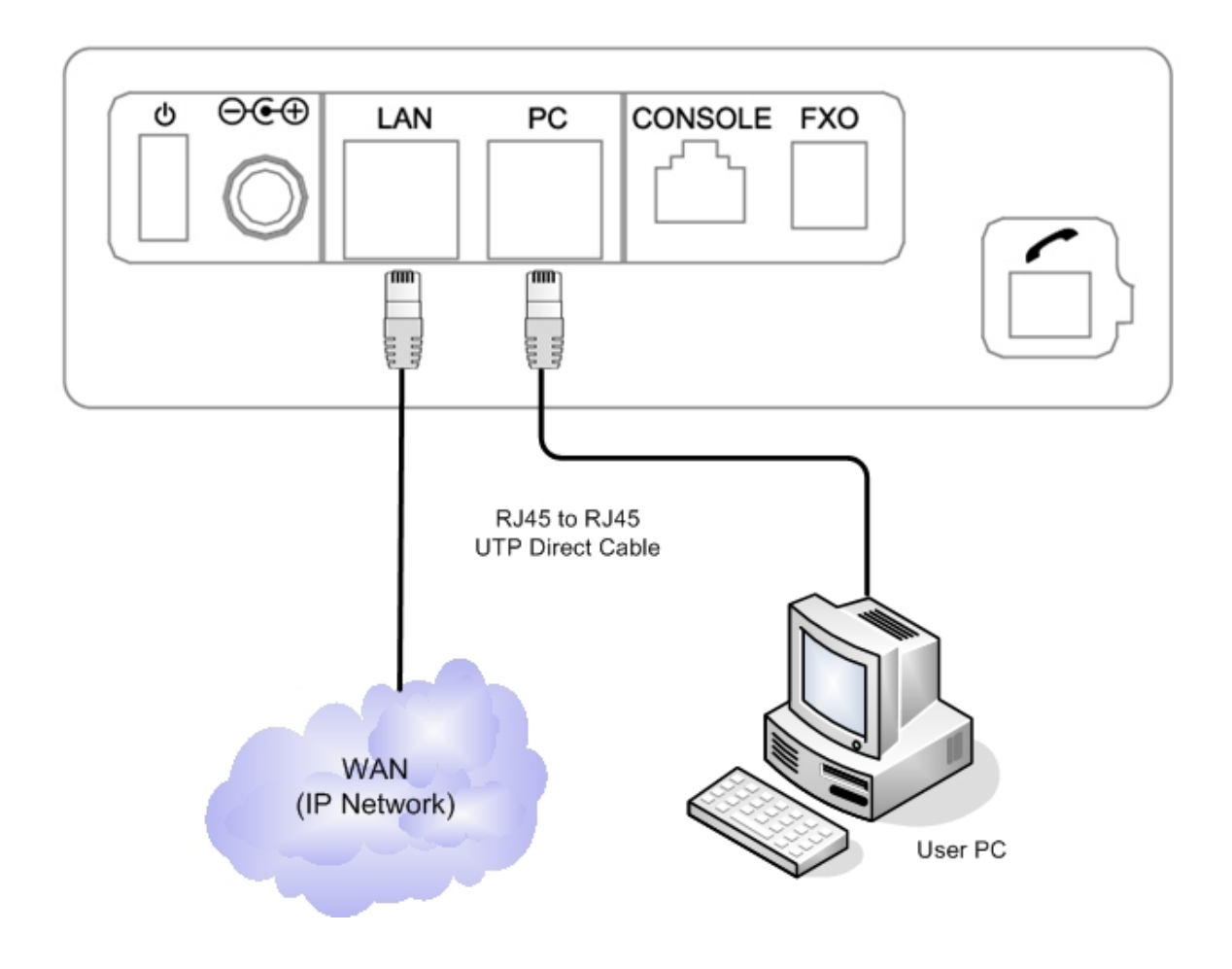

**Figure 3-1 Network Interfaced Diagram of AP-IP200 IP Phone** 

- AP-IP200 IP Phone's Fast Ethernet PC Interface is supposed to be connected into Desktop PC's LAN Port with Direct-Through cable in IP-Share mode and to be connected into HUB in NAT/PAT or Bridge mode.
- In case of connecting directly to Desktop PC's LAN Port, please use Direct-Through cable.
- In case of connecting directly to HUB, please use Cross-over cable.

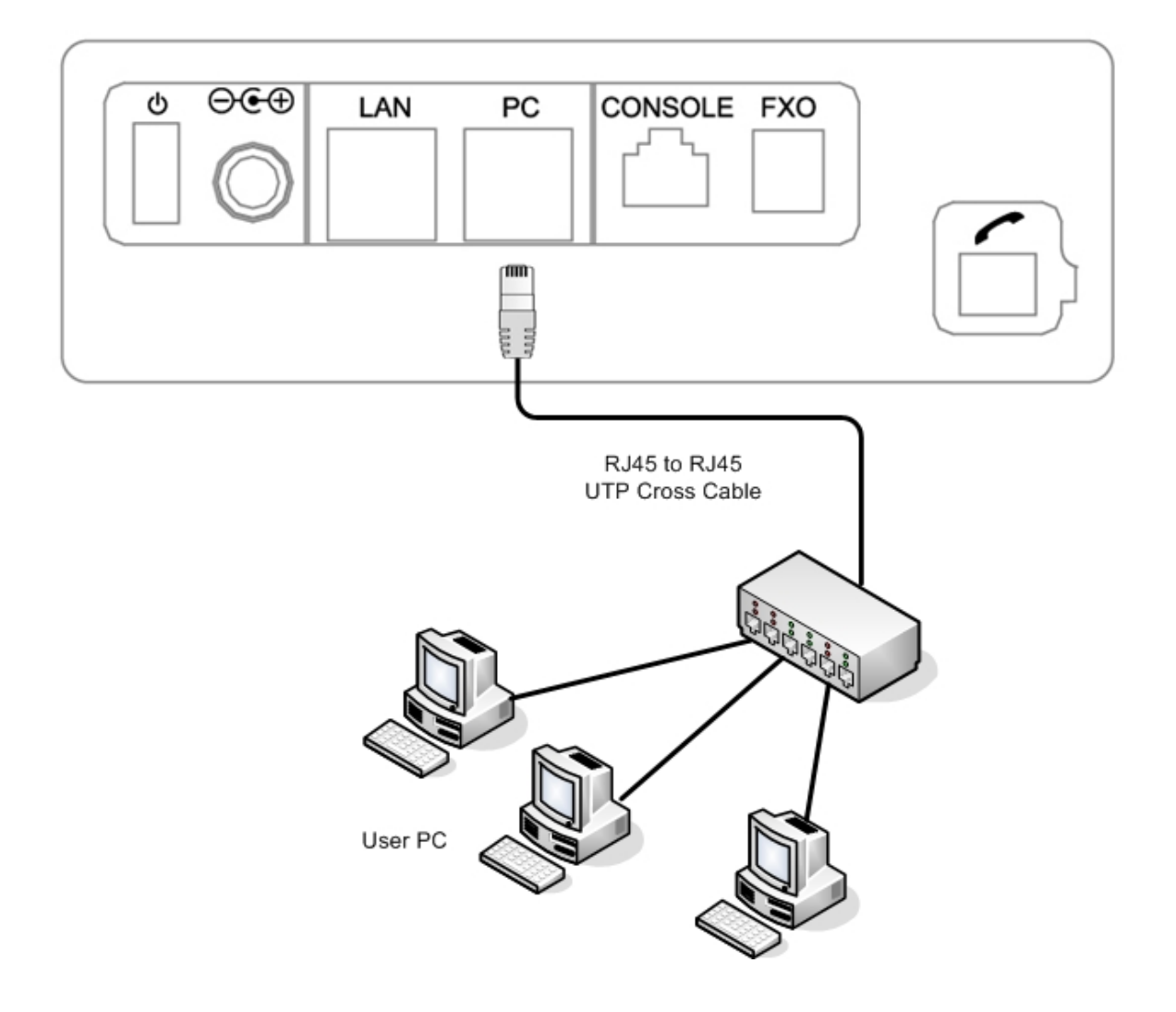

**Figure 3-2 LAN Interface Diagram of AP-IP200 IP Phone** 

### **Connecting PSTN (FXO) interface**

The FXO PSTN interface port is available when PSTN access-line is used or impossible to make a VoIP call due to network problem. PSTN backup is implemented by connecting PSTN access-line to PSTN port, illustrated as following figure.

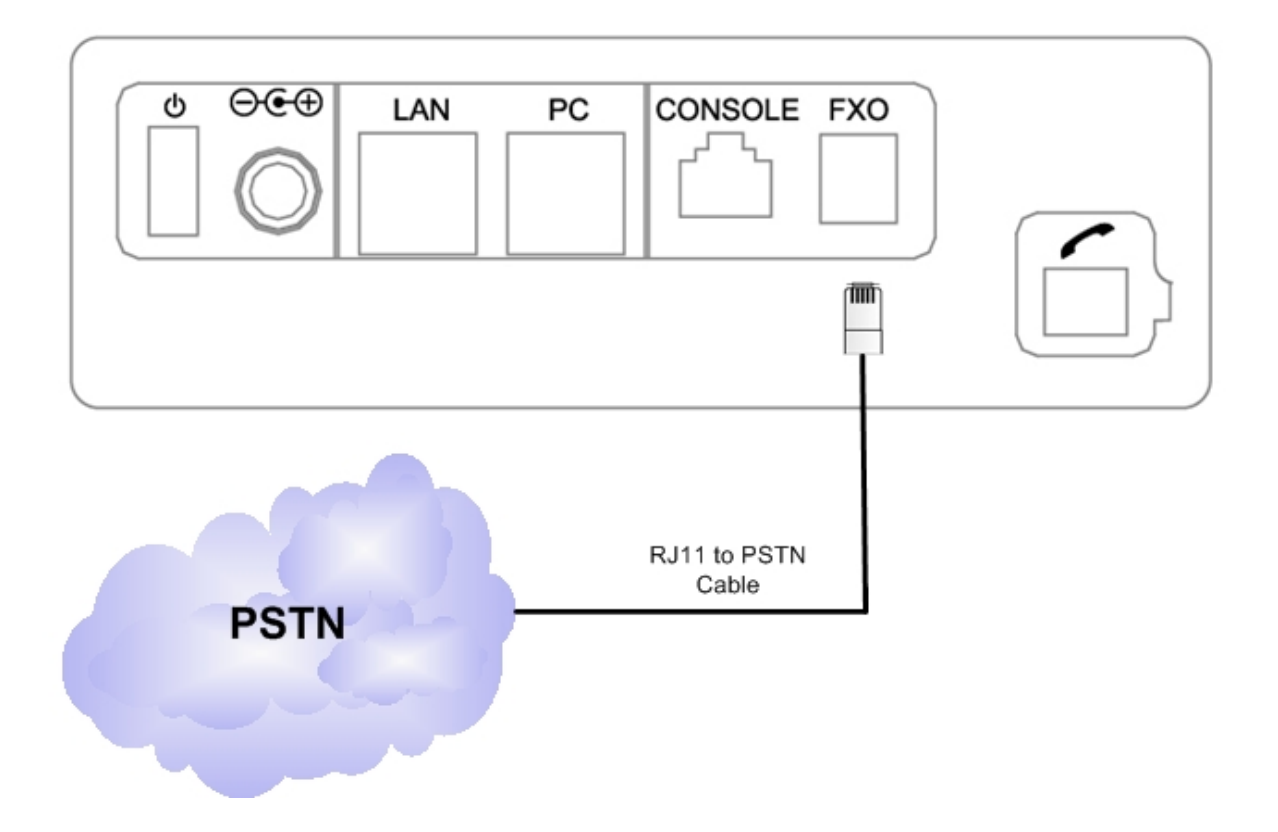

**Figure 3-3 PSTN FXO Interface Diagram of AP-IP200 IP Phone** 

### **Connecting Audio-In/Out Interface for Headset**

Audio-In/Out port located at left side of AP-IP200 IP Phone is for audio devices such as MIC, Speaker System or Headset Device etc.

Connect this port to MIC system or External Speaker System using '3.5mm stereo jack' cable.

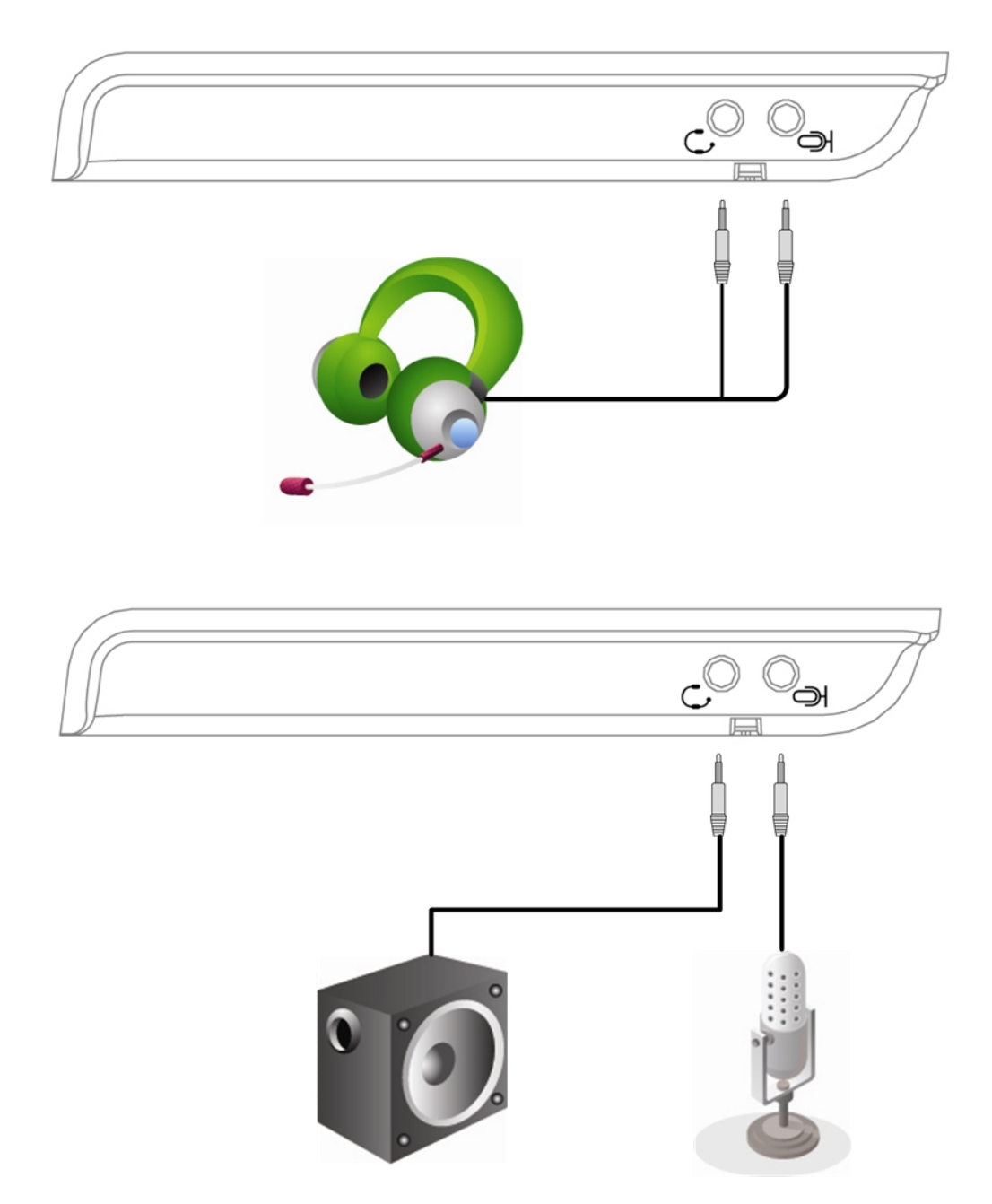

**Figure 3-4 External Audio IN/OUT Interface Diagram of AP-IP200 IP Phone** 

## Chapter 4. AP-IP200 UI Operating Guide

### AP-IP200 IP Phone Initial Information Display

If power-on booting procedure or warm start reset procedure is done, LCD panel of AP-IP200 displays the message shown as figure 4-1. Table 4.1 explains what is the LCD display message and upper, right side's red color LED of AP-IP200 front side.

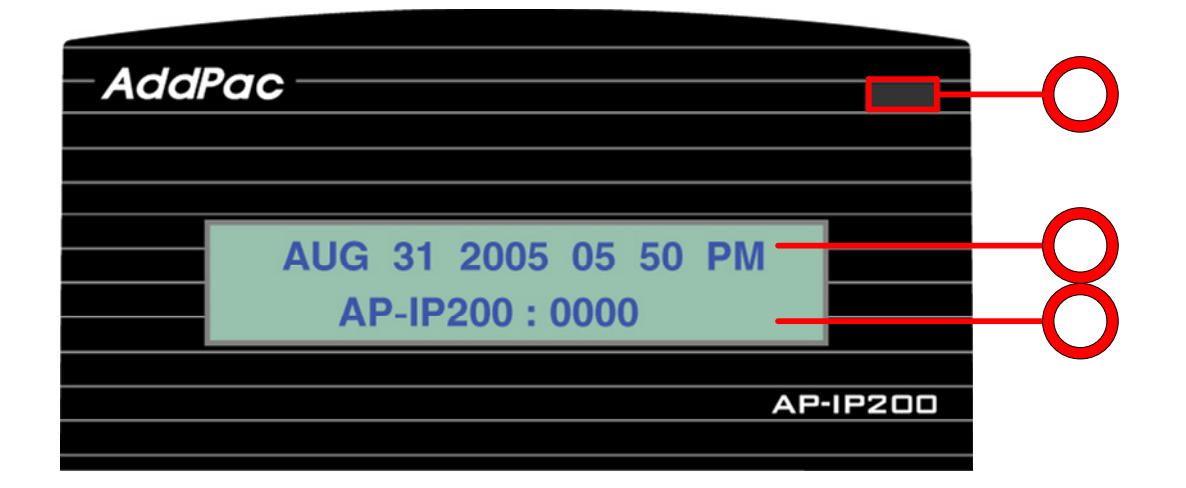

**Figure 4-1 LCD Display Message AP-IP200 IP Phone** 

#### **[Table 4-1] Upper LCD Panel's LED and Message Display of AP-IP200 IP Phone**

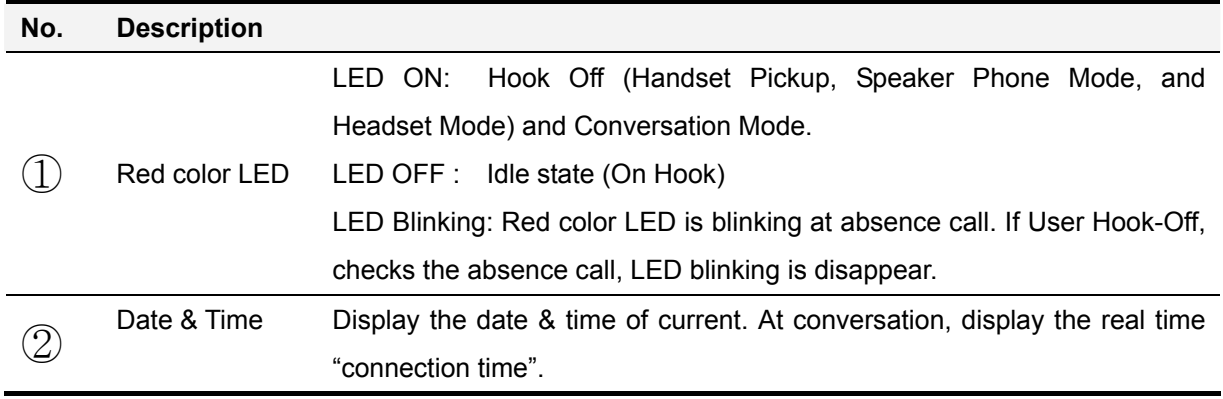

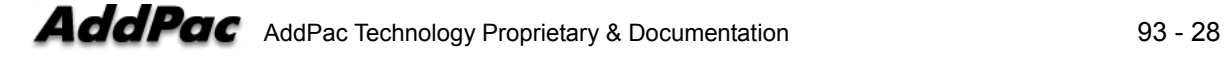

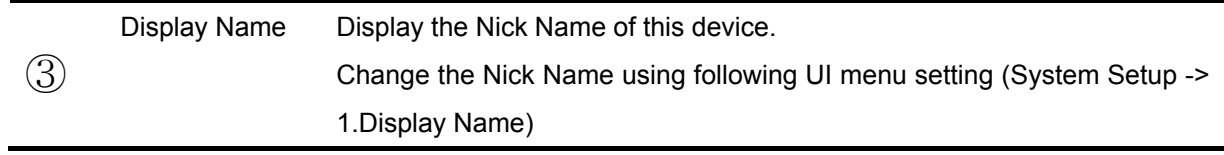

### PhoneBook Menu

.

Phone Book is a phone number directory in which user can search by name and number, register phone number. It also has call log and speed dial menu.

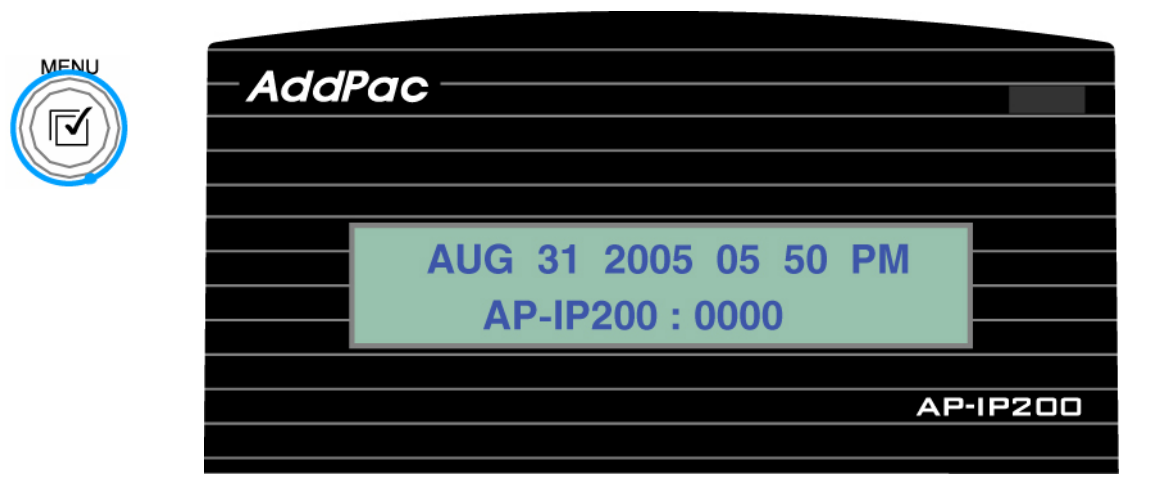

**Figure 4-2 Main Display** 

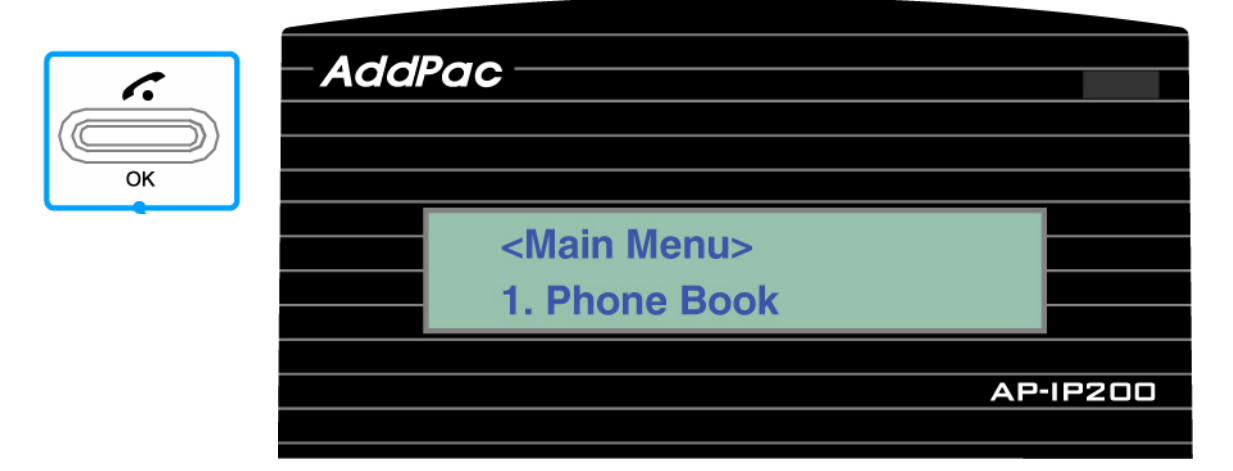

#### **Figure 4-3 Phonebook Menu Display**

#### **Phonebook** – **Search by Name**

Search phone number using name registered in Phone Book. User can find right number by inputting name with KEY button and make a VoIP call by pushing call button.

#### **Phonebook** – **Search by Dial Number**

Search phone number throughout Phone Book. User can input telephone number using KEY button, search right person and make a VoIP call by pushing call button.

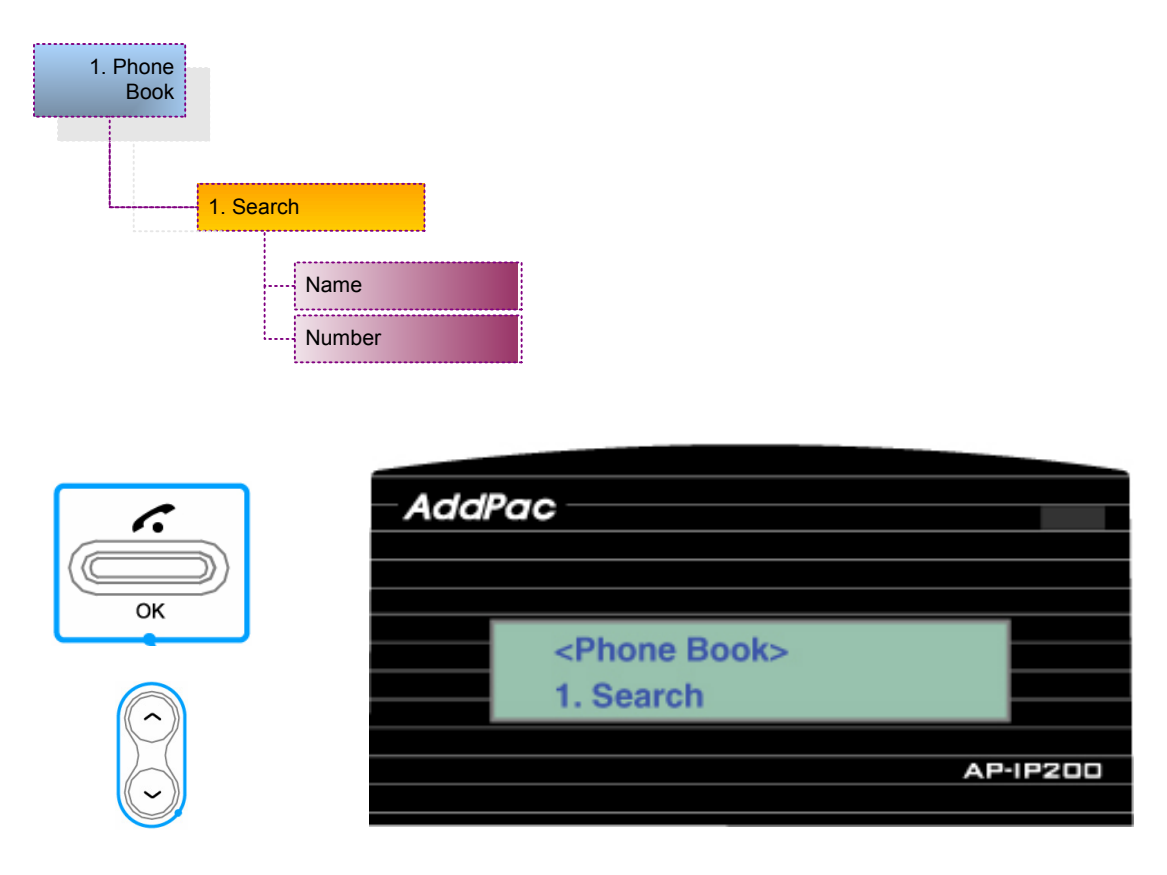

#### **Figure 4-4 Phonebook Search Menu Display**

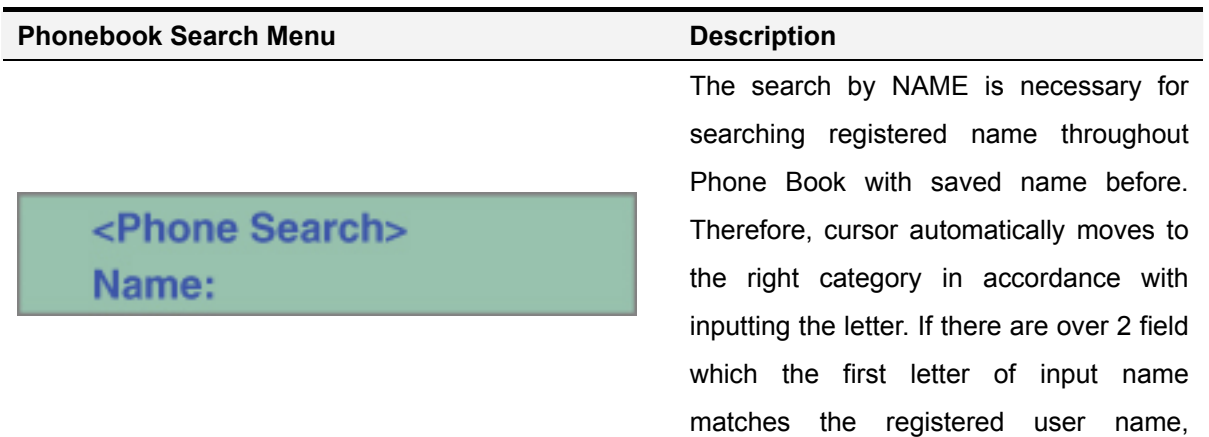

matched user name is displayed on LCD and then user can subsequently input the second letter for search. Besides, user can make a call or modify information using selected person's information.

A LCD display message when user select Main >> Phone Book >> Number. Number menu has search function to search throughout PhoneBook with saved number before. Therefore, cursor automatically moves to the right category in accordance with the letter inputted using KEY button. If there are over 2 field which the first letter of input number matches the registered user dial number, , matched user dial number is displayed on LCD so then user can subsequently input the second letter for search. Besides, user can make a call or modify information using selected person's information. Please refer to search by name description for displayed user's information.

### <Phone Search> Number:

#### **Phonebook** – **Registration**

Register new number. User can register name, telephone number, IP address or domain in Phone Book.

Figure 4-5 is a LCD display message when user selects Main Menu >> Phone Book >> Registration. When user wants to input new number in Phone Book, use this menu. Input name, phone number, IP address using KEY button. Saved information is automatically registered in Speed Dial.

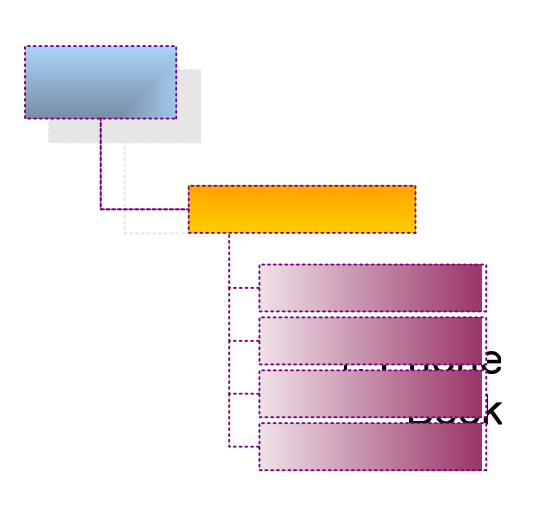

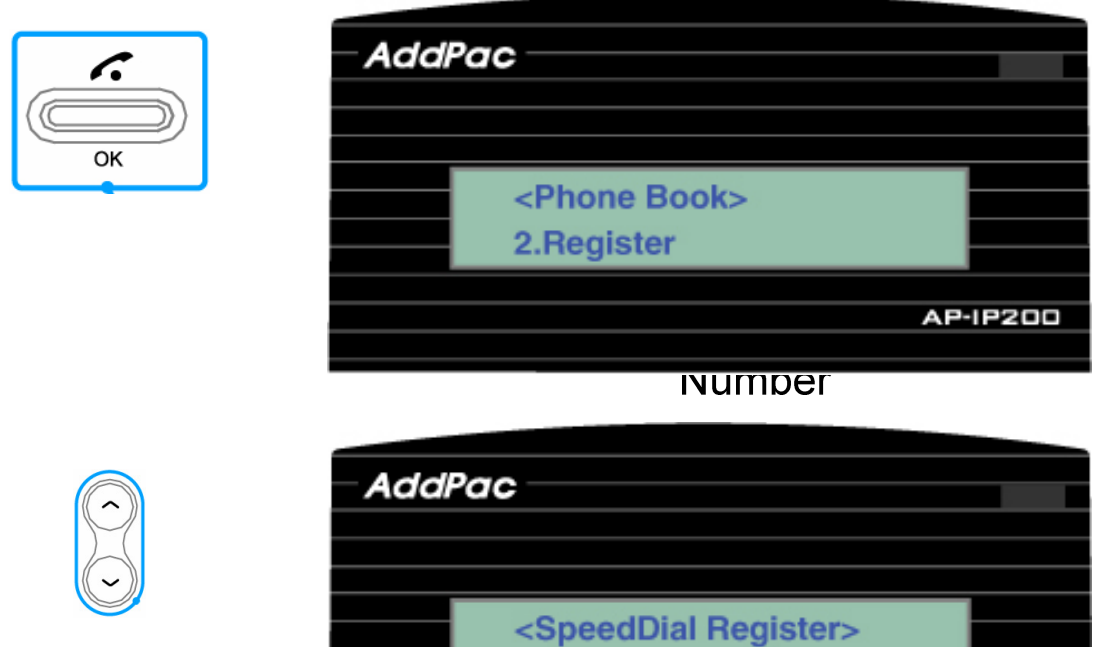

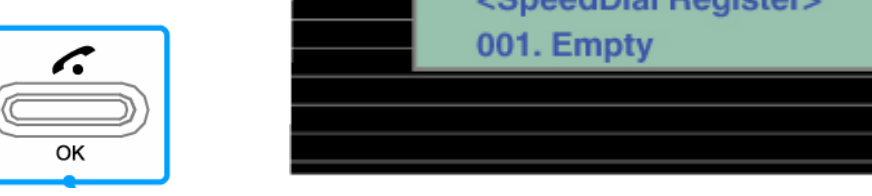

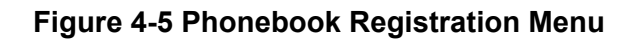

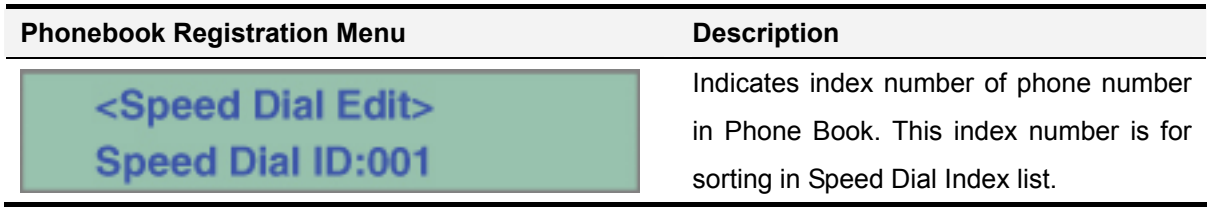

**AP-IP200** 

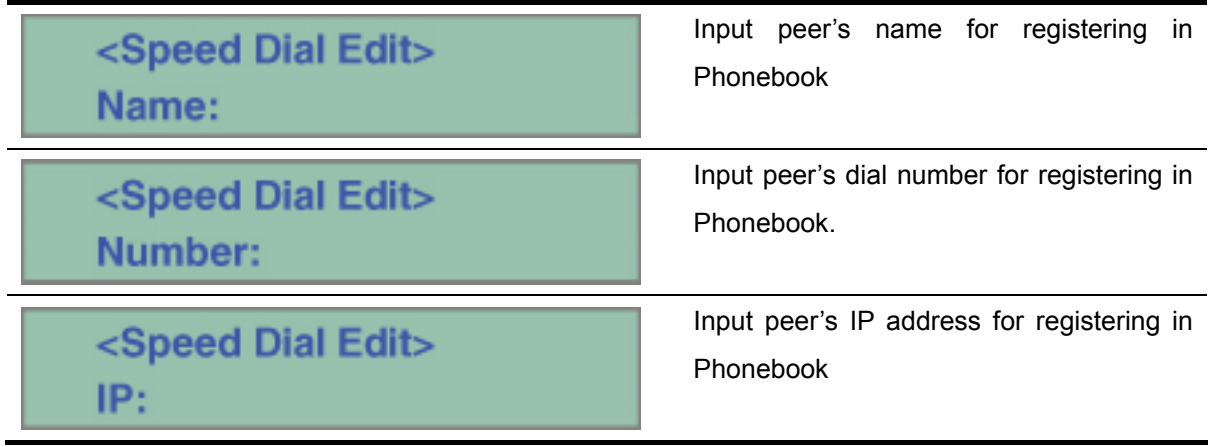

If user wants to apply the registered value In Menu, user should press the OK button. And if user wants to maintain the applied value after reboot, user should press the OK button at ToolBox-SaveAll Menu.(refer to Tool Box Menu)

#### **Phonebook** – **Speed Dial**

\*

Telephone numbers are listed per LCD display by simply using name. User can quickly find and make a call to others on the list by this menu.

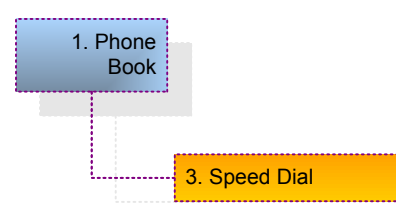

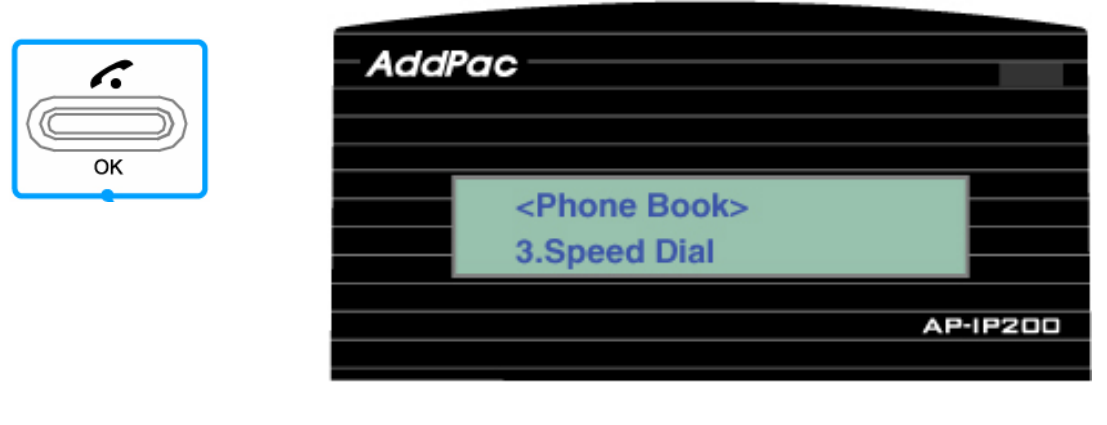

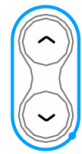

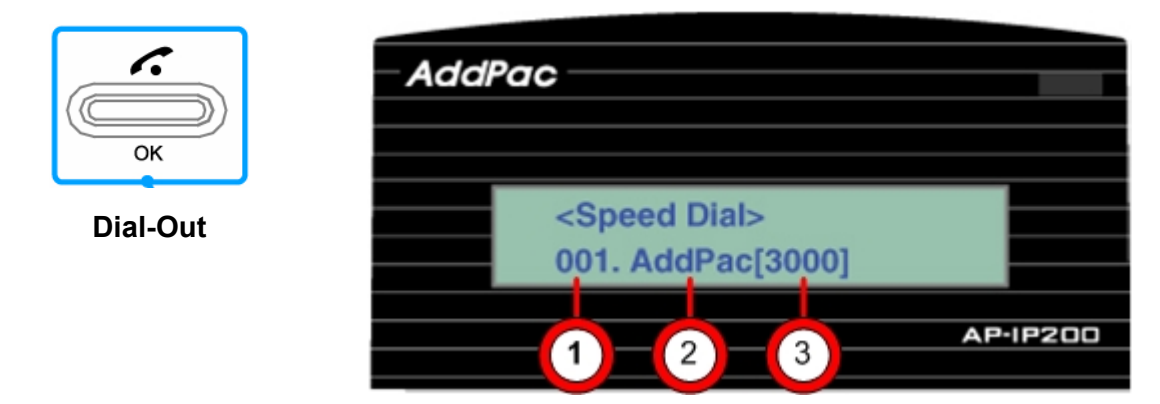

**Figure 4-6 Phonebook Speed Dial Menu** 

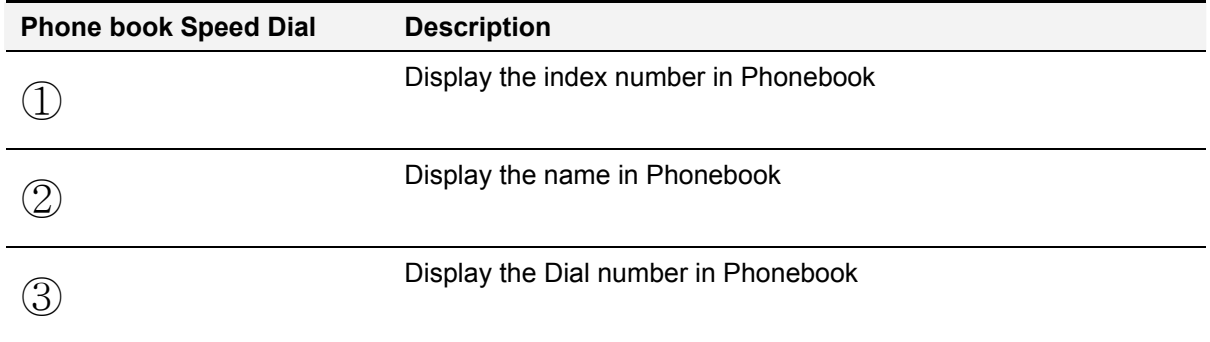

#### **Phonebook** – **Recent Call**

Recent Call Menu shows recent call log. Call record provides number, name, and IP address of counter parties. It's possible for user to make a VoIP call by OK call button. Two (2) recent call dialing method are available shown as Figure 4-7, 4-8.

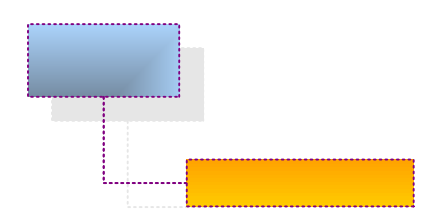

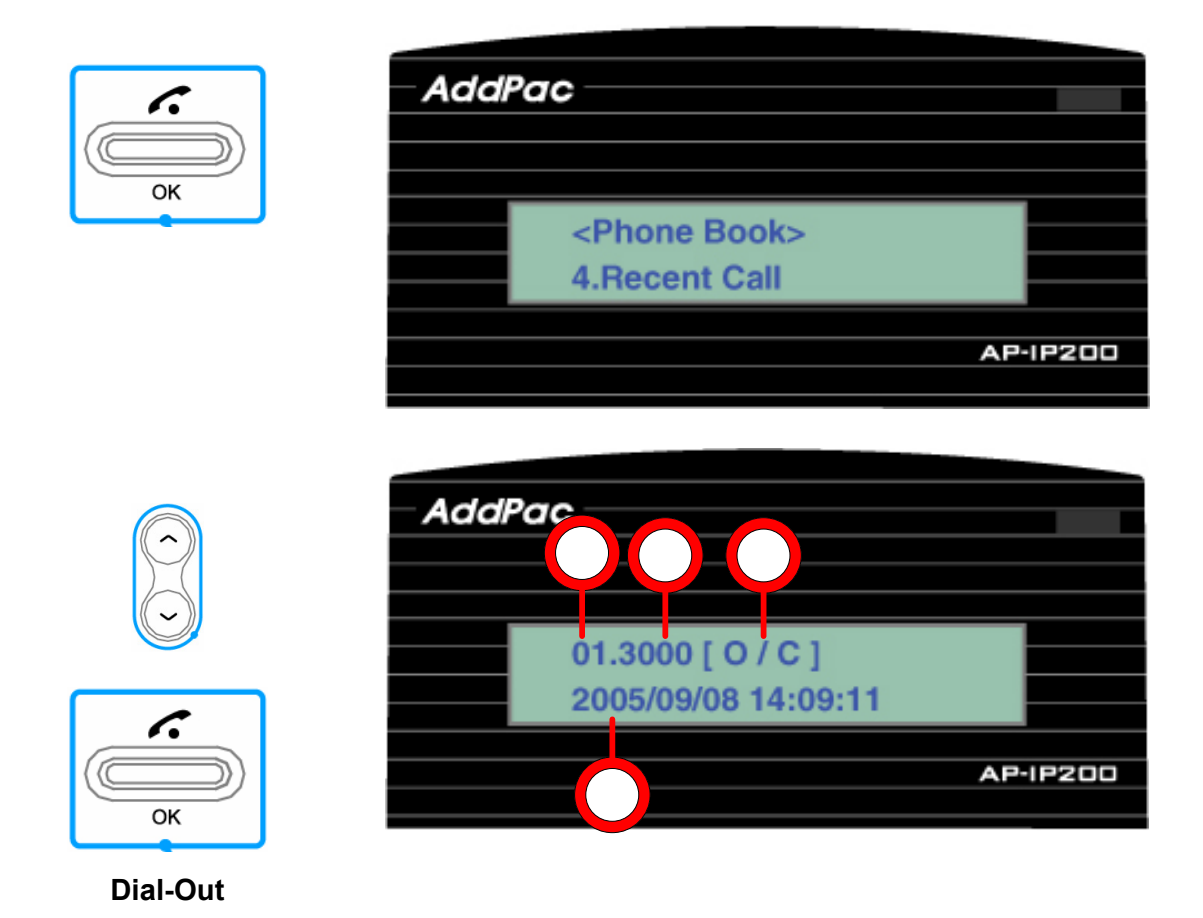

**Figure 4-7 Phonebook Recent Call Menu 1** 

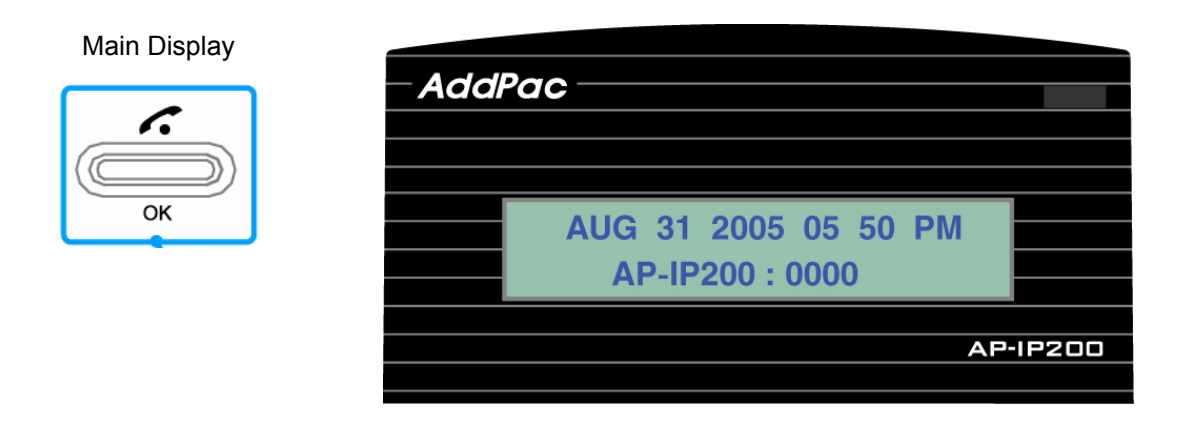

1

 $\boldsymbol{\varDelta}$
1

 $\boldsymbol{4}$ 

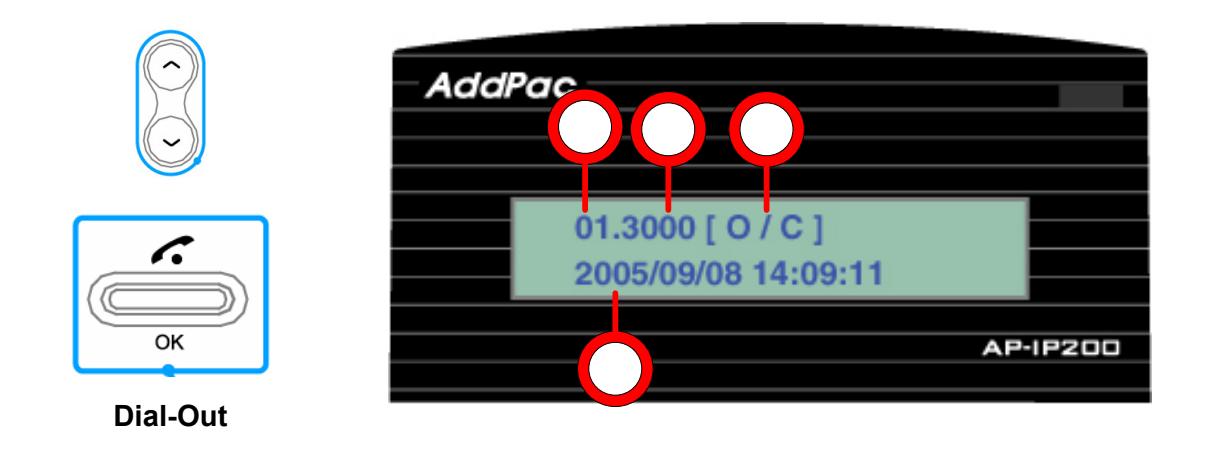

**Figure 4-8 Phonebook Recent Call Menu 2** 

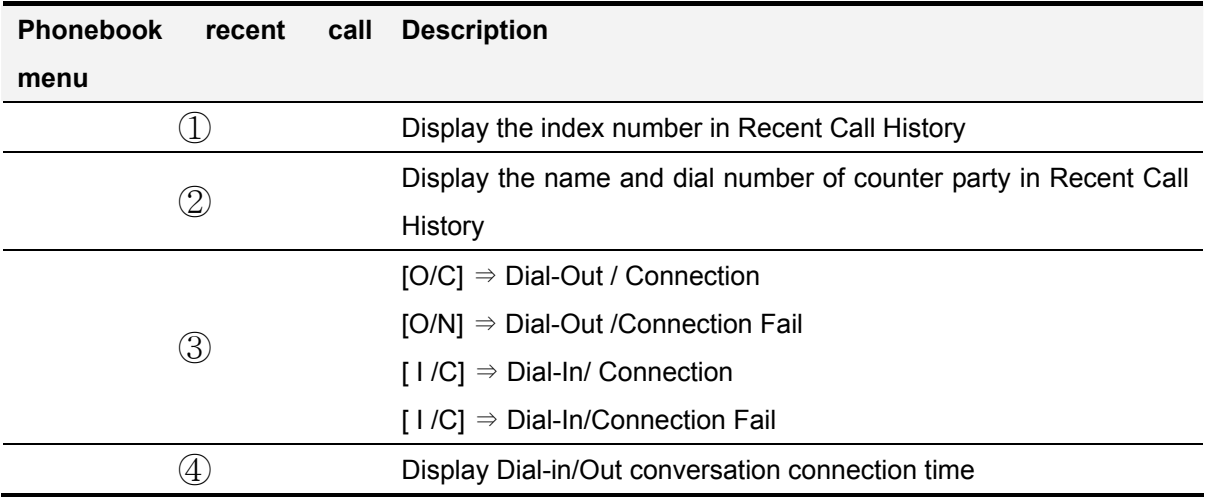

# ToolBox Menu

Tool Box menu consists of date/time setting, configuration saving, initialization for factory default mode and language selection.

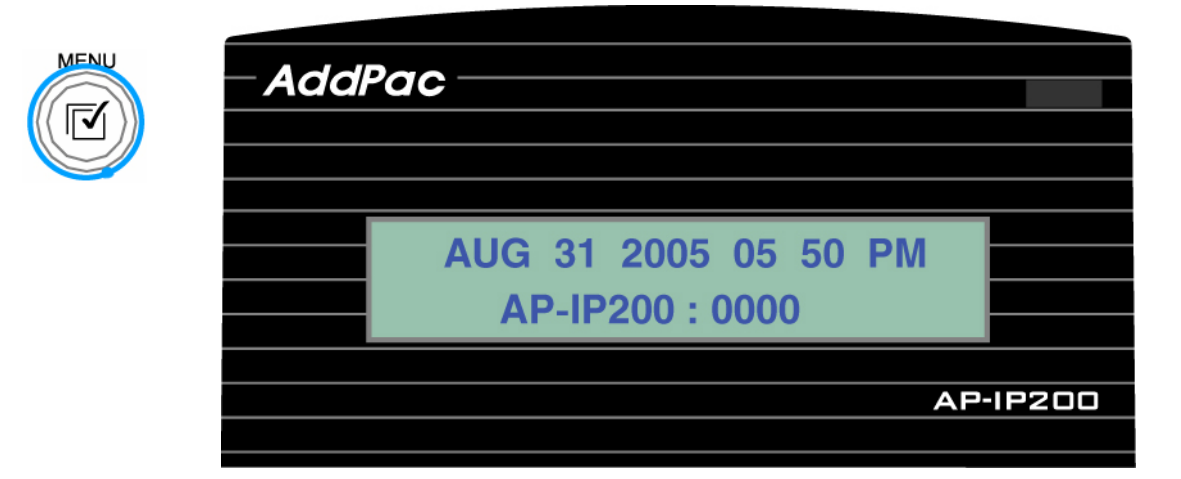

# **Figure 4-9 Main Menu**

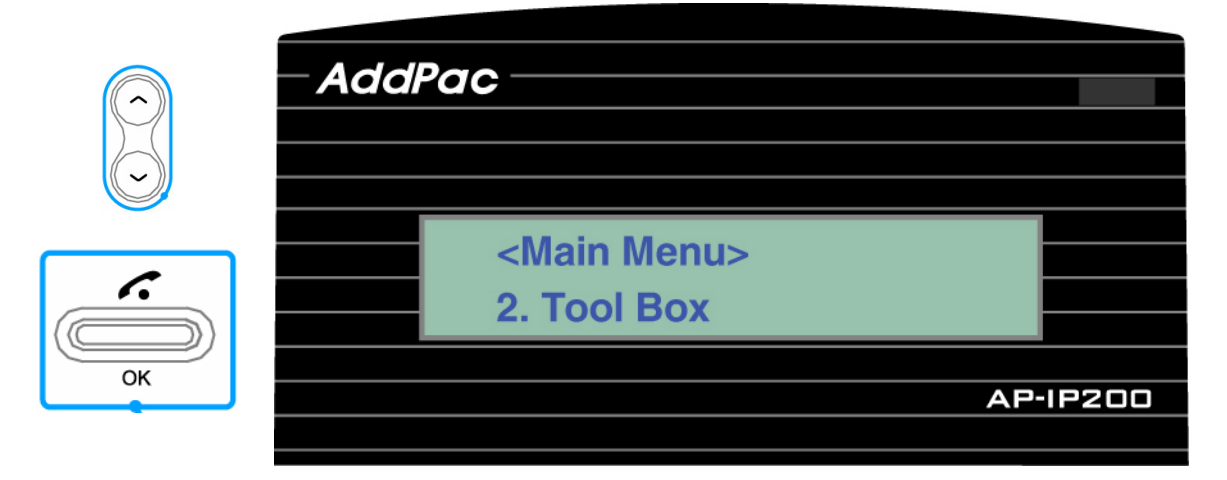

## **Figure 4-10 ToolBox Main Menu**

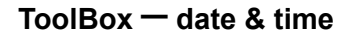

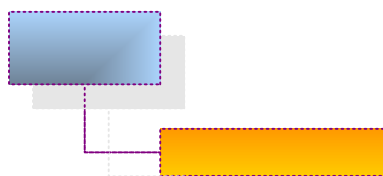

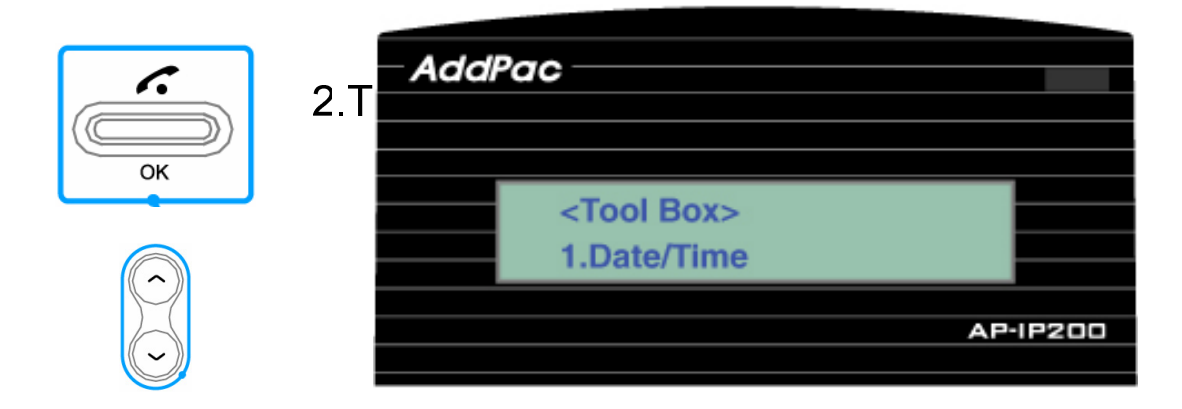

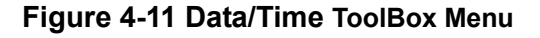

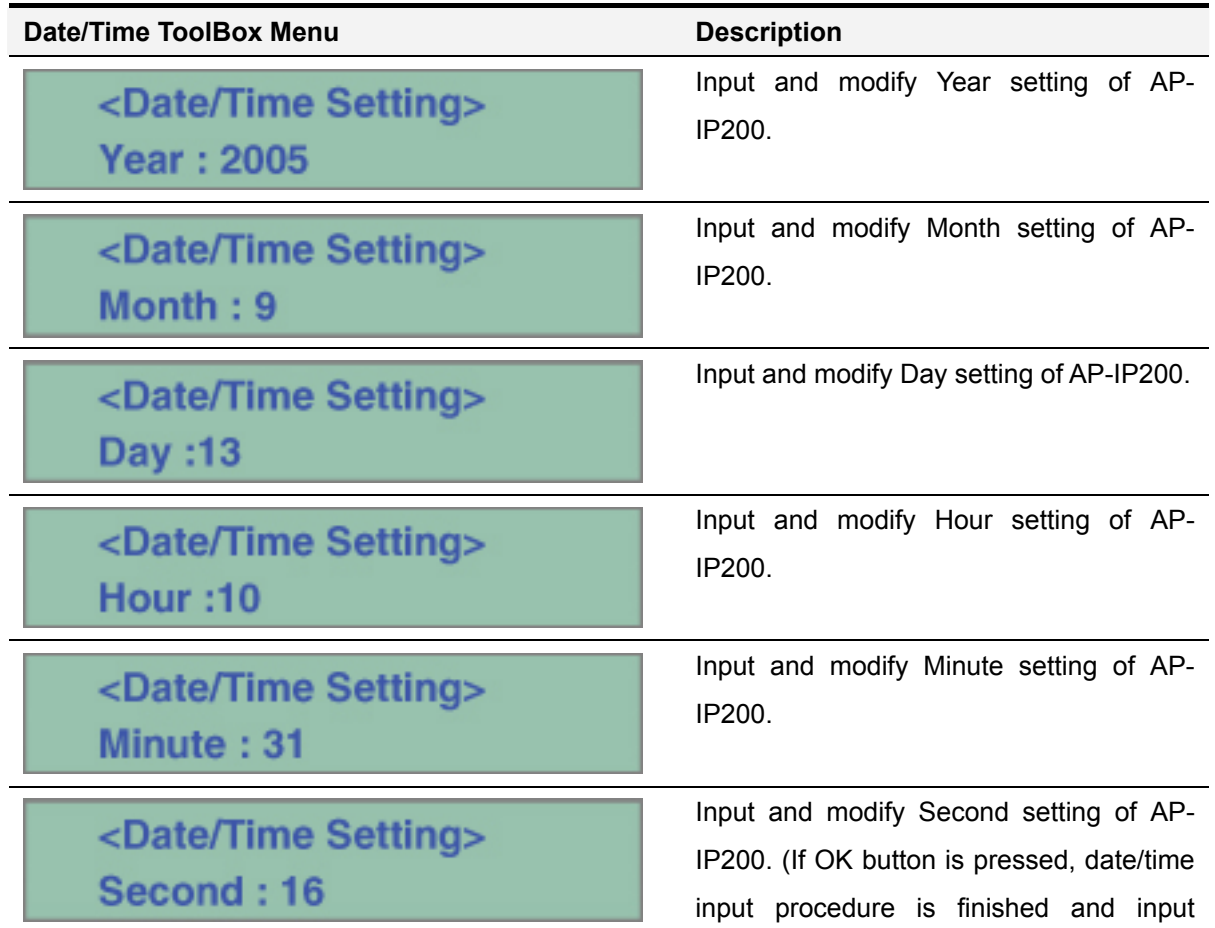

data/time is saved)

# **ToolBox -Language**

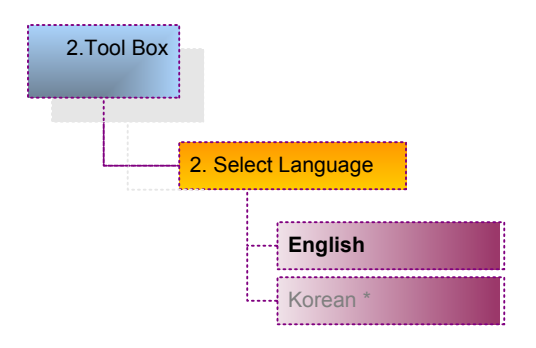

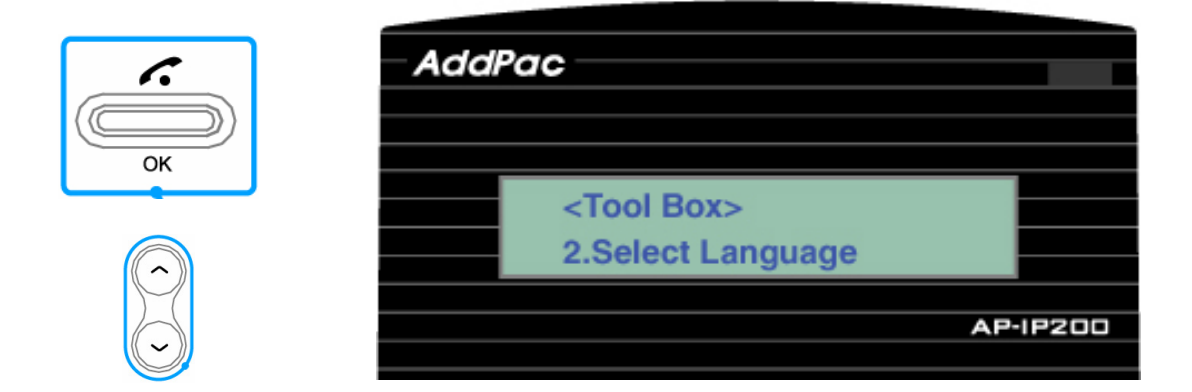

**Figure 4-12 ToolBox Language Selection Menu** 

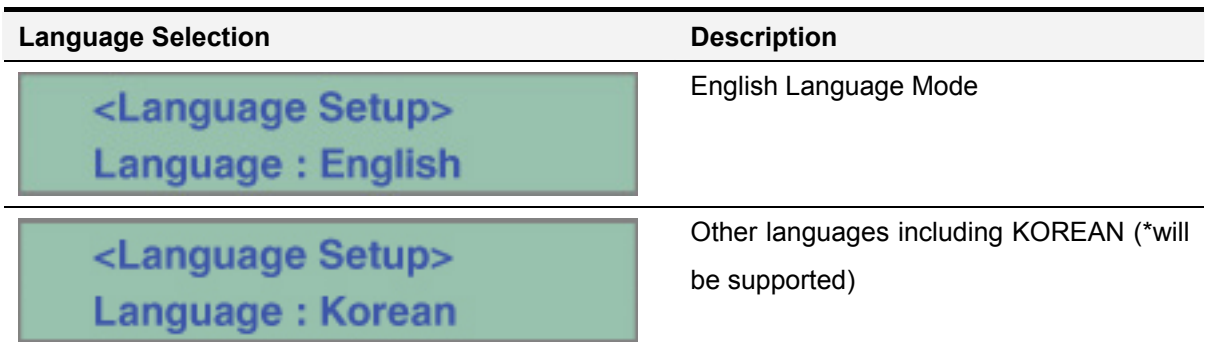

## **ToolBox** – **Factory Default Mode Initialization**

Factory Default mode initialization feature deletes all the configuration of AP-IP200 and all the content on phone book and recent call menu. This command reboots the system automatically. This command is not recommended to use except in inevitable case.

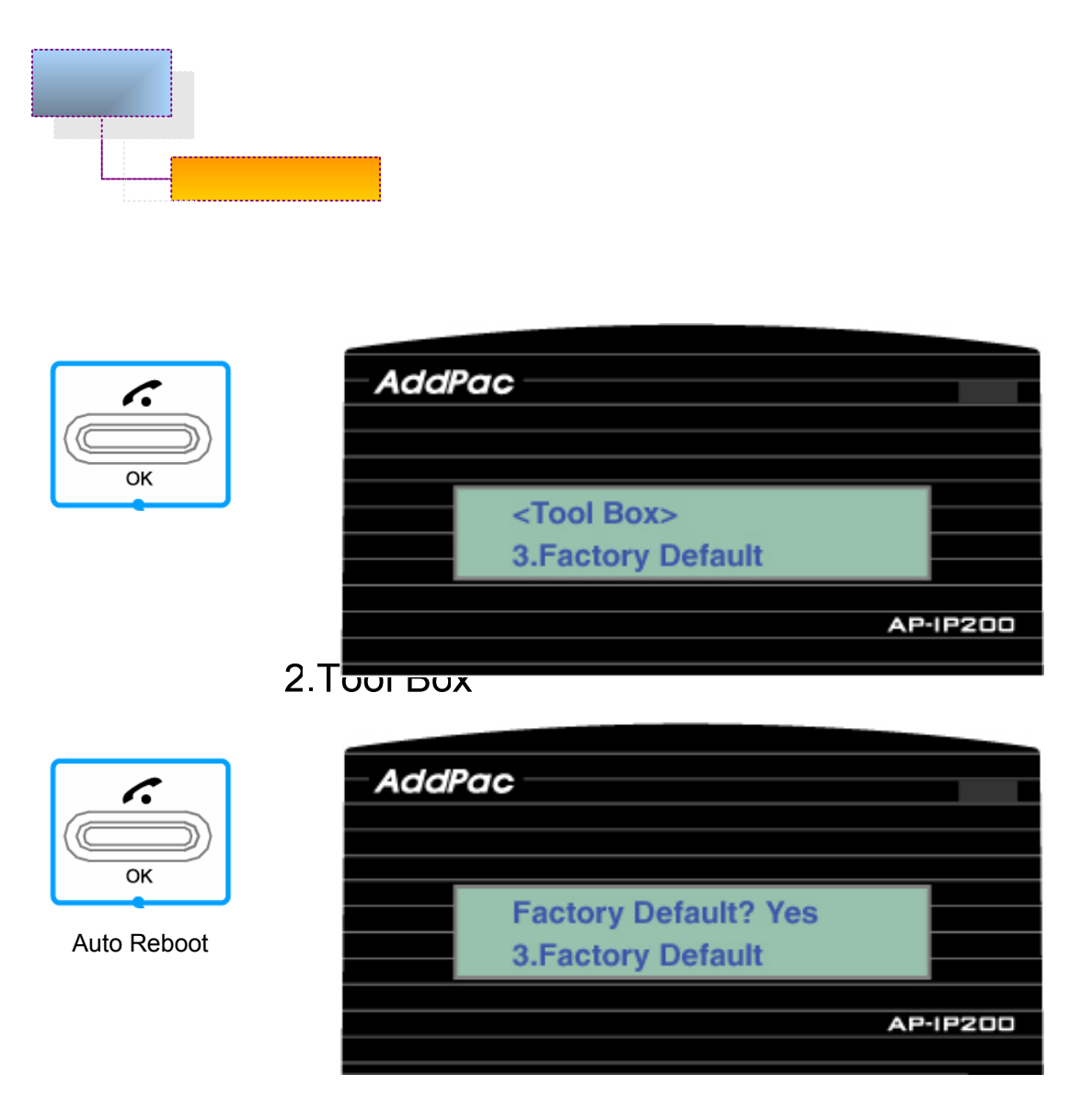

**Figure 4-13 Factory Default Menu** 

# **Tool Box**– **Save All**

This UI menu is for saving values which user inputs in UI. Once being saved, values are preserved even after rebooting.

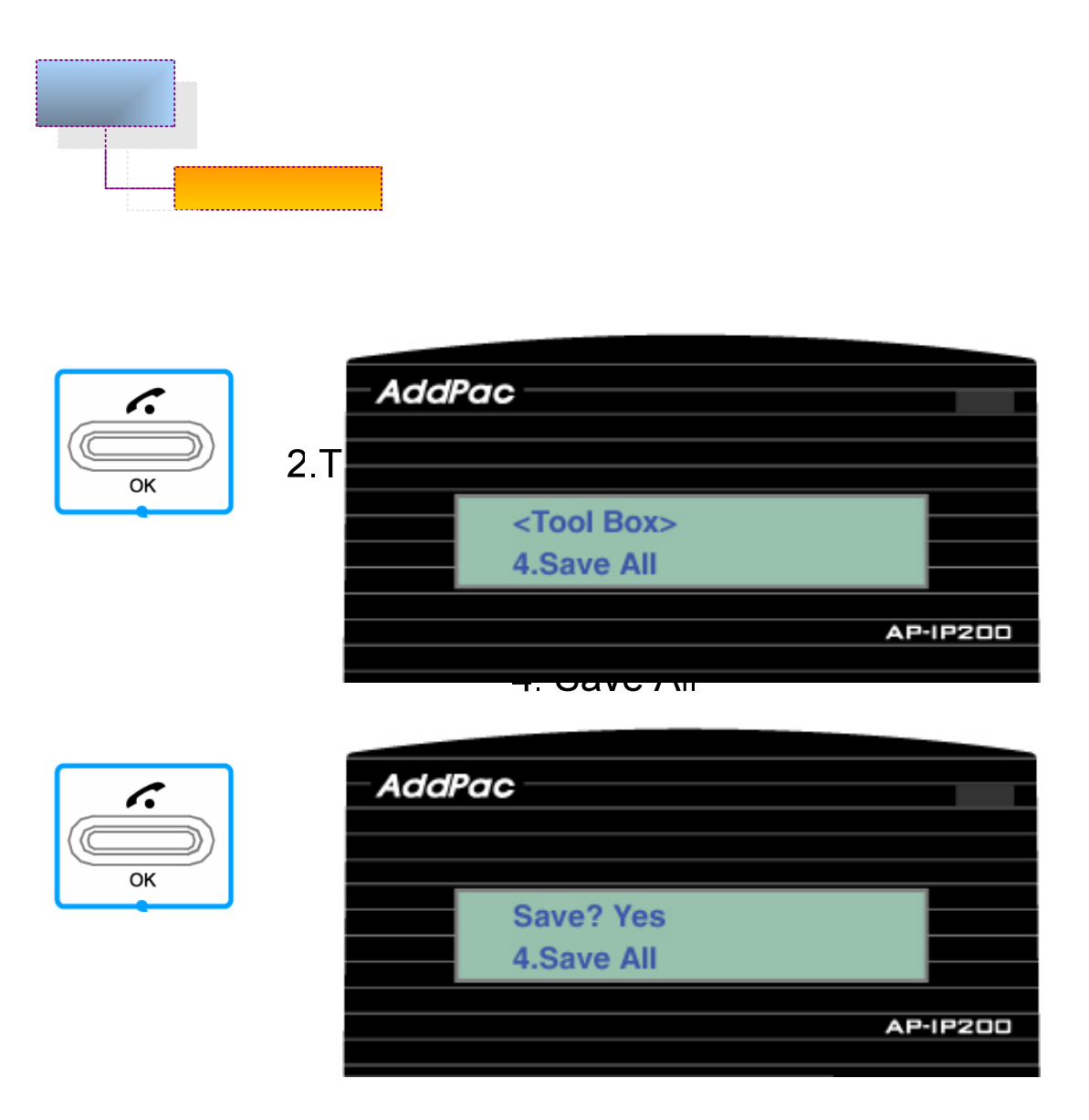

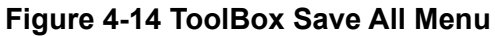

# Network Setup Menu

The network setup of AP-IP200 consists of WAN, LAN interface setting, SIP/H.323 signaling, FTP service, QoS for guaranteeing VoIP quality, call options etc. User should know this network setup menu for efficient usage of AP-IP200. This menu cannot be skipped for optimized environment.

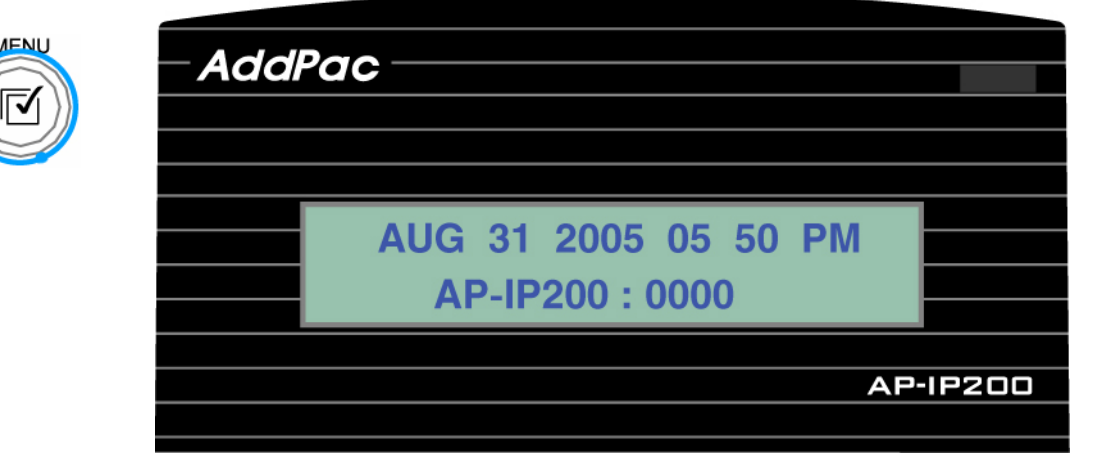

**Figure 4-15 Main Menu** 

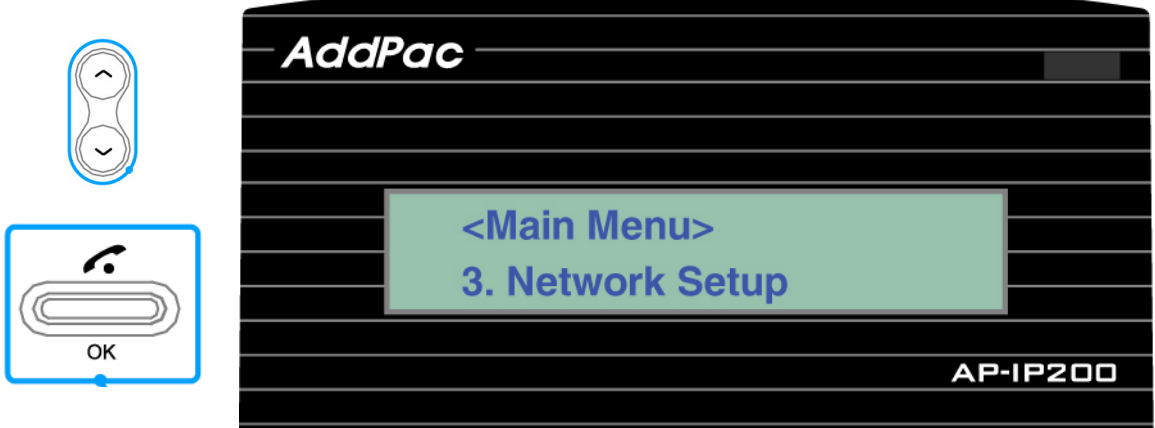

## **Figure 4-16 Network Setup Main Menu**

## **Network Setup** – **Internet**

Internet Menu has functions in relevance to AP-IP200's fast ethernet LAN interface for Internet connection. As there are various network environments, user has to configure pursuant to his or her own network environment. WAN protocols supported by AP-IP200 are DHCP, static IPv4, PPPoE, and IPv6 etc.

Following figure shows the UI command tree structure in Network Setup Menu.

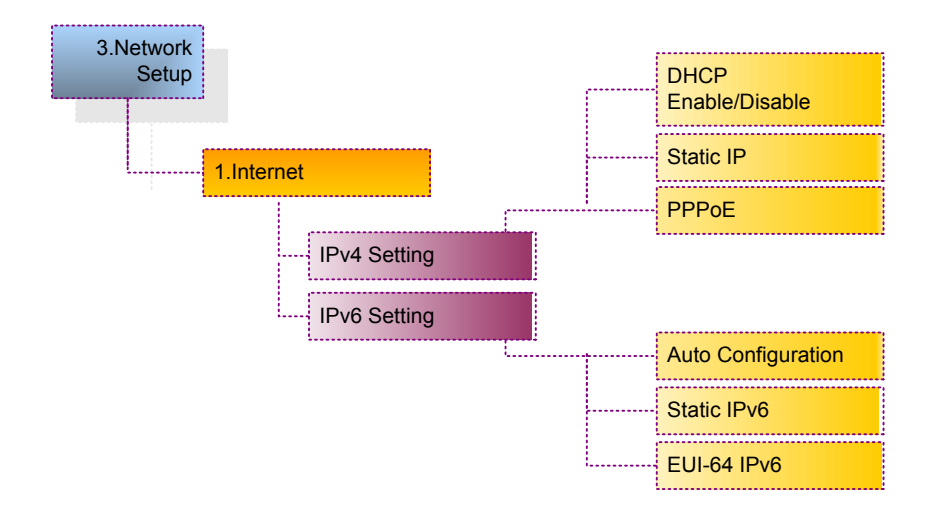

# **Internet** – **IPv4 Setting**

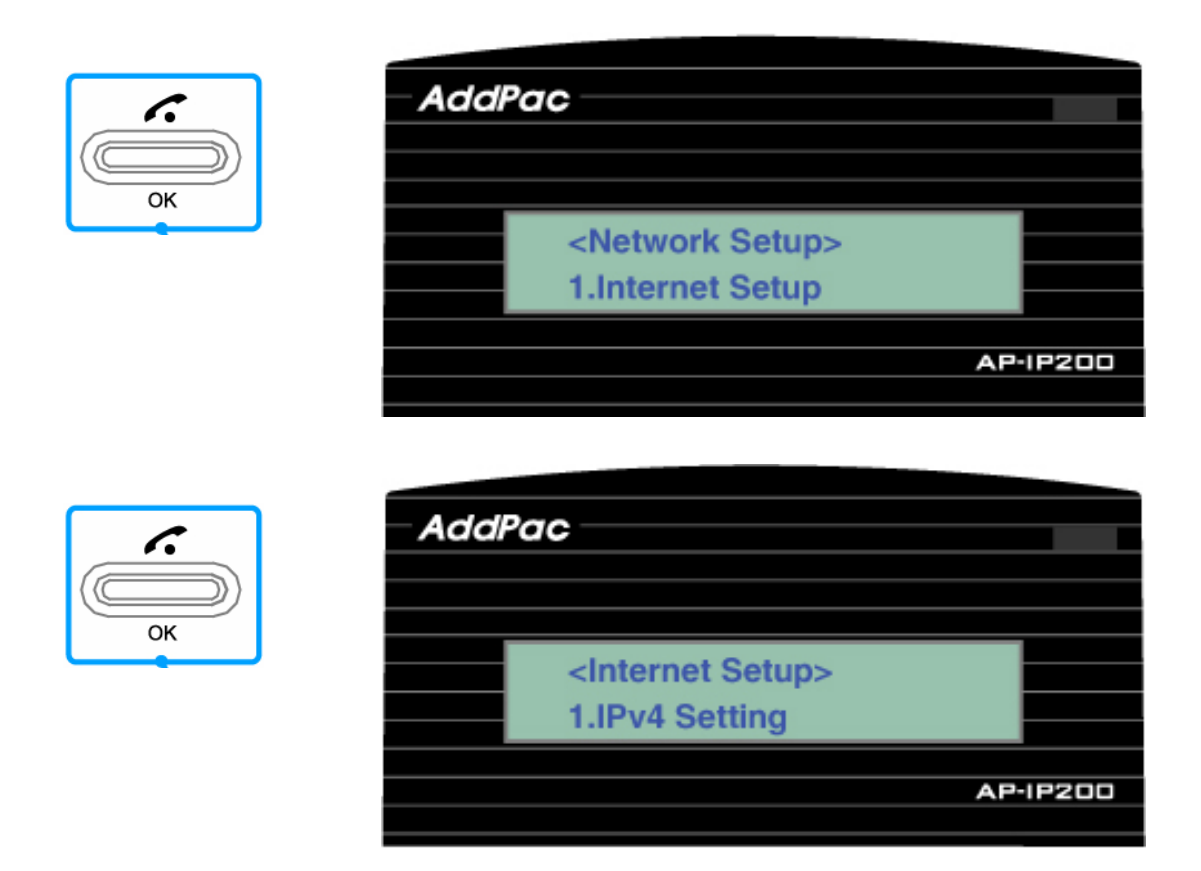

**Figure 4-17 IPv4 protocol setting Menu** 

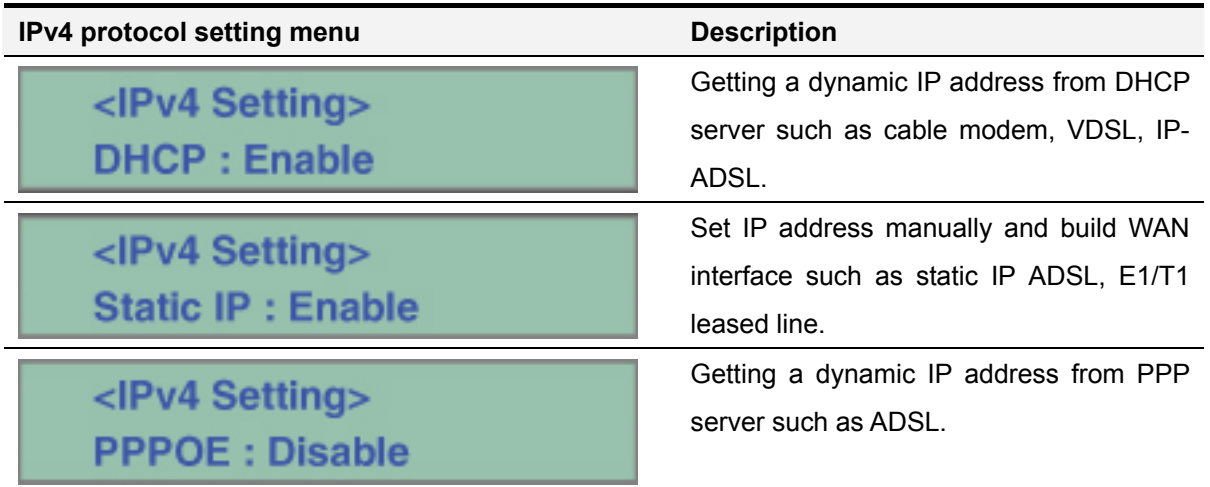

#### **IPv4 Setting**– **DHCP**

If user enables DHCP protocol in network setup internet menu, user gets a dynamic IP address from DHCP server such as cable modem, VDSL, IP-ADSL.

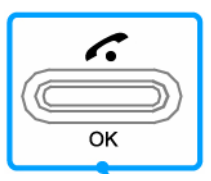

P.

OK

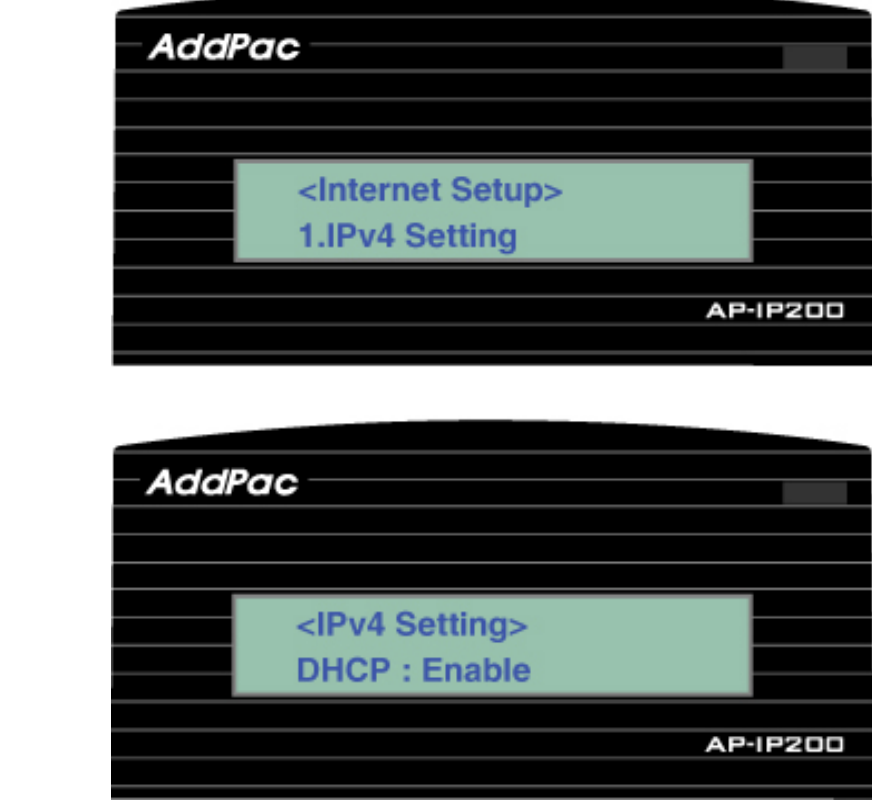

**Figure 4-18 IPv4 DHCP Setting Menu** 

## **IPv4 Setting**– **Static IP**

If user wants to use static IP address, this menu helps to set a static IPv4 address manually and build WAN interface such as static IP ADSL, E1/T1 leased line, Metro ethernet, ATM, etc.

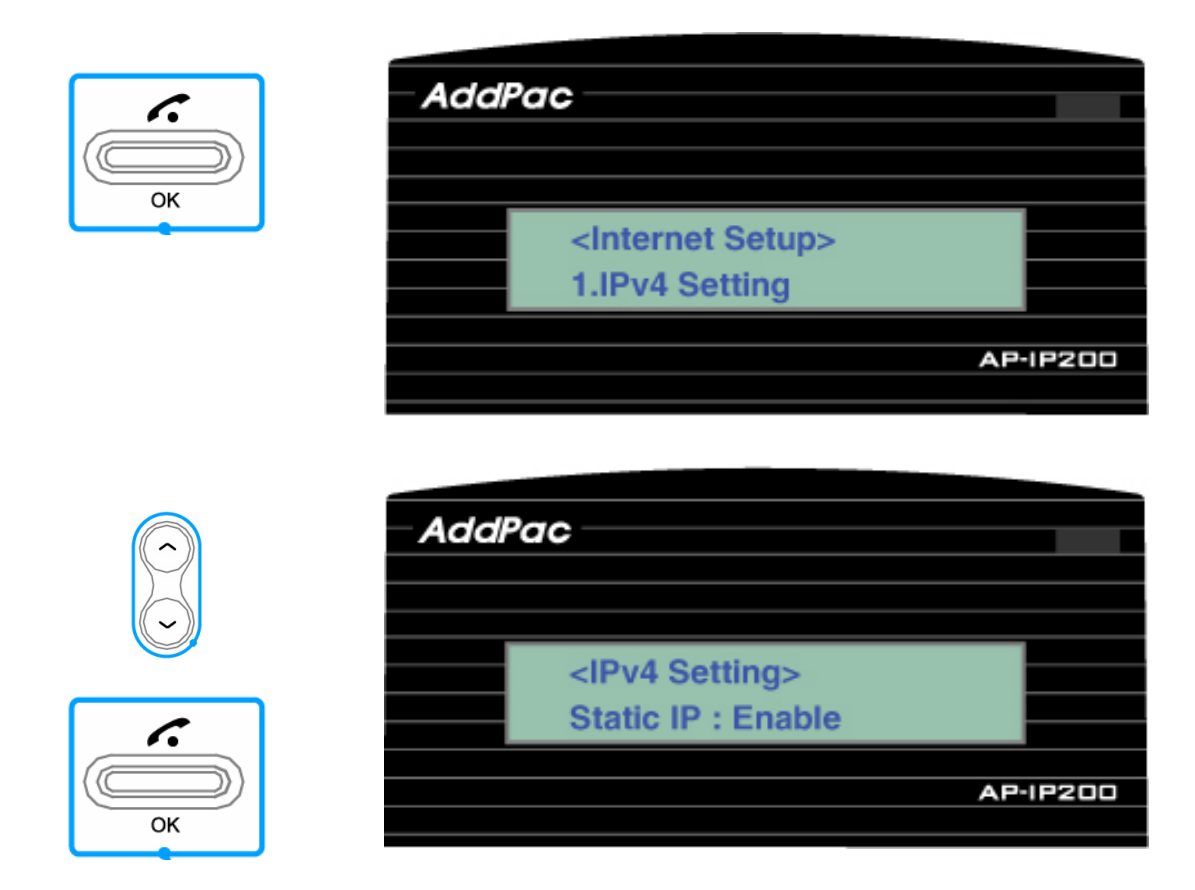

**Figure 4-19 Static IP Address Setting Menu** 

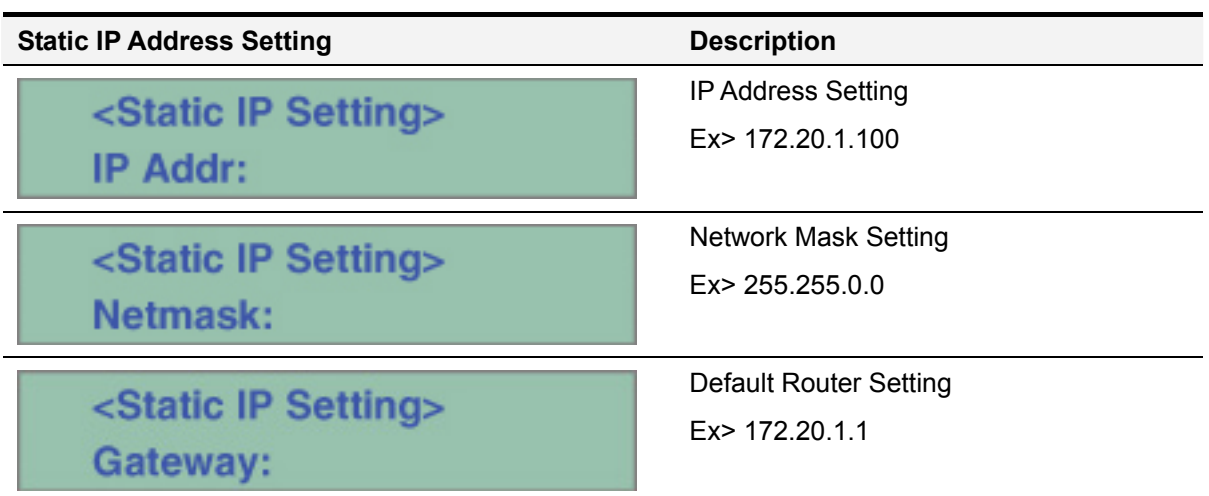

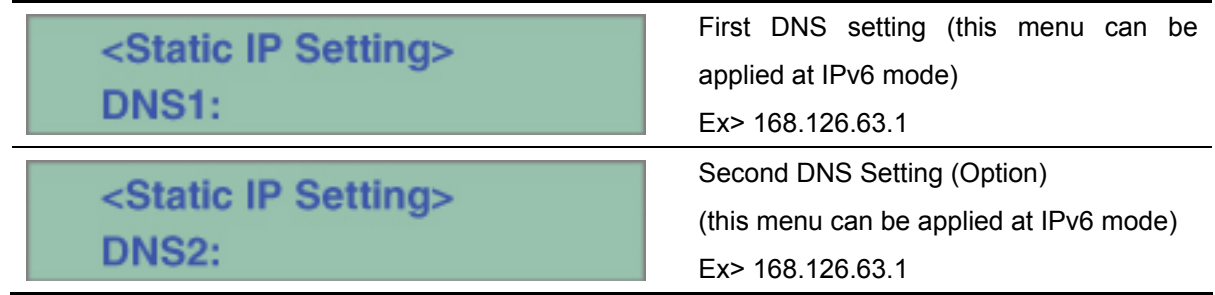

If user wants to apply this input value In Menu after setting, user should press the OK button. And if user wants to maintain the applied value after reboot, user should press the OK button at ToolBox-SaveAll Menu.(refer to Tool Box Menu)

# **IPv4 Setting**– **PPPoE**

If user wants to get a dynamic IP address from PPP server, user enables the PPPoE protocol in IPv4 internet protocol setting menu to get a dynamic IP address from PPP server such as ADSL, etc.

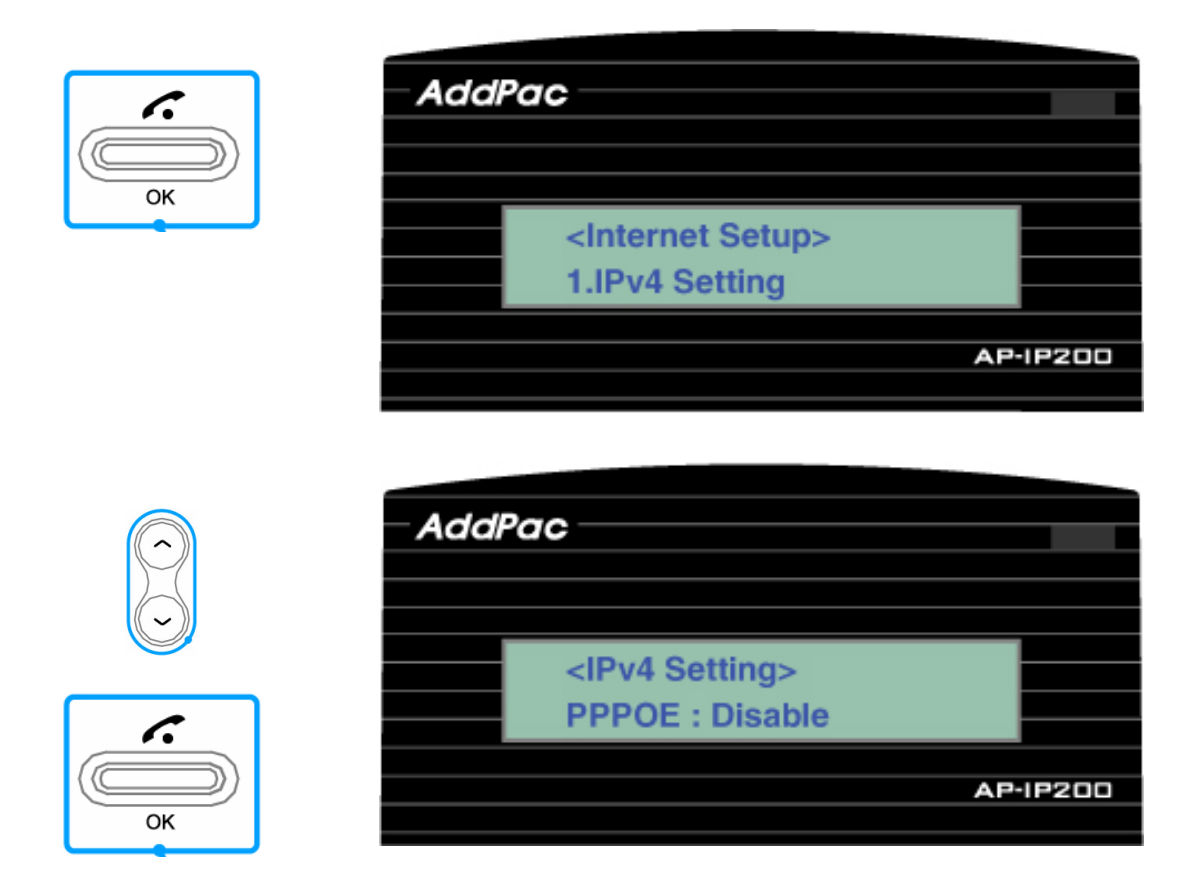

**Figure 4-20 PPPoE Setting Menu** 

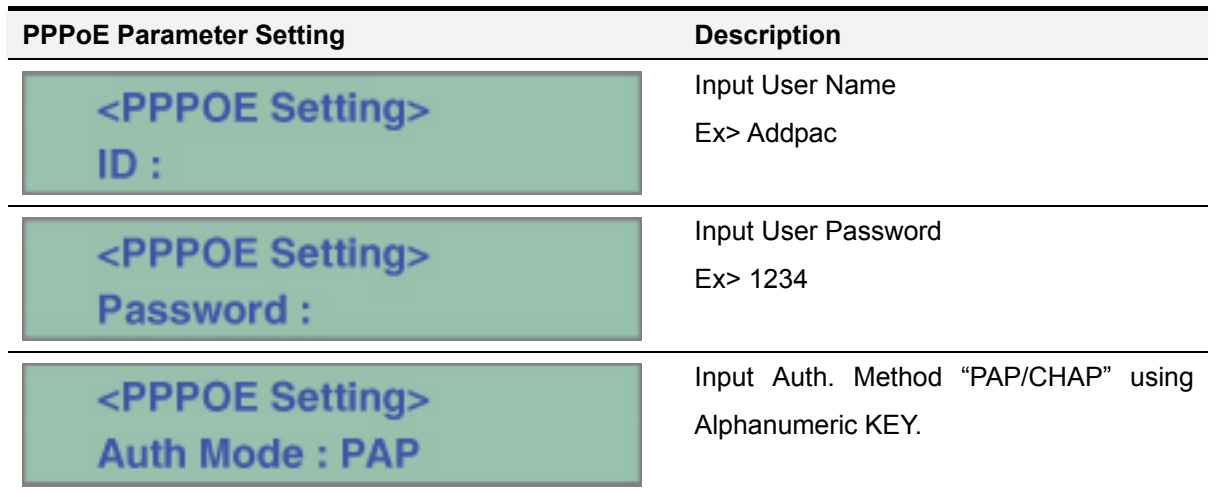

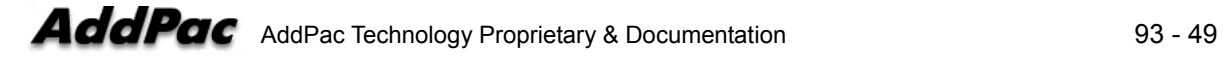

If user wants to apply this input value In Menu after setting, user should press the OK button. And if user wants to maintain the applied value after reboot, user should press the OK button at ToolBox-SaveAll Menu.(refer to Tool Box Menu)

# **Internet**– **IPv6 Setting**

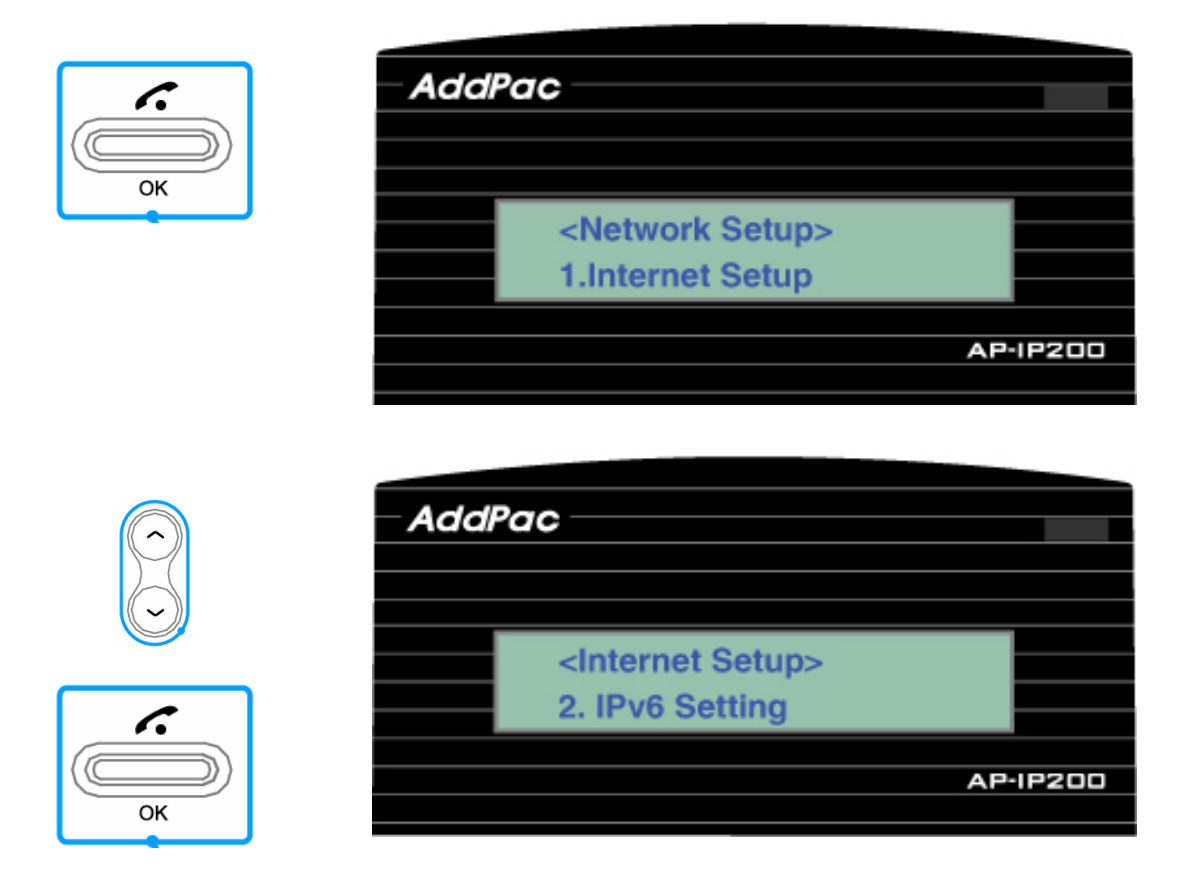

# **Figure 4-21 IPv6 Setting Menu**

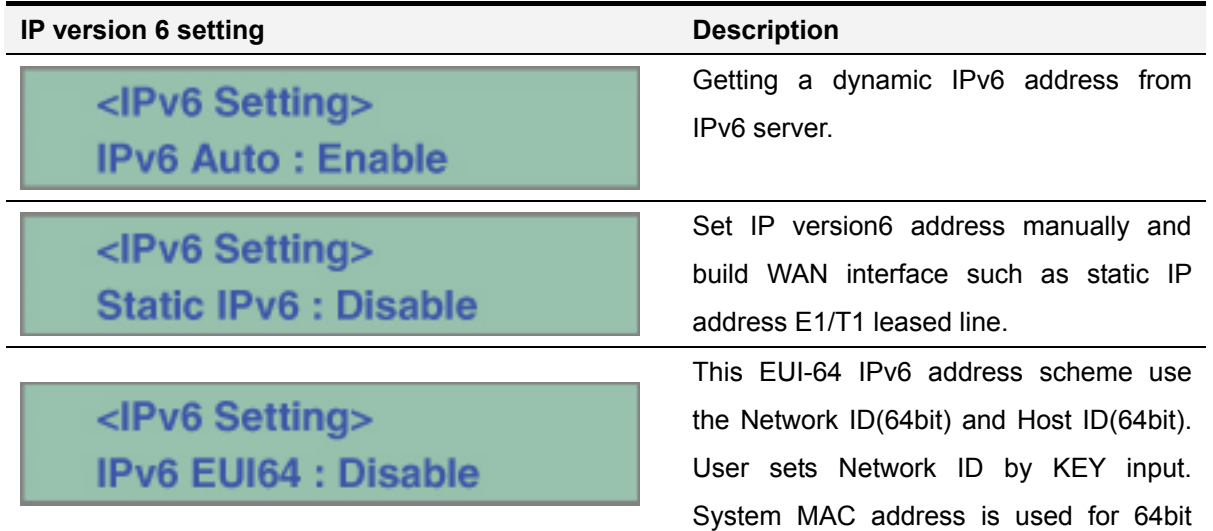

Host ID.

# **IPv6 Setting**– **Auto Configuration**

This auto configuration mode enables to get a dynamic IPv6 address from IPv6 server.

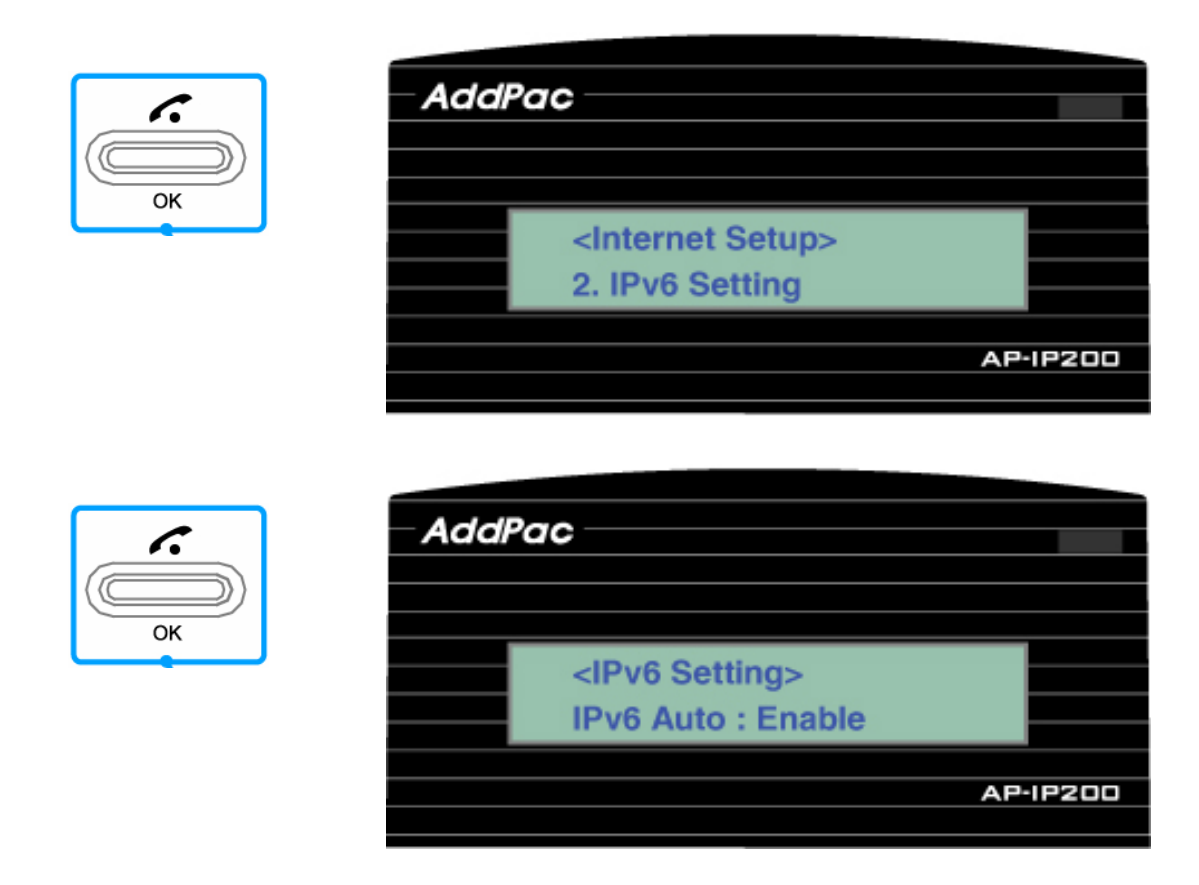

**Figure 4-22 IPv6 Auto Configuration Setting Menu** 

#### **IPv6 Setting**– **Static IPv6 Address**

If user wants to use static IP version 6 address, this menu helps to set a static IP version 6 address manually and build WAN interface such as static IPv6 E1/T1 leased line, etc.

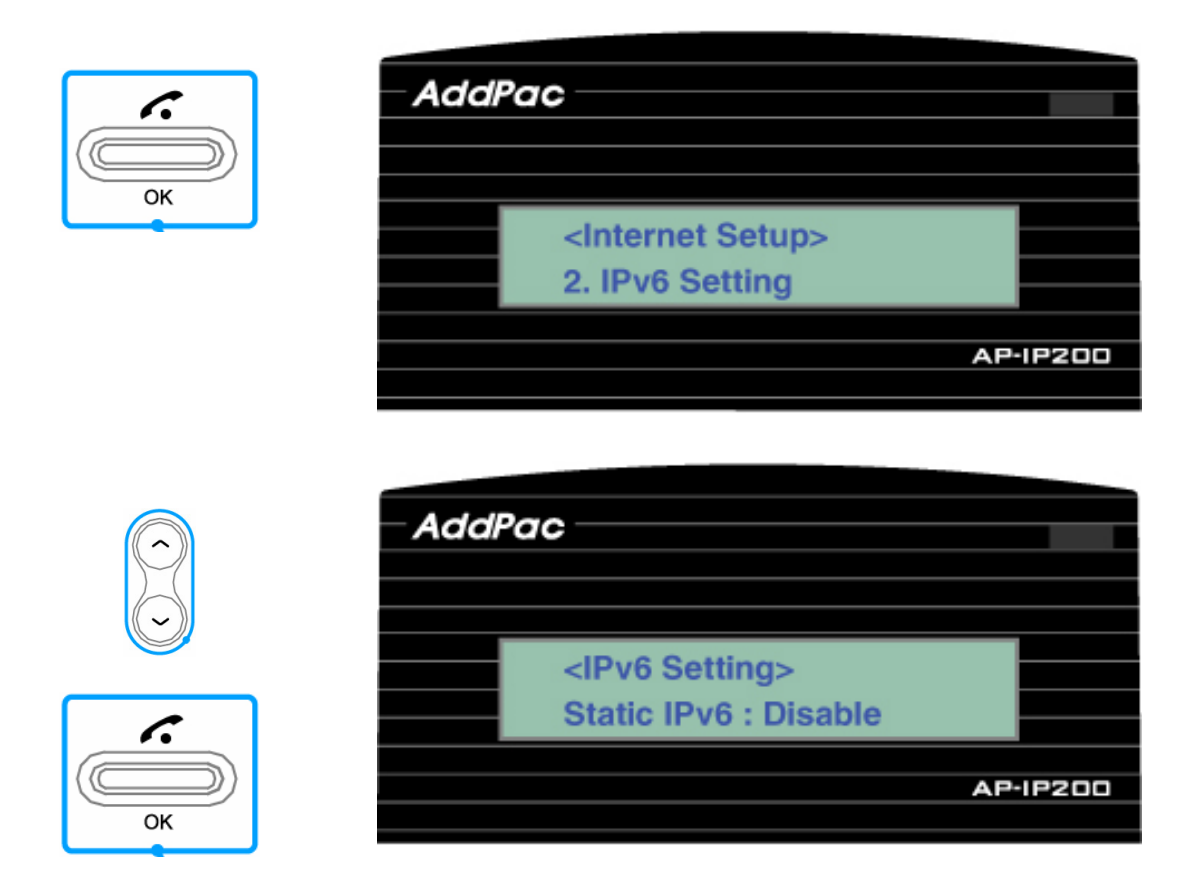

**Figure 4-23 Static IPv6 Address Setting Menu** 

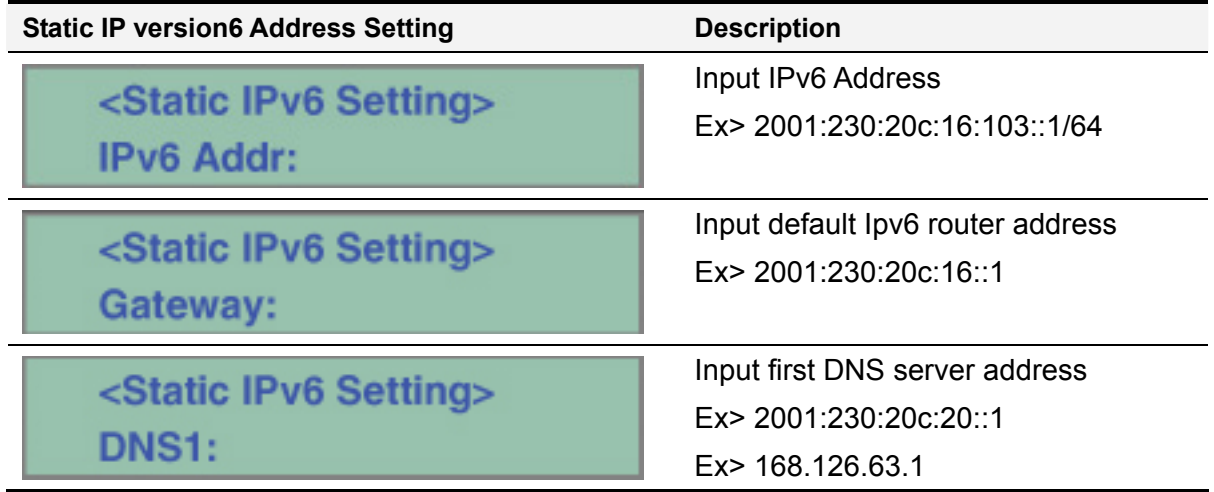

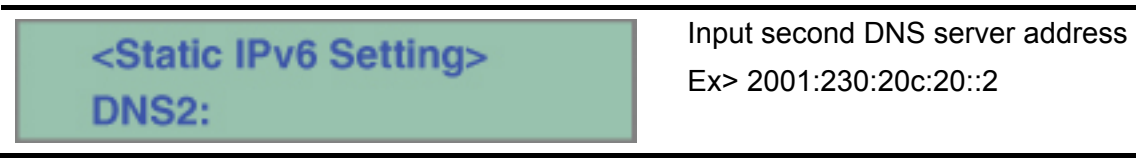

# **IPv6 Setting**– **EUI-64 IPv6**

This EUI-64 IPv6 address scheme use the address combination of Network ID(64bit) and Host ID(64bit). User sets Network ID by KEY input. System MAC address is used for 64bit Host ID.

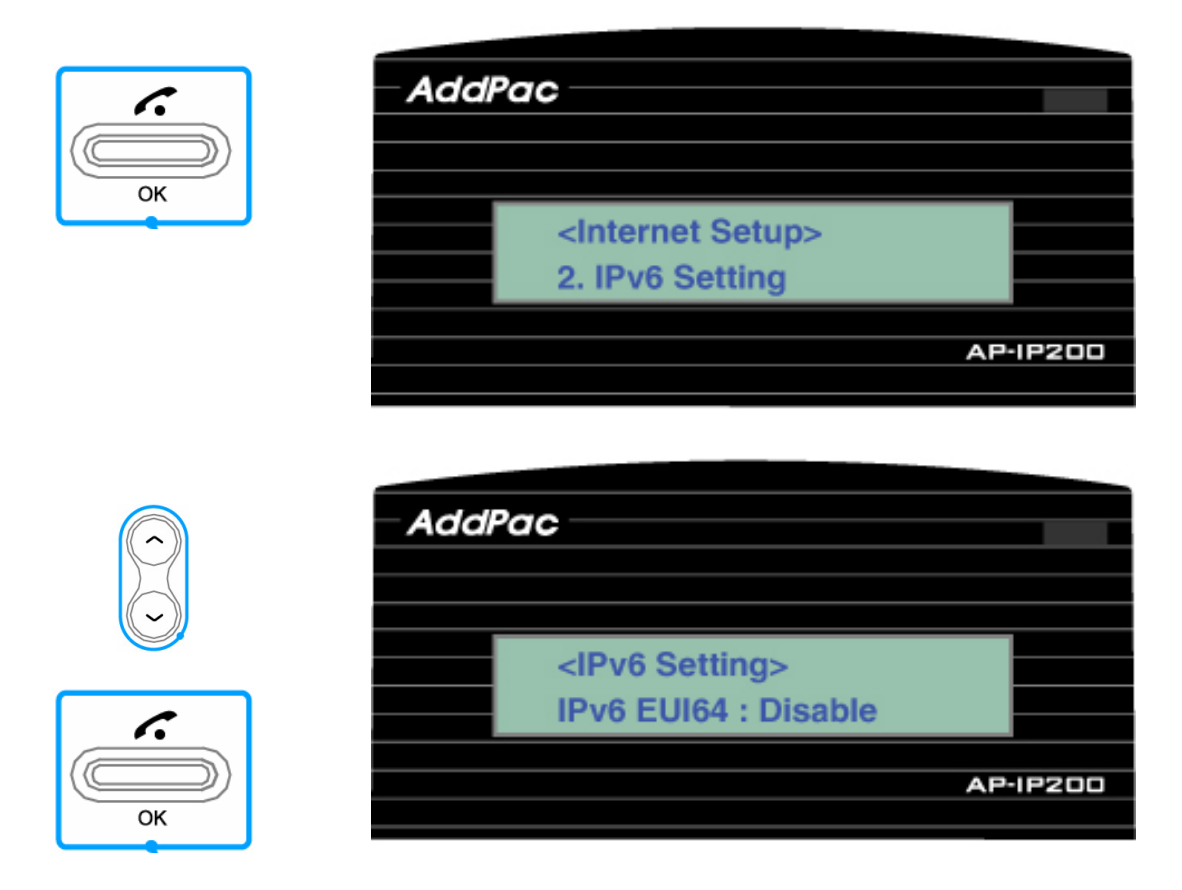

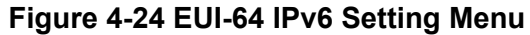

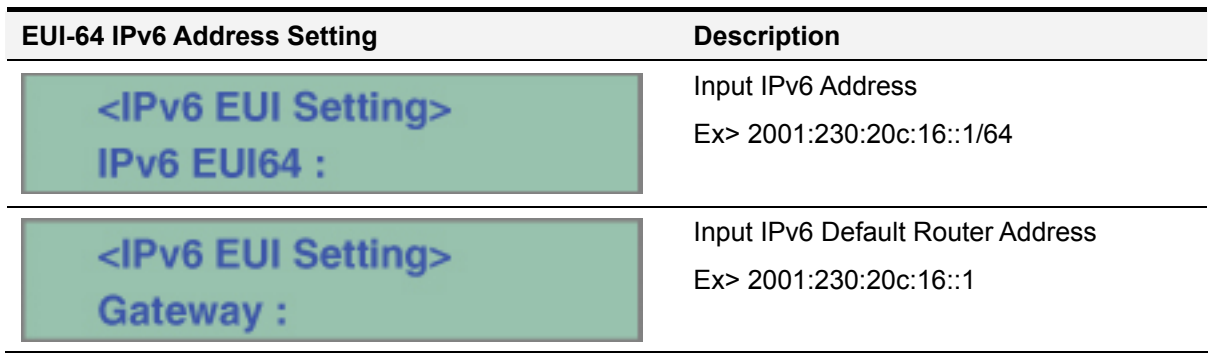

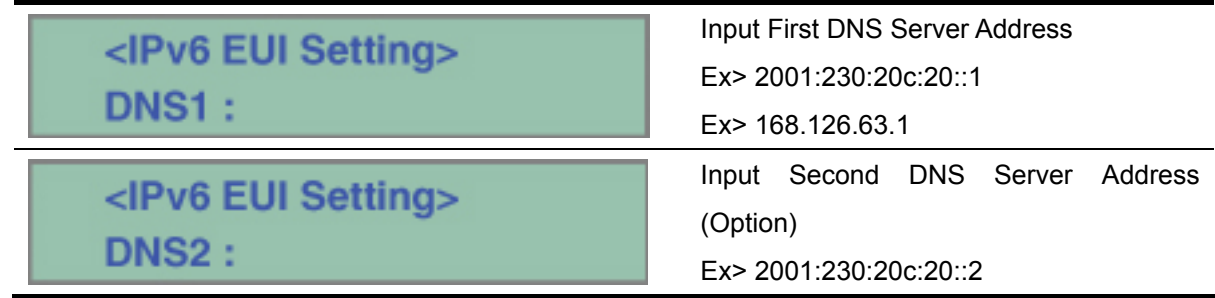

## **Network Setup**– **LAN**

This LAN menu is used for protocol setting of AP-IP200 second LAN interface which is used to connect PC or Ethernet Hub. None, DHCP for single (1) PC, DHCP for multiple PC are available as protocols for second fast ethernet LAN port. In DHCP protocol mode for single PC, for sharing public same IP address of AP-IP200's WAN interface and LAN interface connected to PC, AddPac proprietary public IP-Share mechanism is used. DHCP for multiple PC are similar to general IP sharer which links two (2) PCs or more.

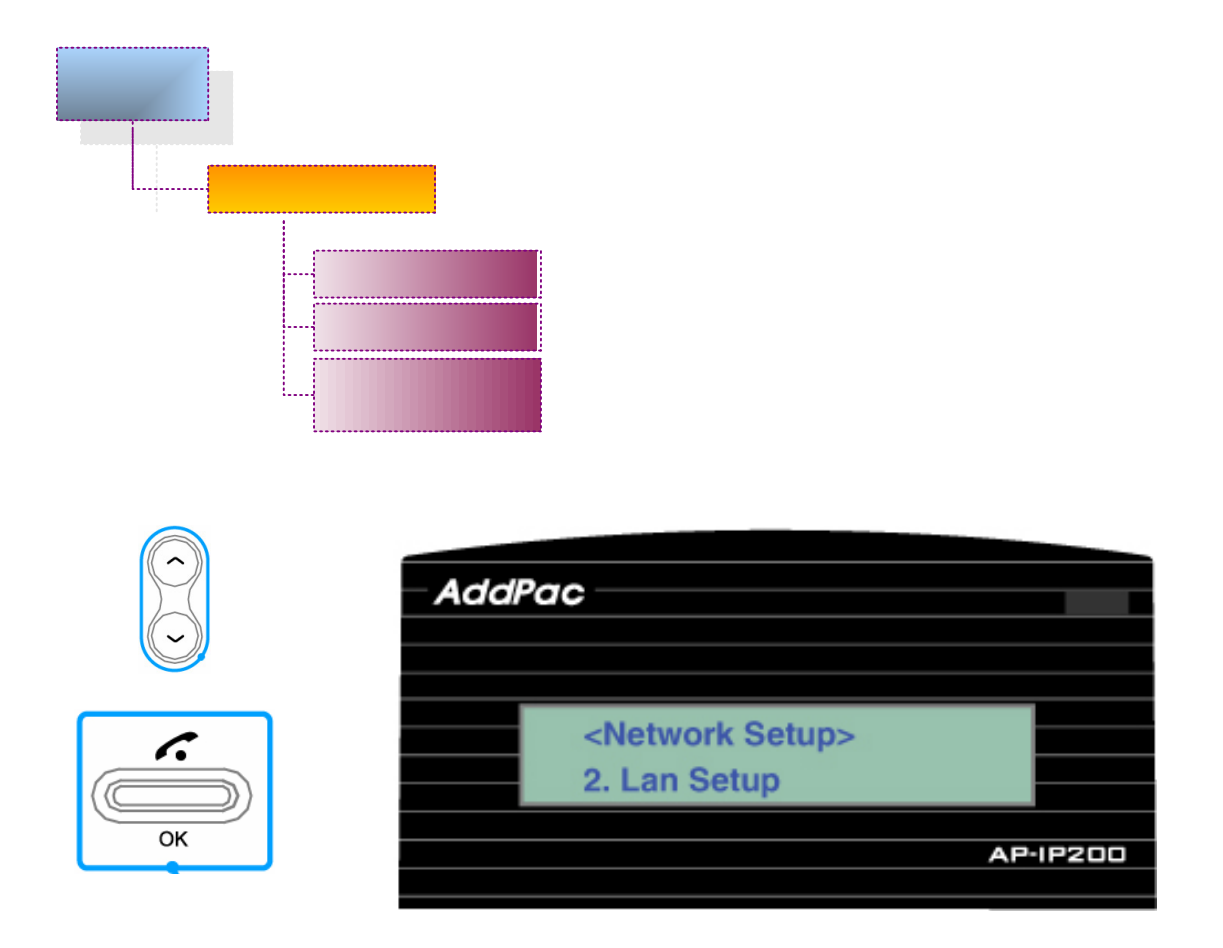

**Figure 4-25 LAN Setup Menu** 

3. Network

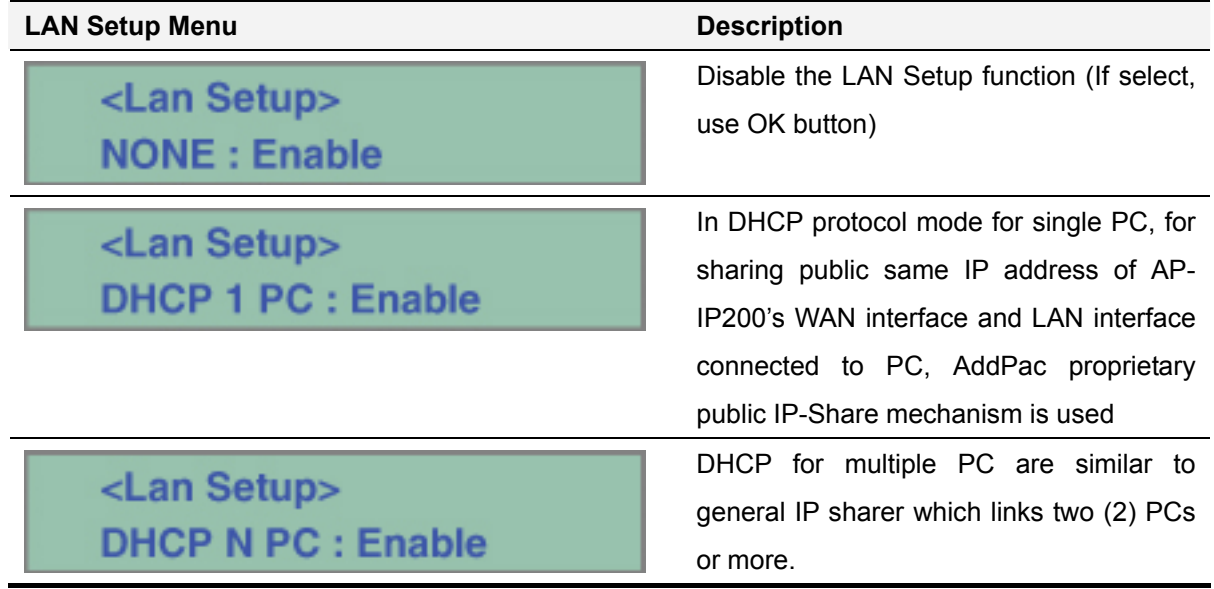

#### **Network Setup**– **VoIP**

This VoIP setup menu is used for SIP/H.323 VoIP signaling interworking parameter setting between SIP server, Gatekeeper and AP-IP200 IP Phone. Following figure shows the UI menu tree structure for VoIP parameter setup.

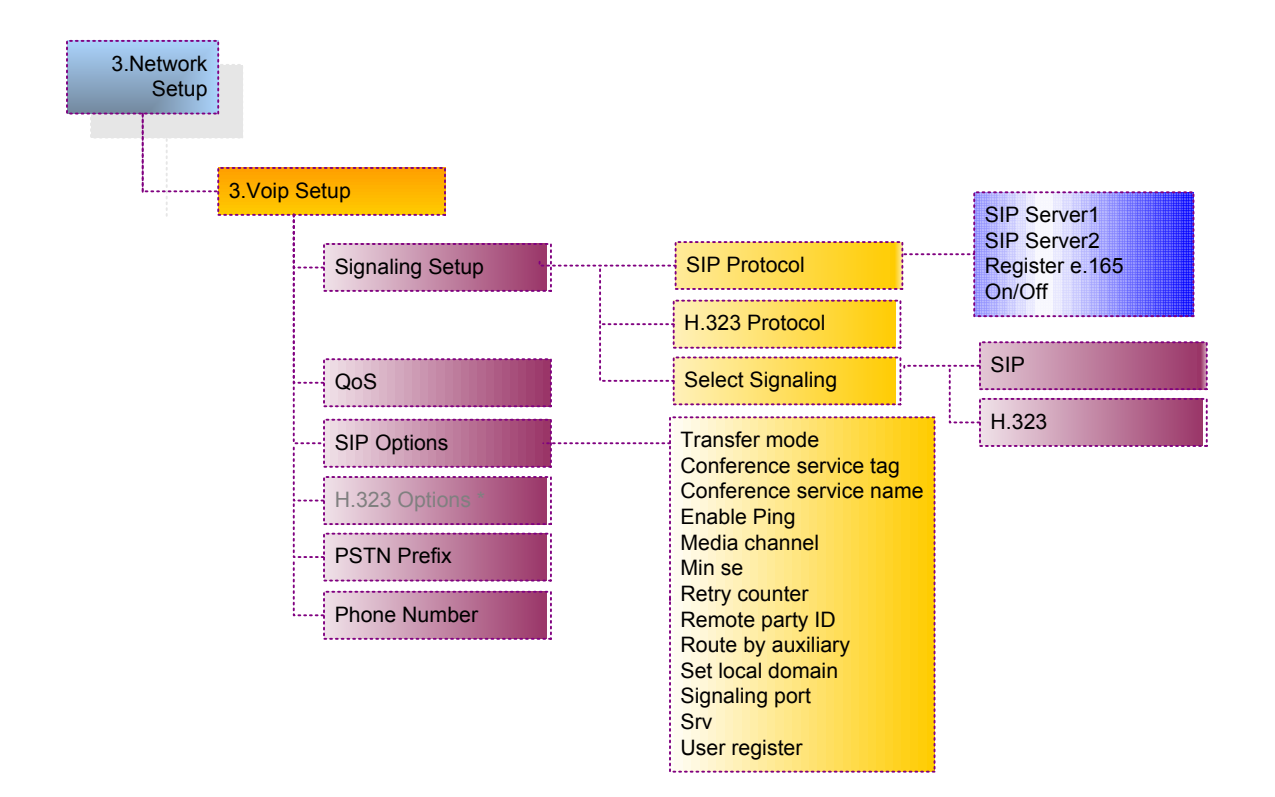

# **VoIP Setting**– **Signaling Setup**

This menu is used for VoIP signaling setup such as H.323, SIP protocol

| $\mathcal{L}$<br>OK | <b>AddPac</b><br><network setup=""><br/>3. VOIP Setup</network> | <b>AP-IP200</b> |
|---------------------|-----------------------------------------------------------------|-----------------|
| $\mathcal{L}$<br>OK | <b>AddPac</b><br><voip setup=""><br/>1. Signaling Setup</voip>  | <b>AP-IP200</b> |

**Figure 4-26 VoIP Signaling Setup Menu** 

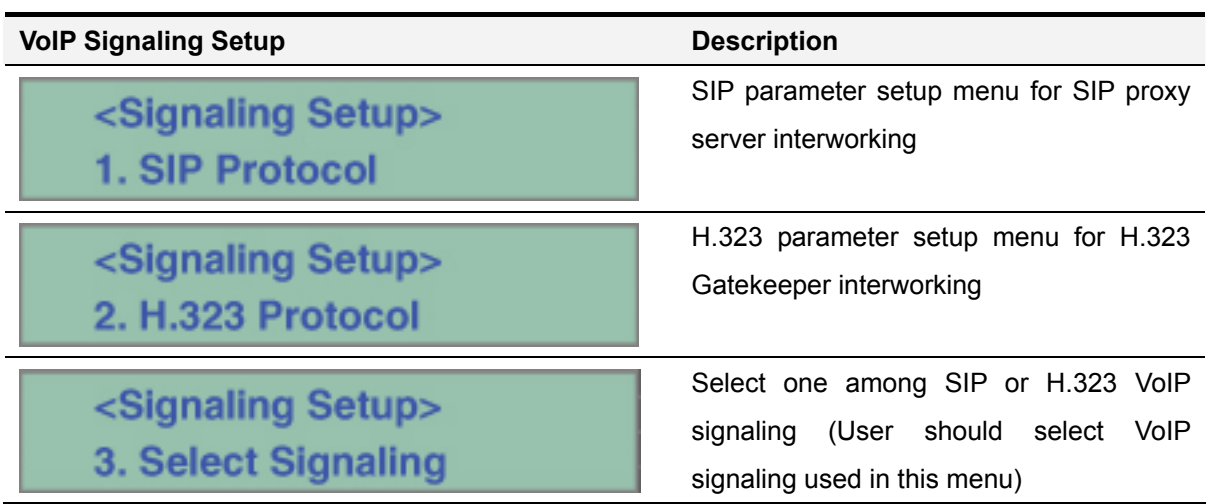

# **Signaling Setup**– **SIP Protocol**

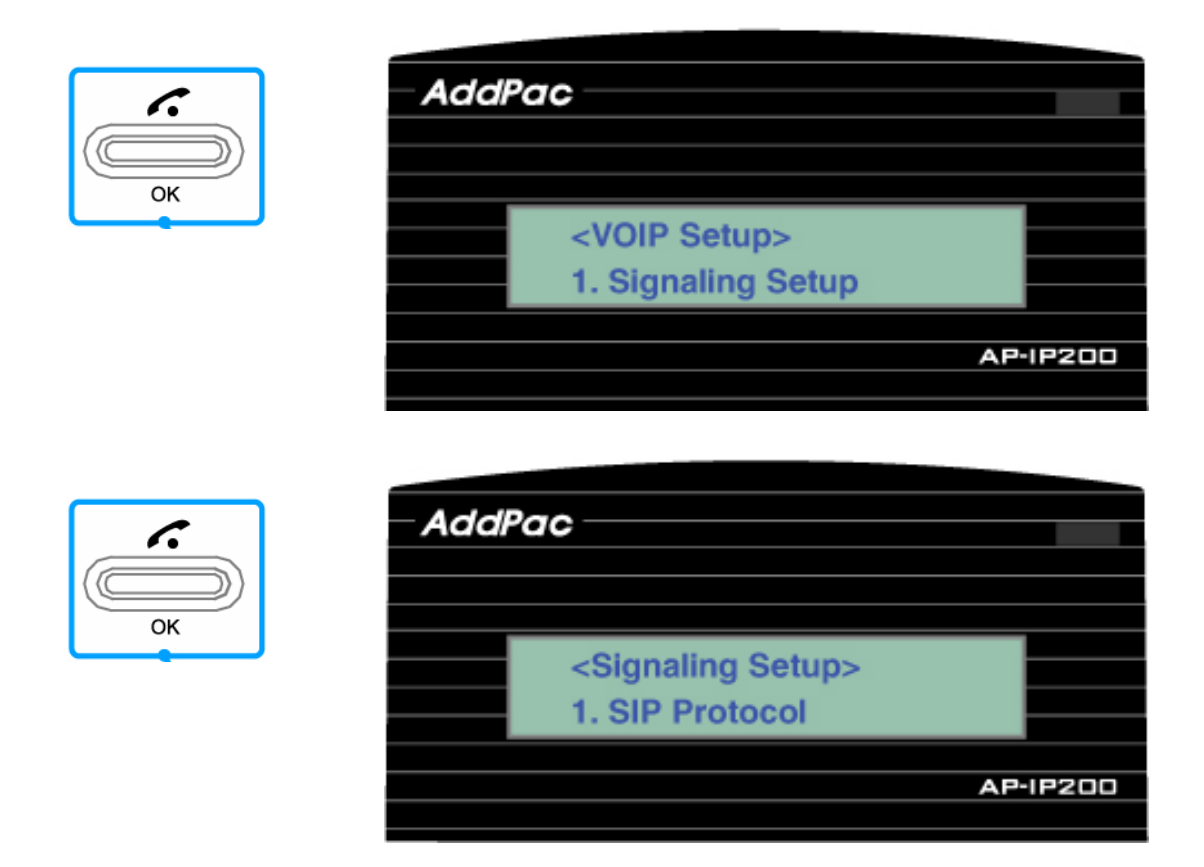

**Figure 4-27 SIP Protocol Parameter Setup Menu** 

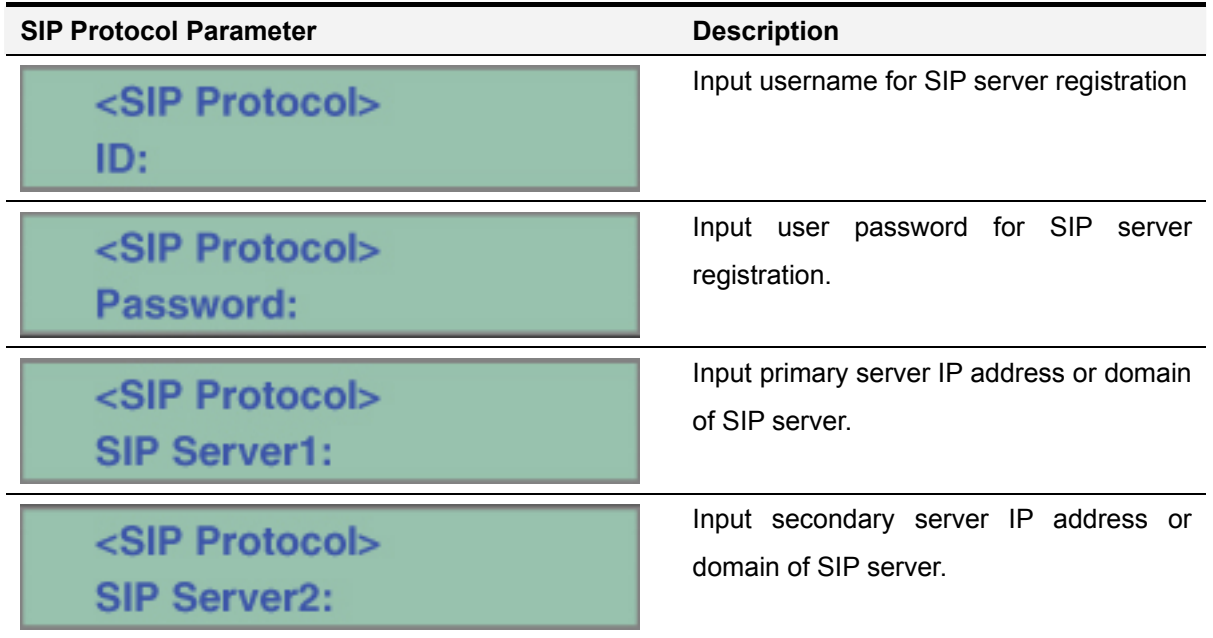

Select ON/OFF mode whether E.164 <SIP Protocol> address is registered in SIP server or not Register e.164:off

# **Signaling Setup**– **H.323 Protocol**

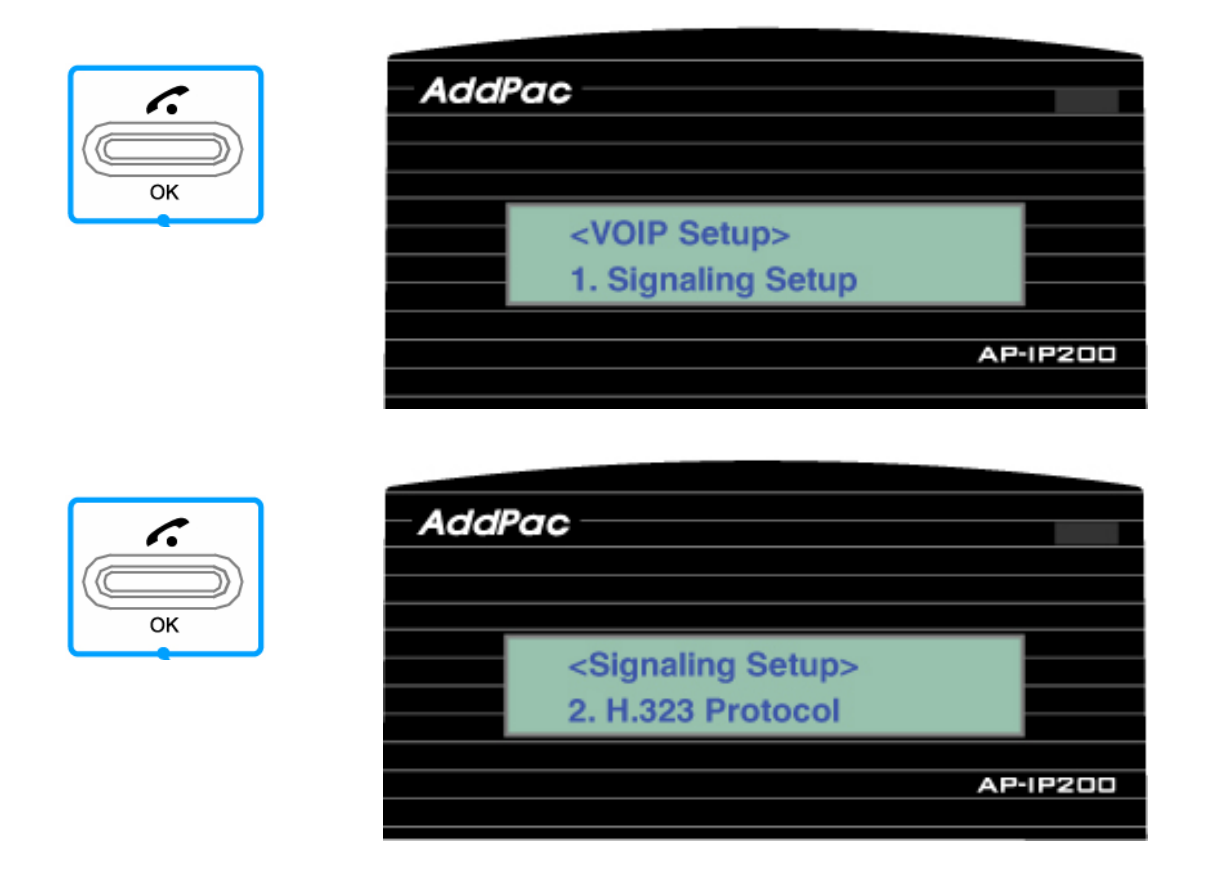

**Figure 4-28 H.323 Protocol Setup Menu** 

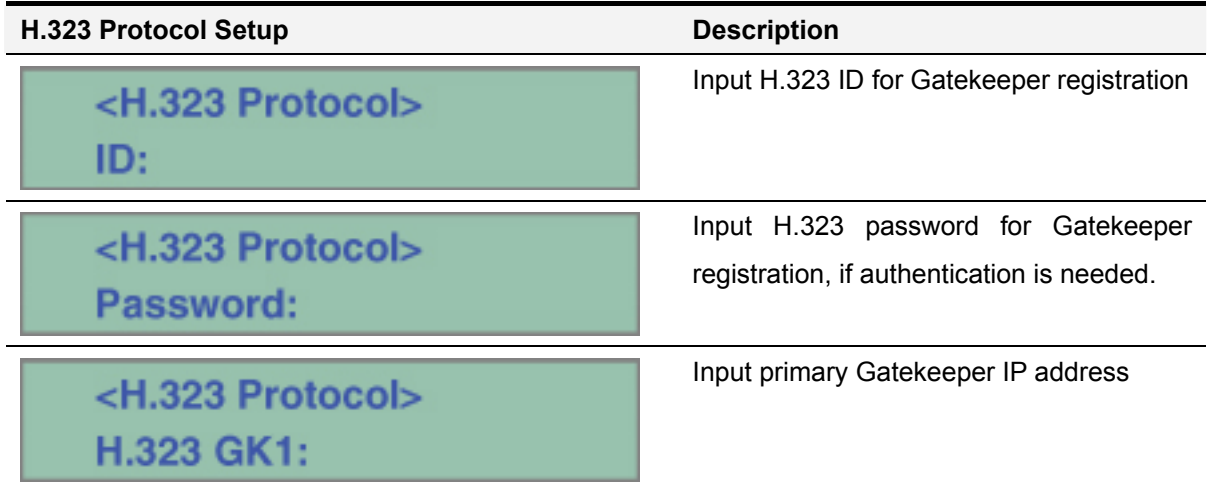

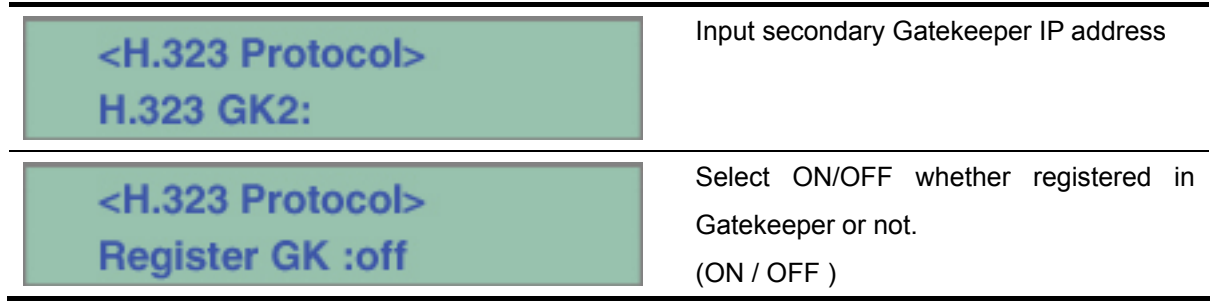

# **Signaling Setup**– **Select Signaling**

This menu is used for selecting one VoIP signaling among SIP / H.323 Protocol.

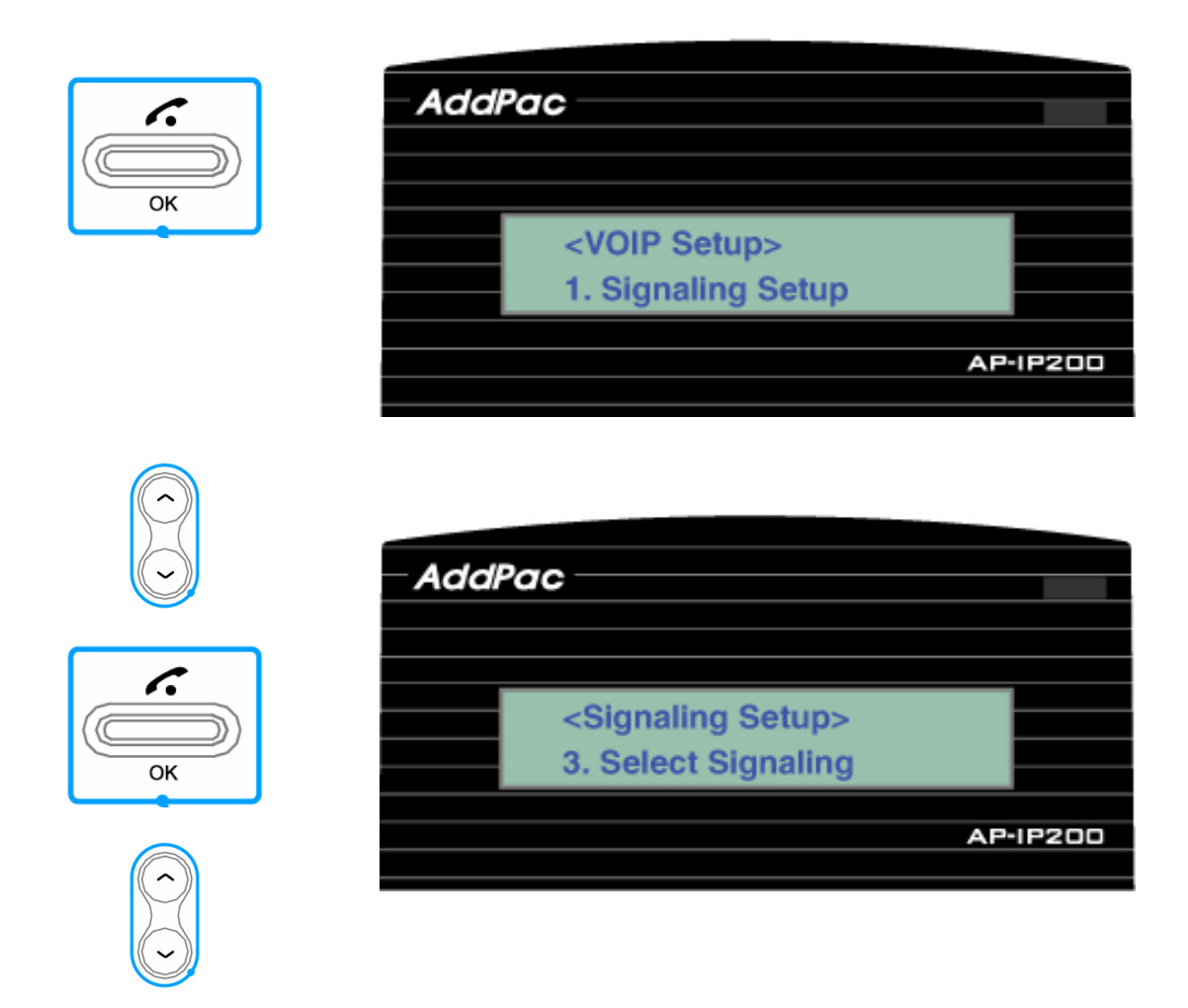

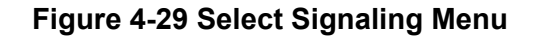

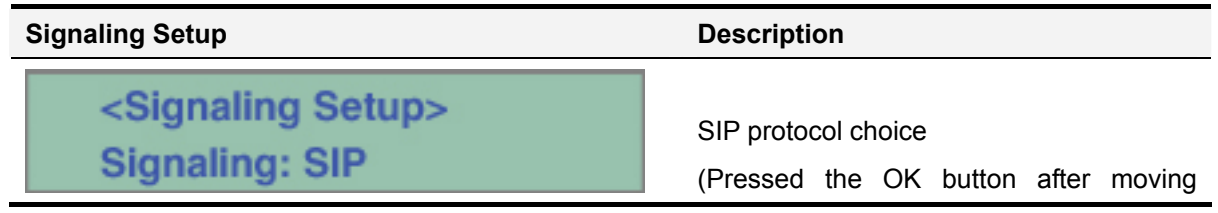

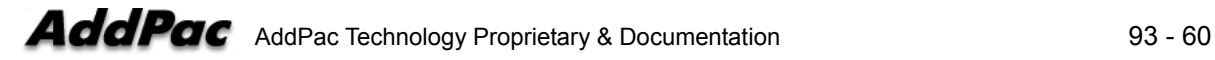

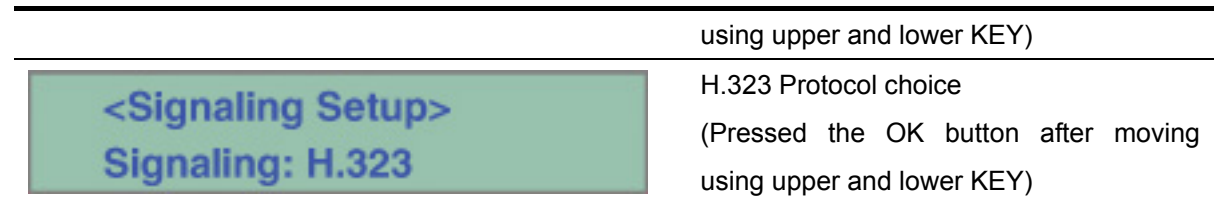

#### **VoIP Setup**– **QoS**

AP-IP200 transfers compressed VoIP data such as G.729, G.711 voice packet. Network condition like jitter, packet loss considerably affects high quality voice stream like G.711. Sometimes, it can be a major reason of voice quality degradation problems.

QoS enables transferring range of voice packet within the limit of bandwidth. User has to configure QoS matched with voice packet bandwidth. QoS function is for WAN interface and cannot be applied to LAN interface.

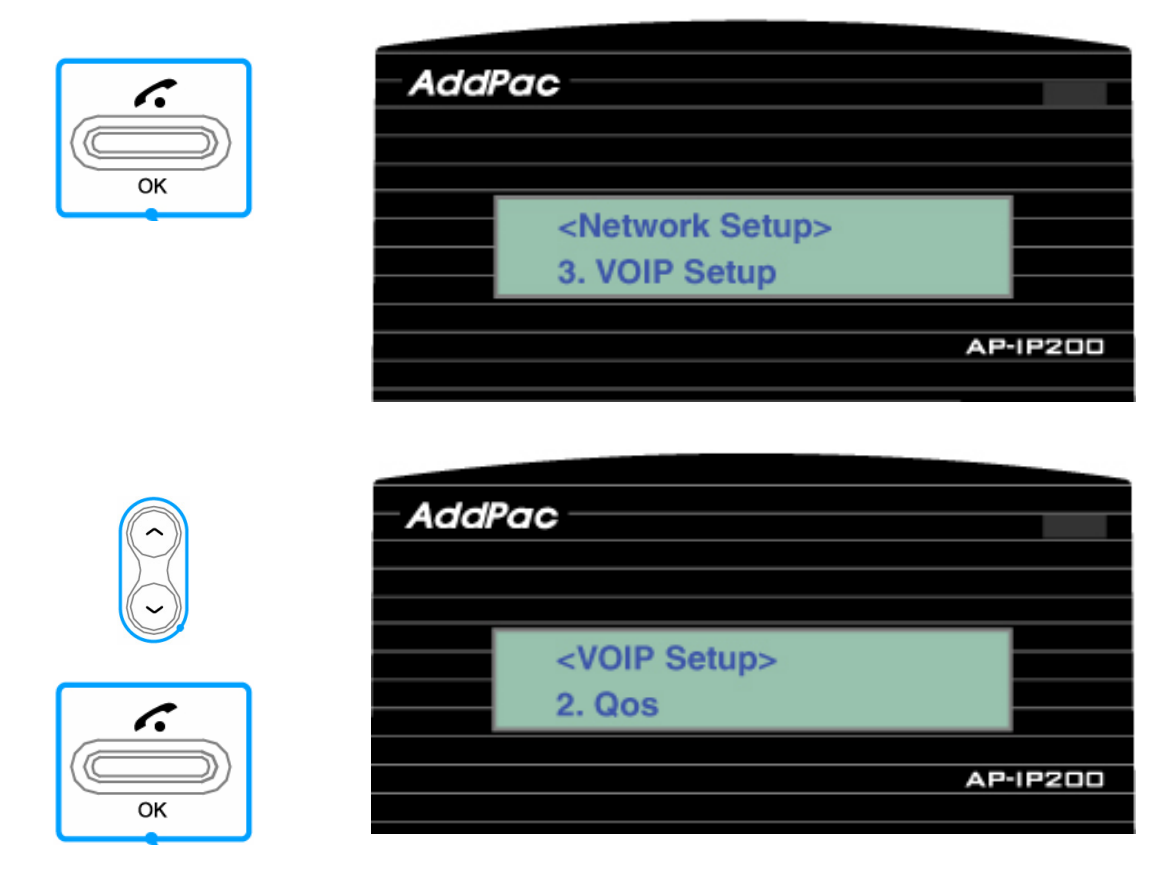

**Figure 4-30 QoS Setting Menu** 

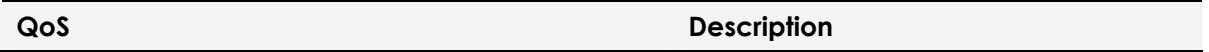

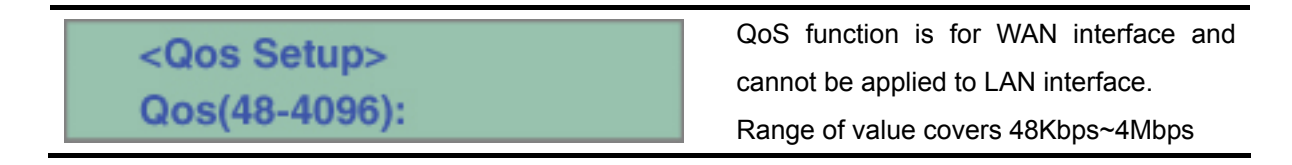

#### **VoIP Setup**–**SIP Options**

This menu is for additional functions and options of SIP protocol. The SIP options are to be updated continuously.

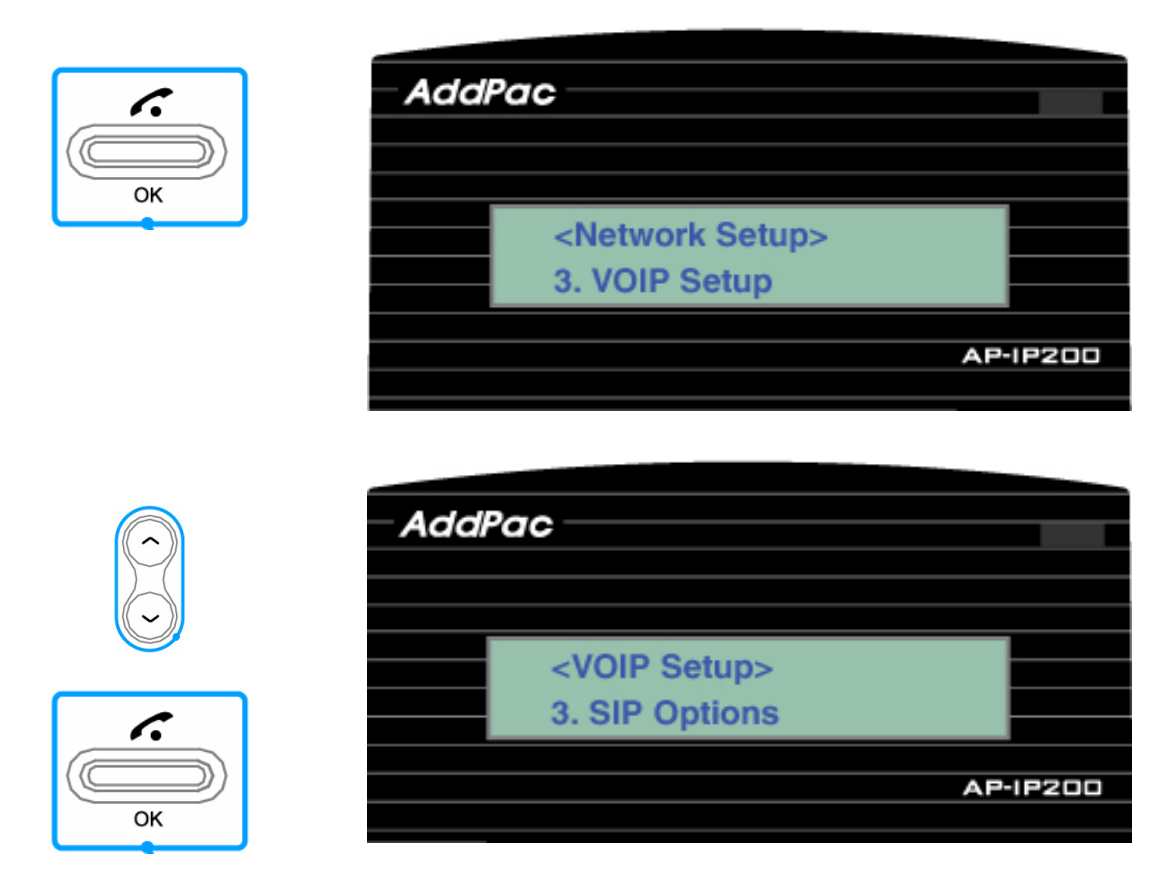

## **Figure 4-31 SIP Options Setting Menu**

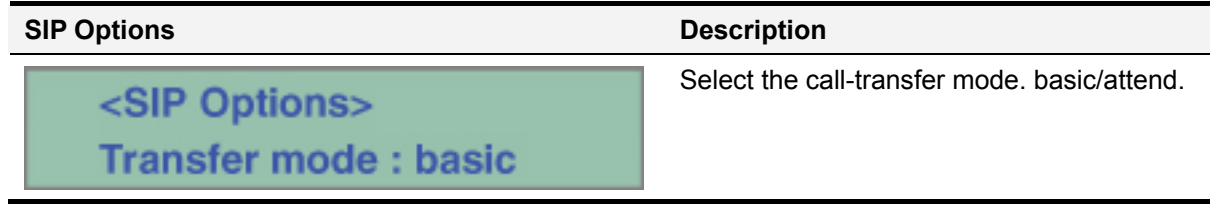

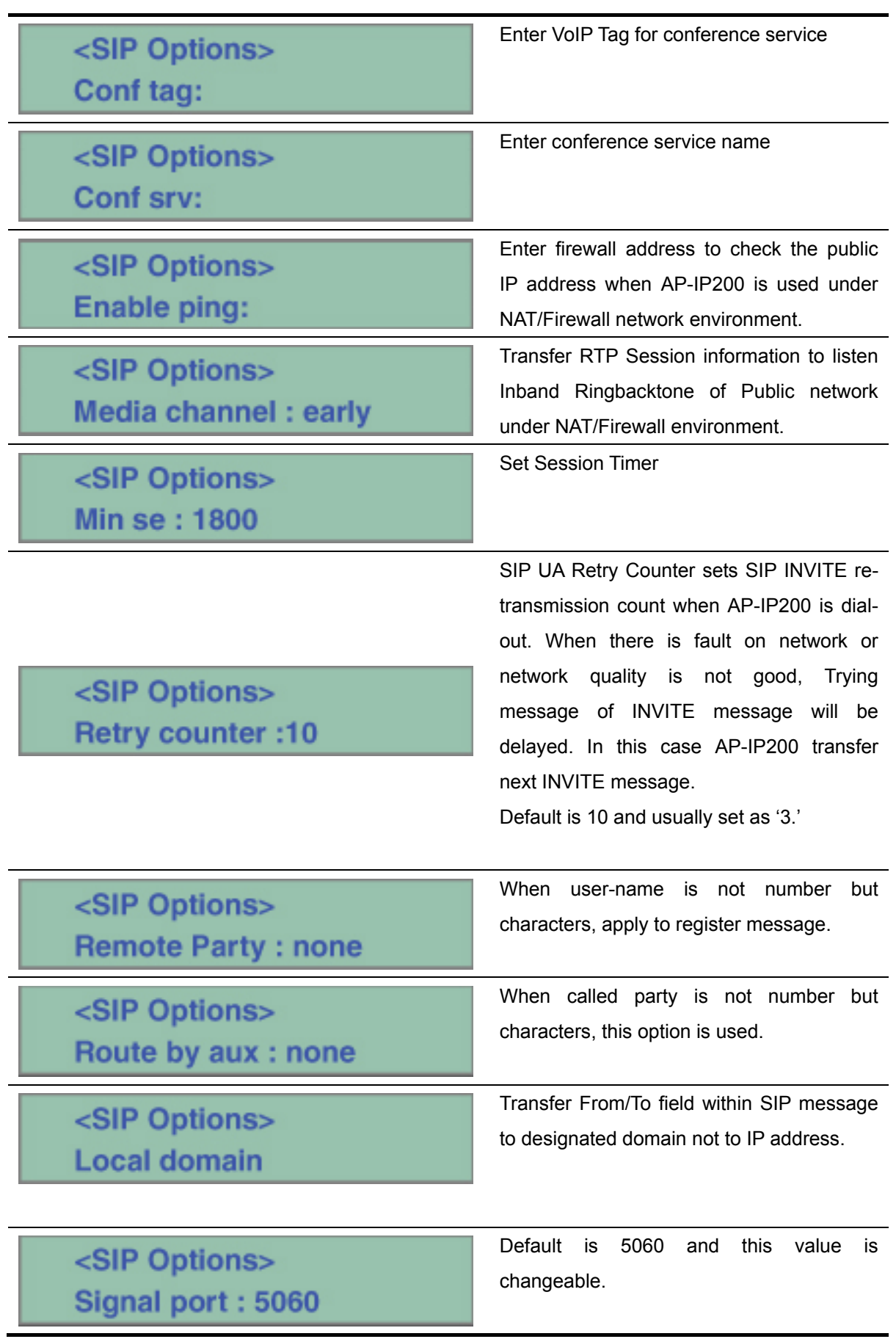

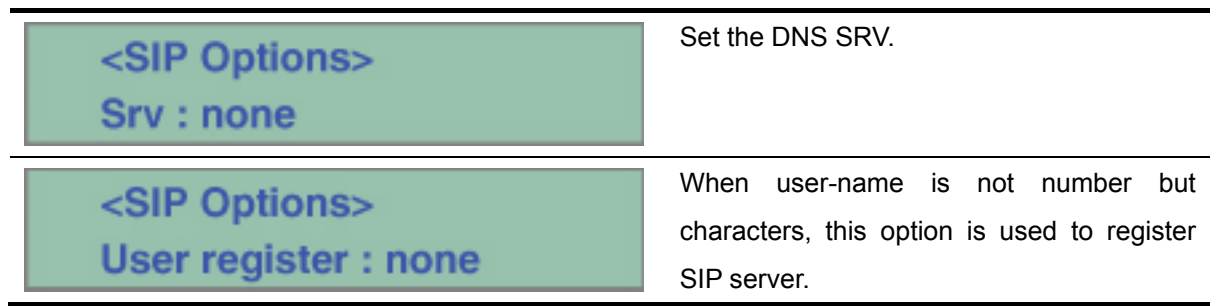

## **VoIP Setup**– **PSTN Prefix**

When user wants to access the FXO interface for PSTN backup, this prefix number is used as PSTN access code. Additionally, AP-IP200 IP phone supports the PSTN back-up service when VoIP service is impossible due to network failure or VoIP call service is interrupted by exception.

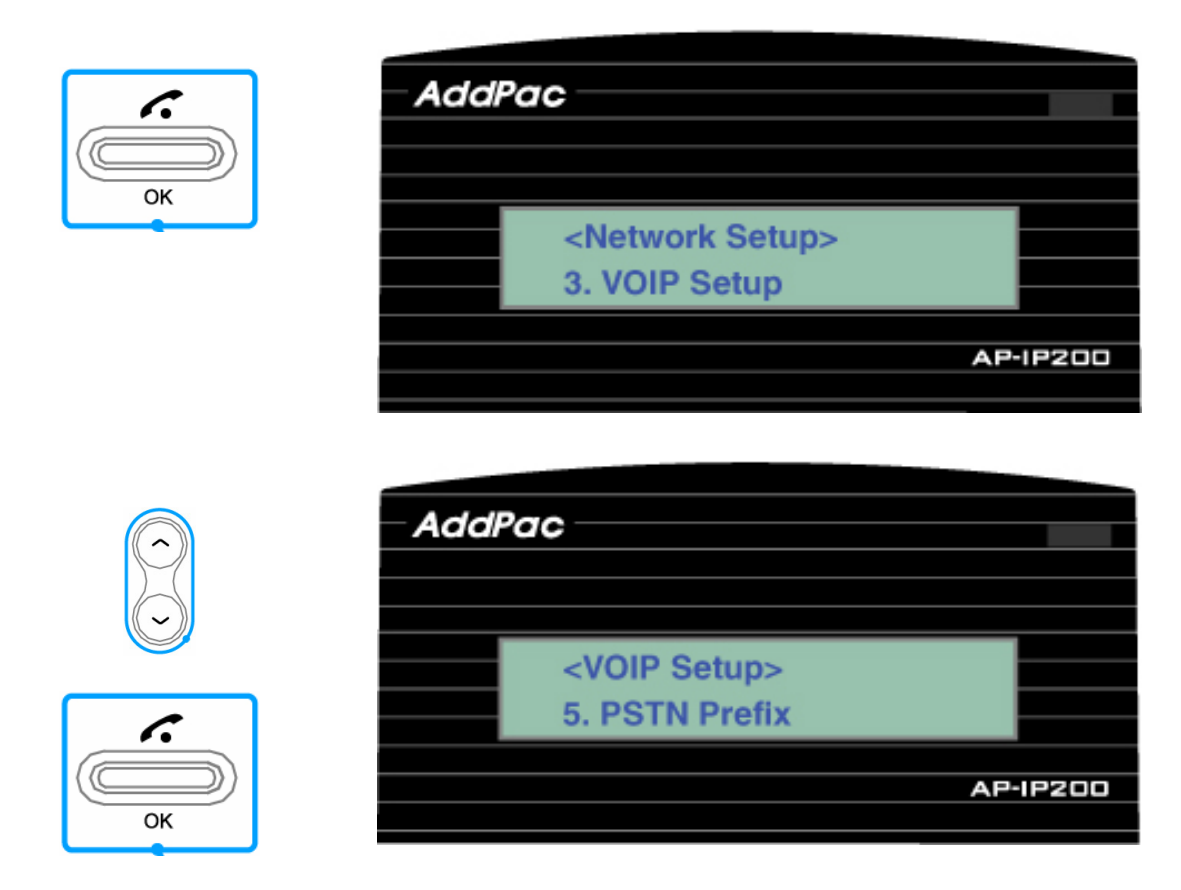

**Figure 4-32 PSTN Prefix Menu** 

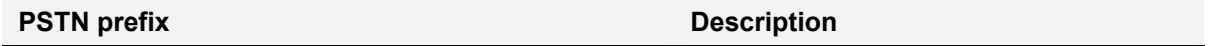

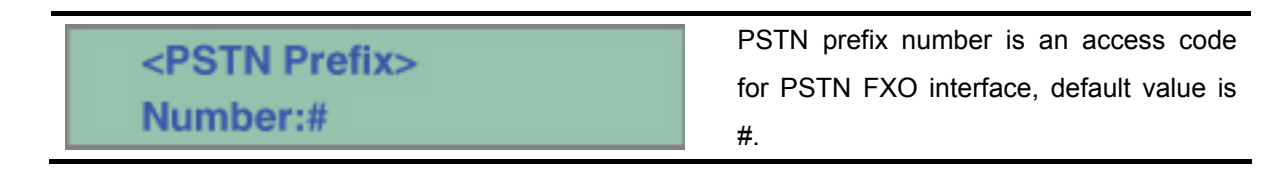

# **VoIP Setup**– **Phone Number**

This menu is used for E.164 AP-IP200 Number Assignment.

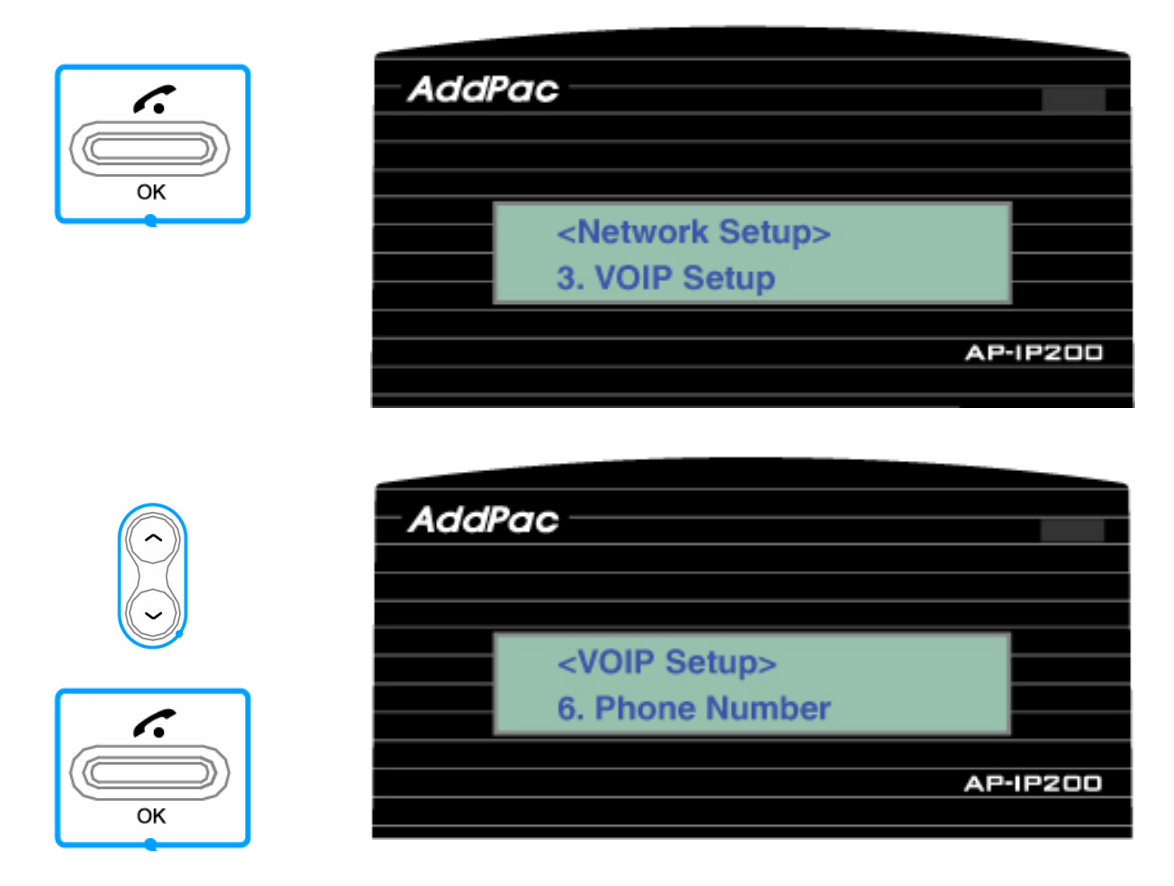

# **Figure 4-33 Phone Number Setting Menu**

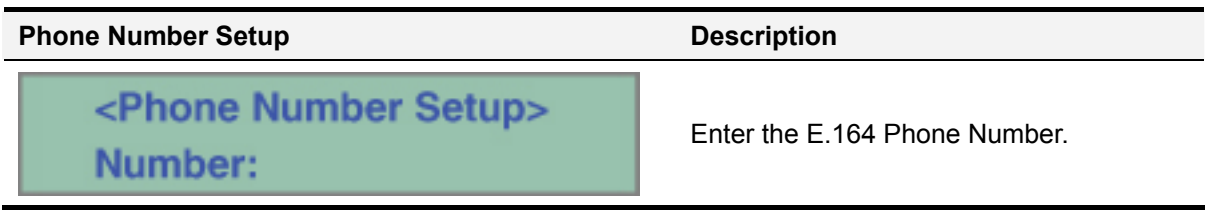

\*

## **Network Setup**– **Service**

This menu activates or deactivates FTP, TELNET, TFTP, SNMP protocol service of AP-IP200.

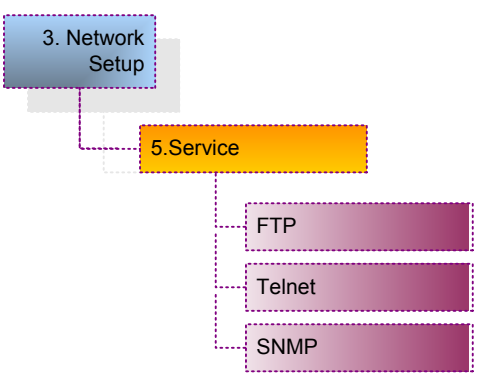

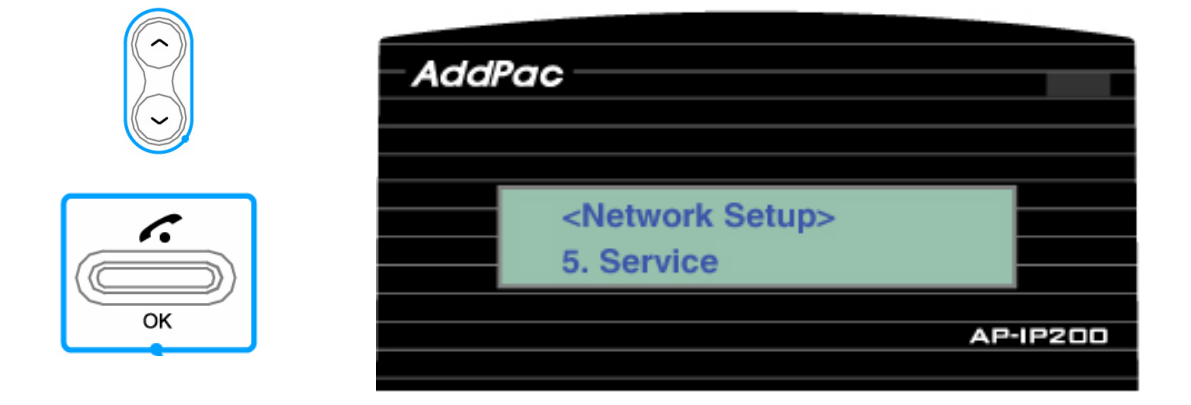

**Figure 4-34 Service Setup Menu** 

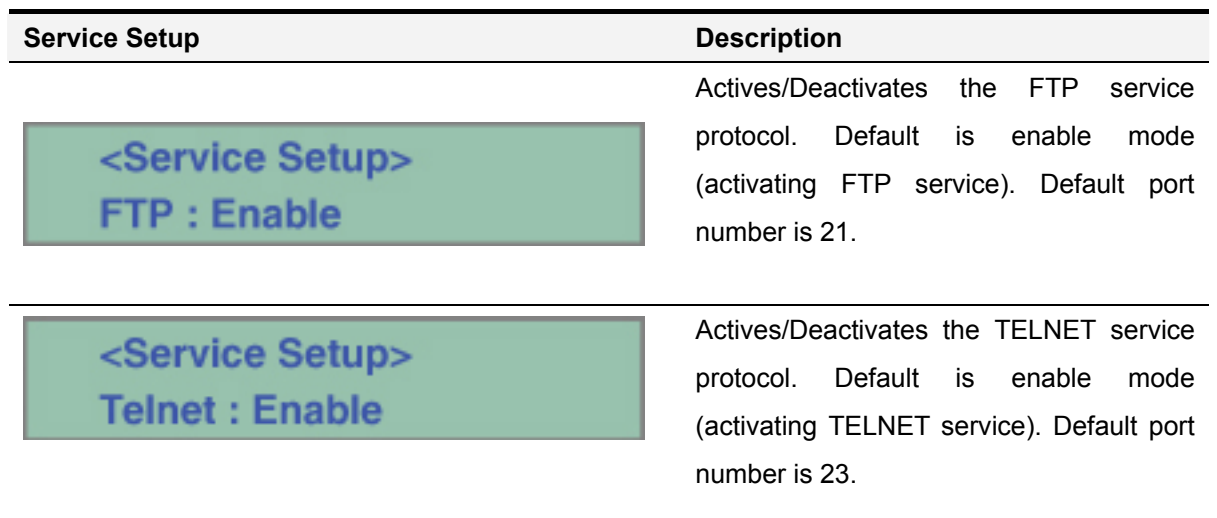

# <Service Setup> **SNMP: Disable**

\*

Actives/Deactivates the SNMP service protocol. Default is enable mode (activating SNMP service). Default port number is 161

# System Setup Menu

The system setup includes the Display Name, Ring volume control, input/output volume control.

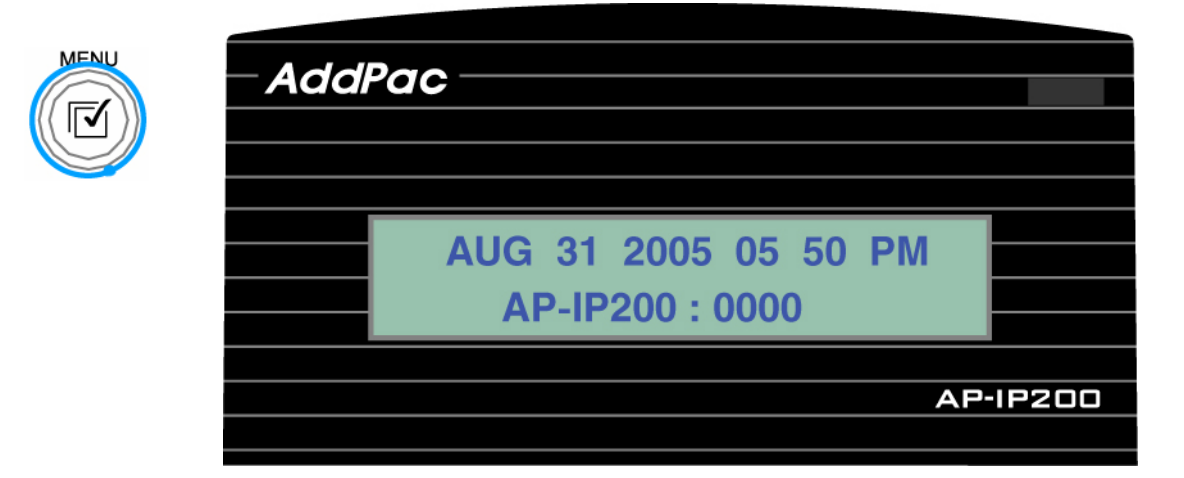

**Figure 4-35 Main Menu** 

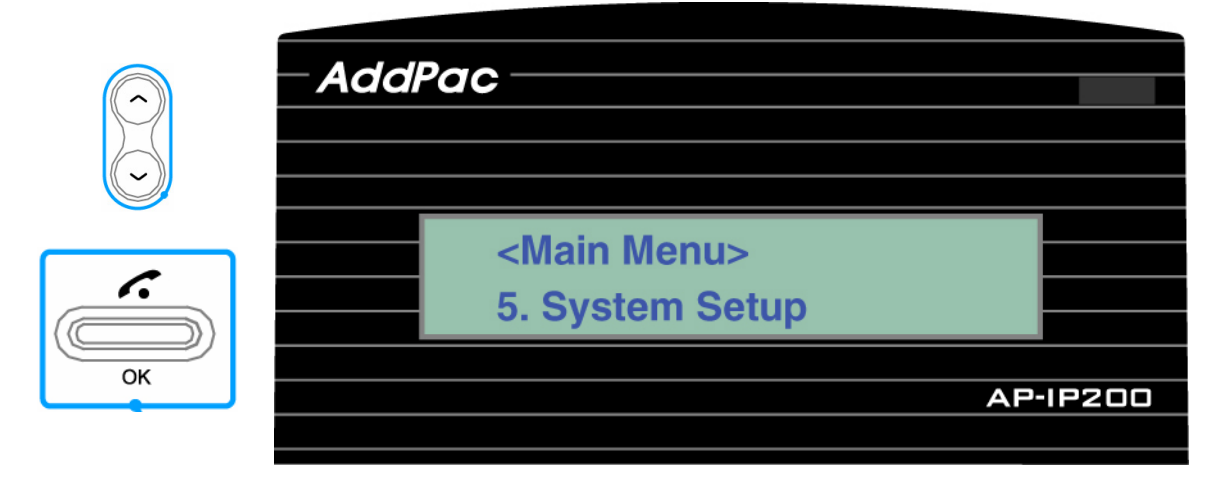

**Figure 4-36 System Setup Menu** 

# **<sup>S</sup>ystem Setup** – **Display Name**

This is Name displayed on LCD panel. Default name is AP-IP200. If user wants to change default name, change or modify the default name at Display Name in System Setup Menu.

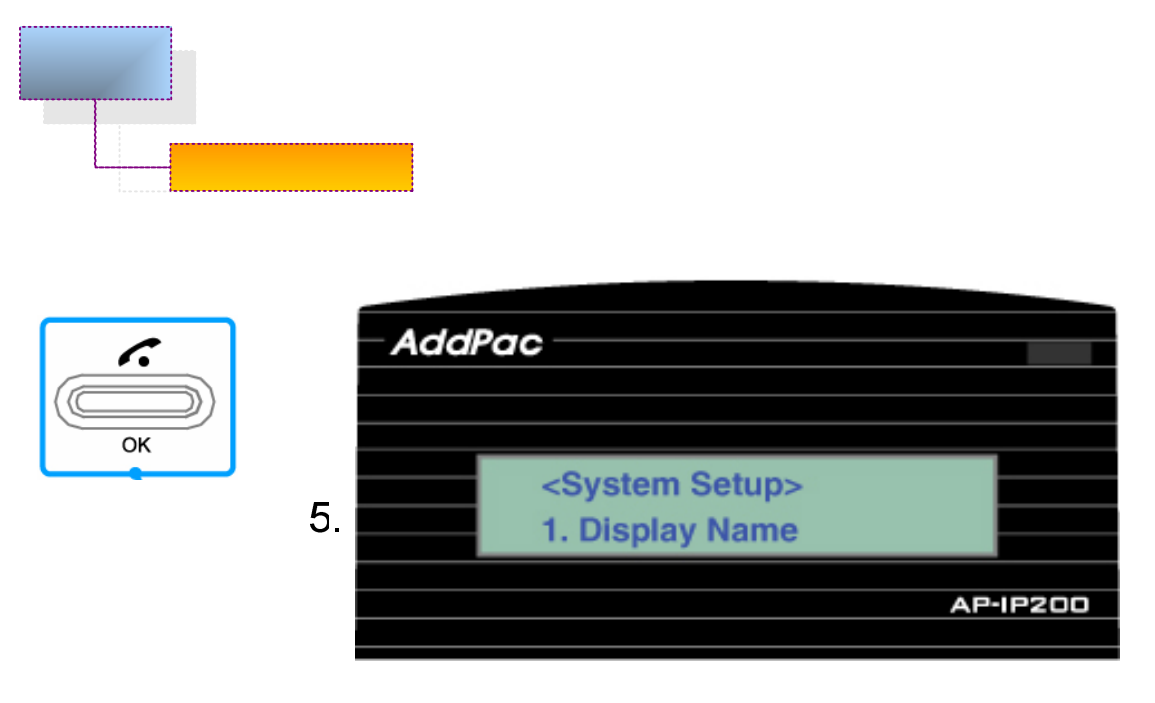

# **Figure 4-37 Display Name Menu**

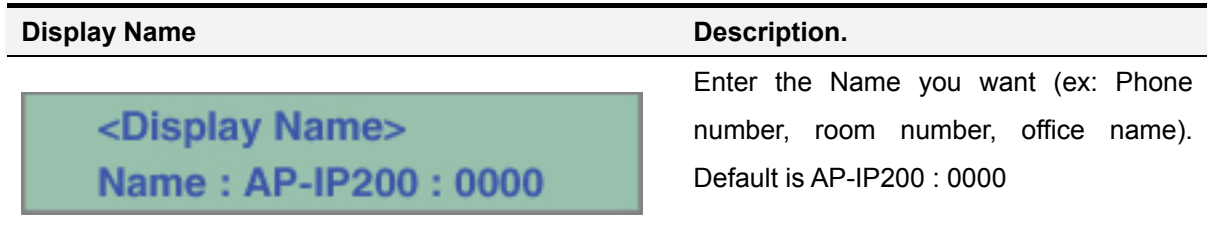

# **<sup>S</sup>ystem Setup** – **Volume Control**

This volume menu controls the Ring volume, Input/Output volume (Speaker volume, Handset volume) of AP-IP200 IP Phone.

| 5. System<br>Setup  |                                                            |                            |                 |
|---------------------|------------------------------------------------------------|----------------------------|-----------------|
| 2. Volume Setup<br> |                                                            |                            |                 |
|                     | <b>Ring Volume</b><br>Input Volume<br><b>Output Volume</b> |                            |                 |
|                     |                                                            |                            |                 |
|                     | <b>AddPac</b>                                              |                            |                 |
|                     |                                                            | <system setup=""></system> |                 |
| t.                  |                                                            | 2. Volume Setting          |                 |
| OK                  |                                                            |                            | <b>AP-IP200</b> |

**Figure 4-38 Volume control Menu** 

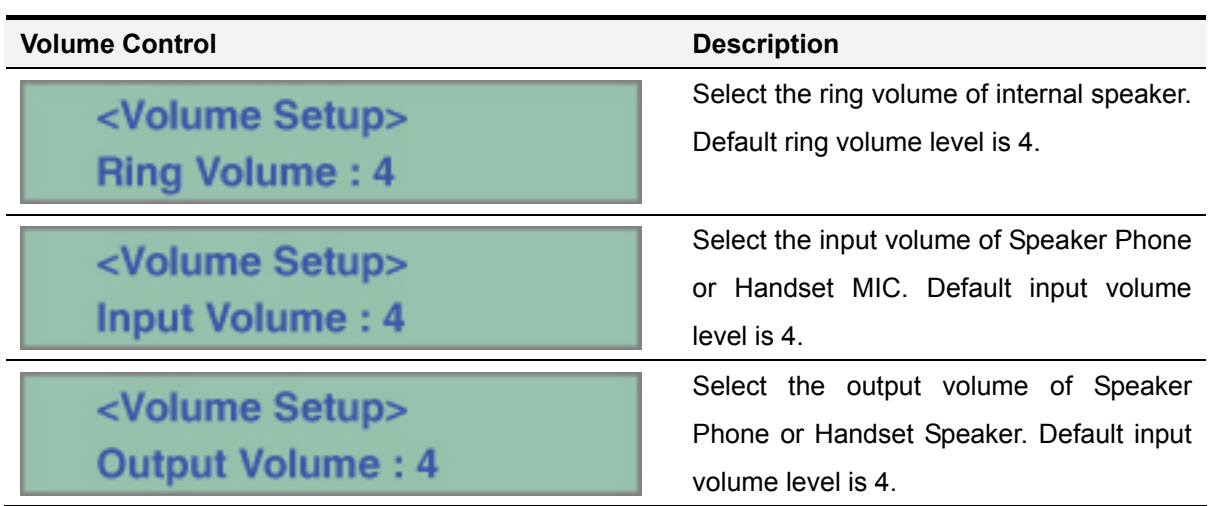

# AP-IP200 IP Phone User Interface Menu Tree

If user presses the MENU button, user can see the all MENU tree shown as Figure 4-39. Also, user uses the MENU KEY at conversation mode.

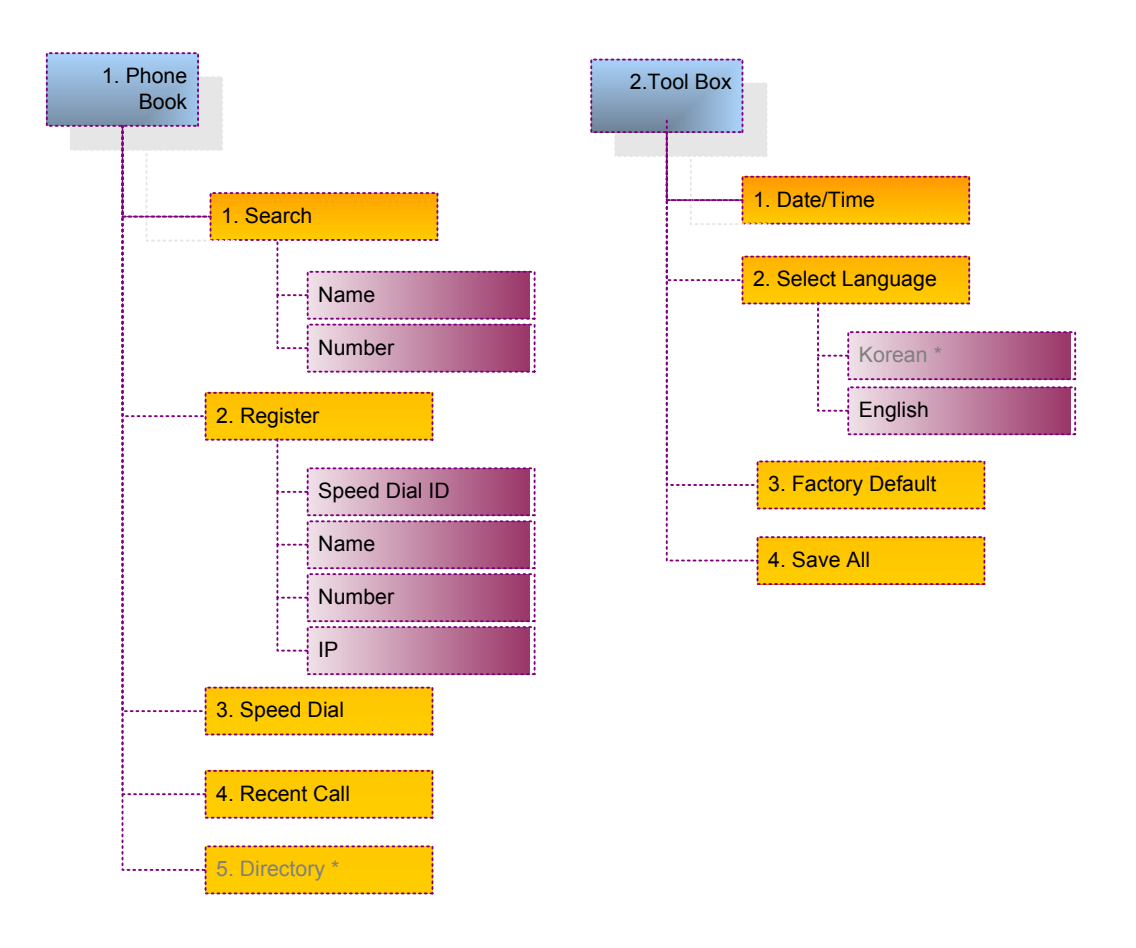

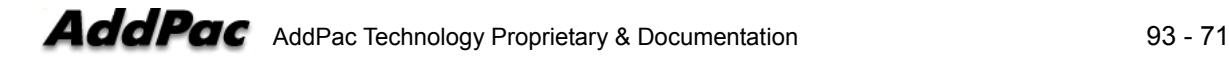

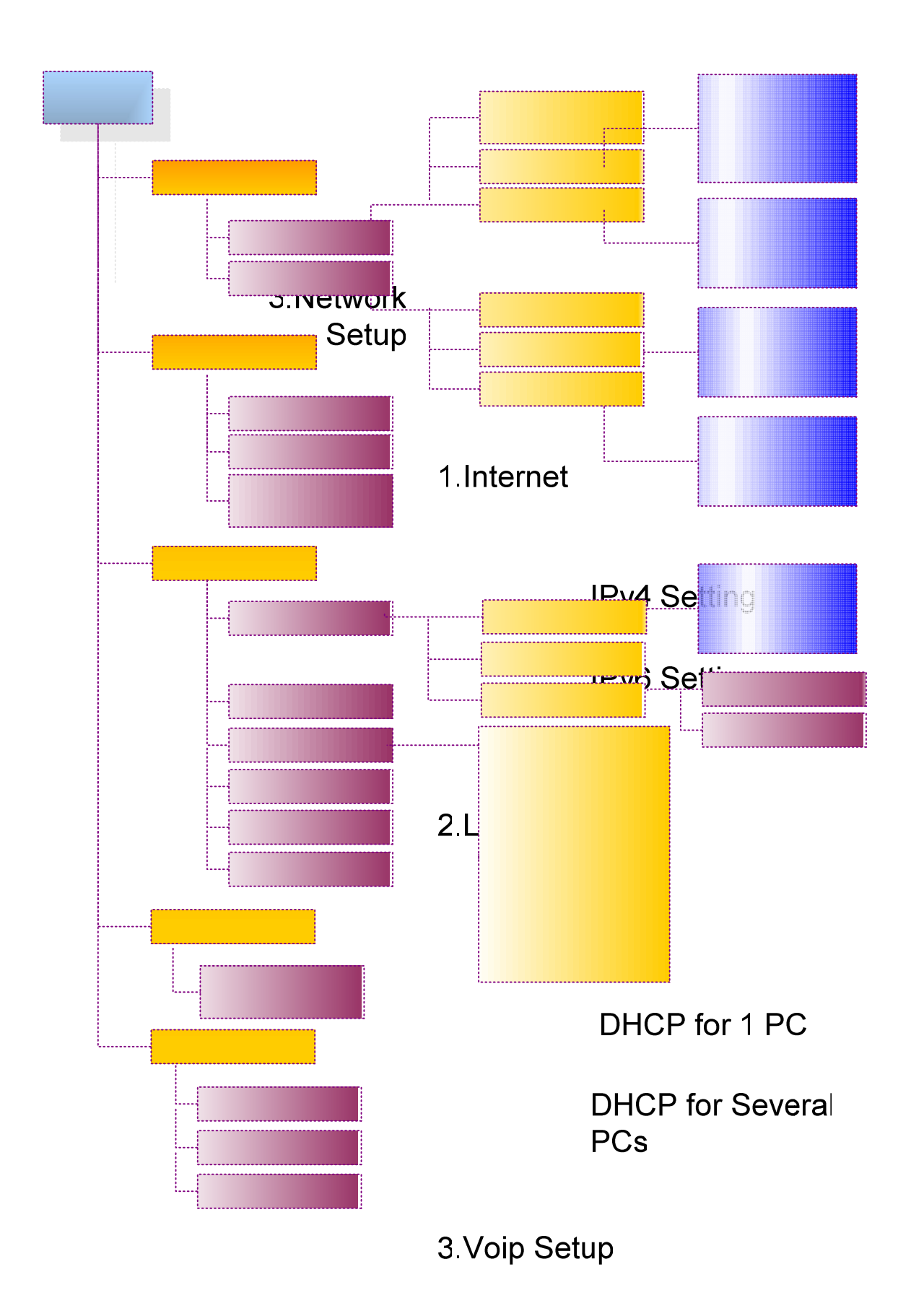

**Signaling Setup**
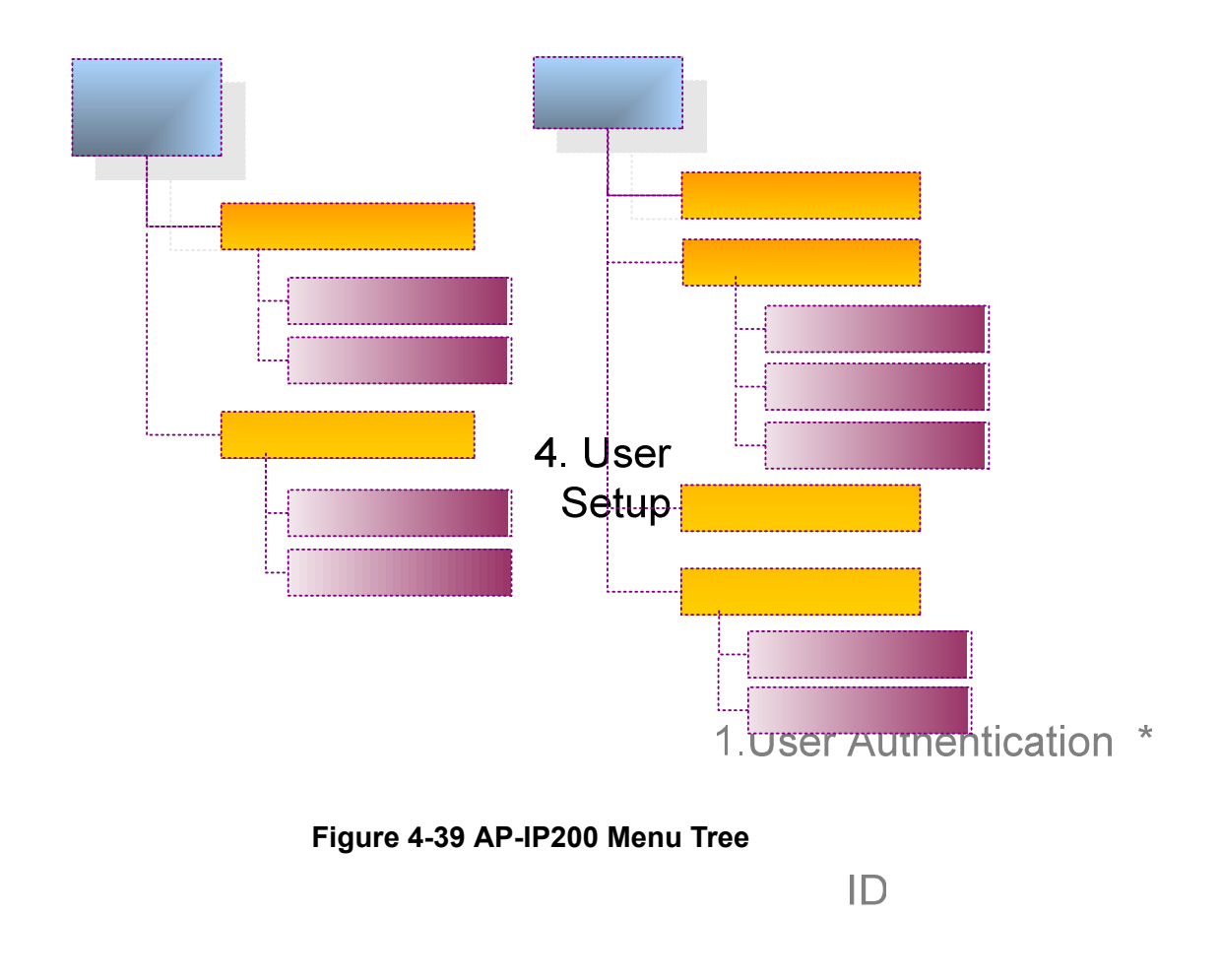

Password

2. Voice Mail \*

**New Message** 

**Saved Message** 

# KEY Input Method

This parts explains the KEY input method and available characters used in AP-IP200

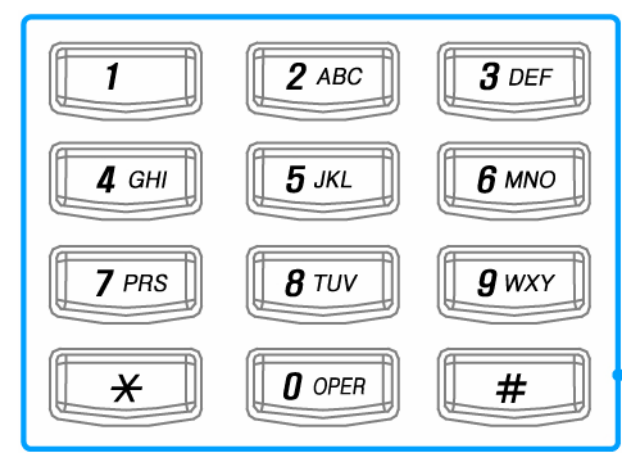

**Figure 4-40 KEY PAD Diagram** 

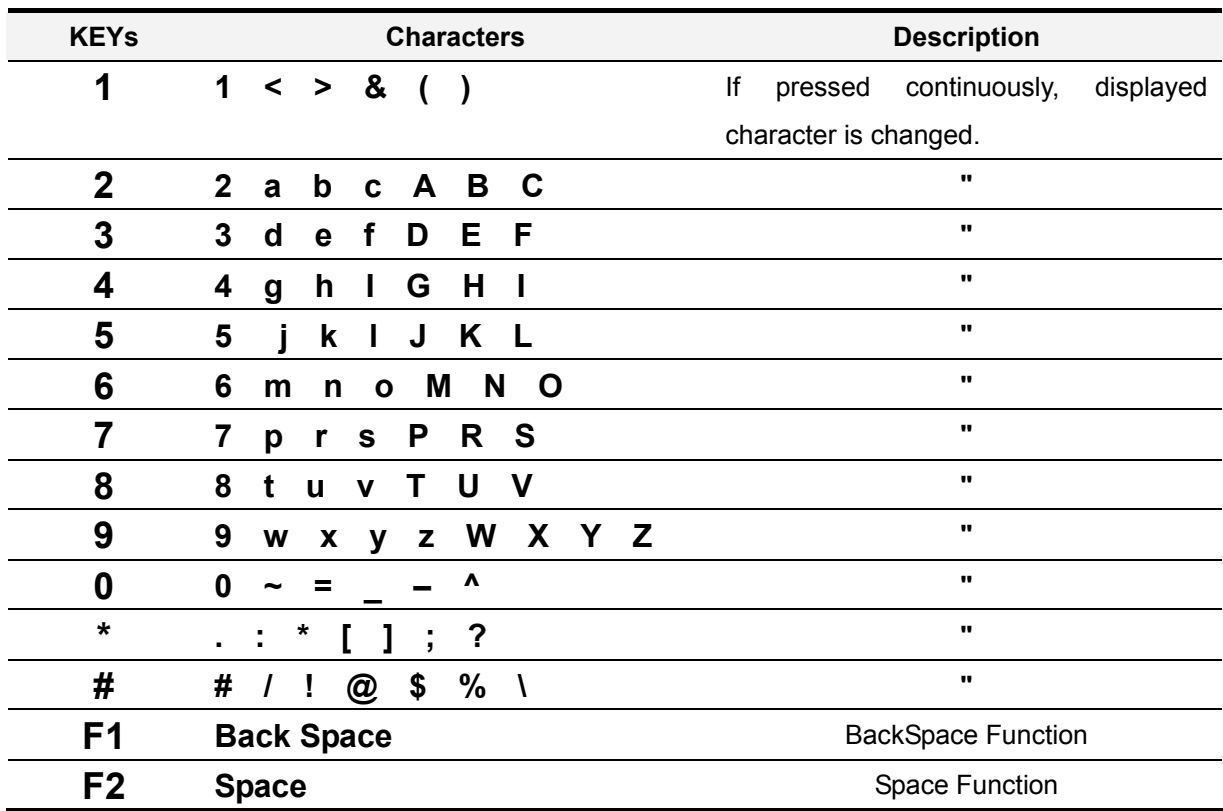

#### **[Table 4-2] Available Characters and KEY Input Procedures**

**\*\* F2(Space) function** ⇒ if user want to input same character continuously after first character, user should input the second character after F2 Key or waiting 2 second. Ex1) Apple Input  $\Rightarrow$  " 2 5time + 7 2 time + F2 + 7 2time + 5 4time + 3 3time " Ex2) 2005/09/14 Input ⇒ " 2 + 0 + F2 + 0 +5 + # 2 time + 0 + 9 + # 2time + 1 + 4 Ex3) 2aB Input  $\Rightarrow$  " 2 + F2 + 2 2time + F2 + 2 6time"

# Call/Cancel Button

This Call button is used for various call scenarios shown as Table 4-3.

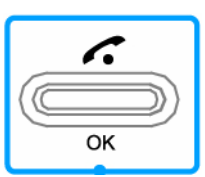

.

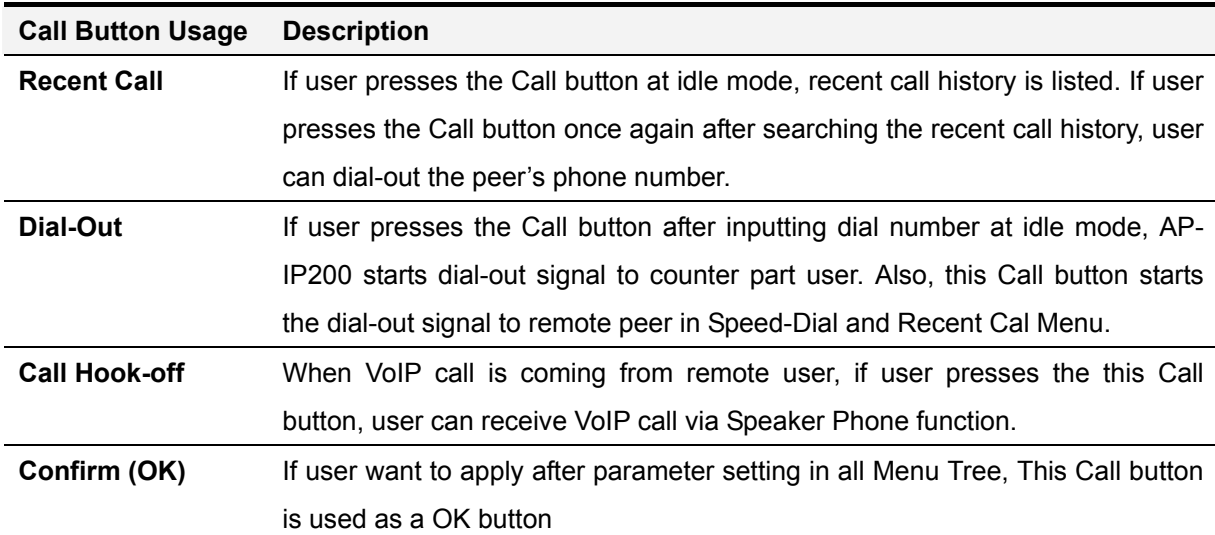

#### **[Table 4-3] Key PAD Call Button Usage**

This Cancel button is used for various call cancel /on-hook shown as Table 4-4.

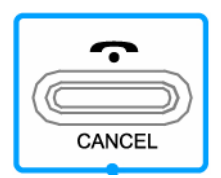

#### **[Table 4-4] Key PAD Cancel Button Usage**

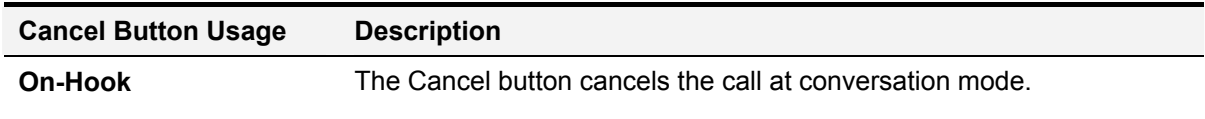

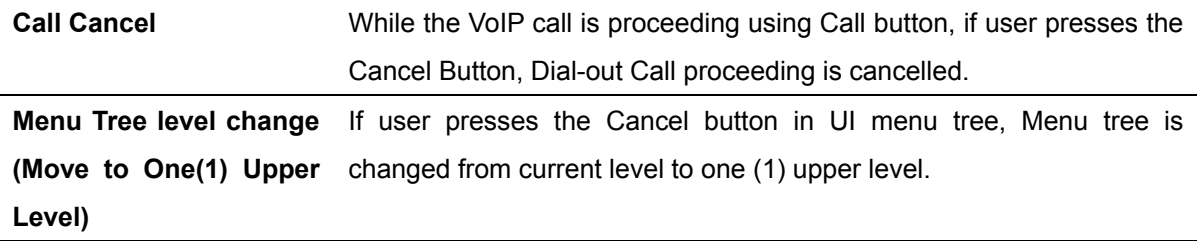

# Chapter 5. AP-IP200 Network **Configuration**

# Basic CLI Command for Network Setup

### \* **CLI command for current network status**

```
IP200# show run 
Building configuration... 
Current configuration: 
! 
hostname IP200 
! 
username root password router administrator 
! 
! 
interface Loopback0 
  ip address 127.0.0.1 255.0.0.0 
! 
interface FastEthernet0/0 
  ip address 172.20.103.100 255.255.0.0 
  speed auto 
! 
interface FastEthernet0/1 
  no ip address 
  speed auto 
! 
  --More--
```
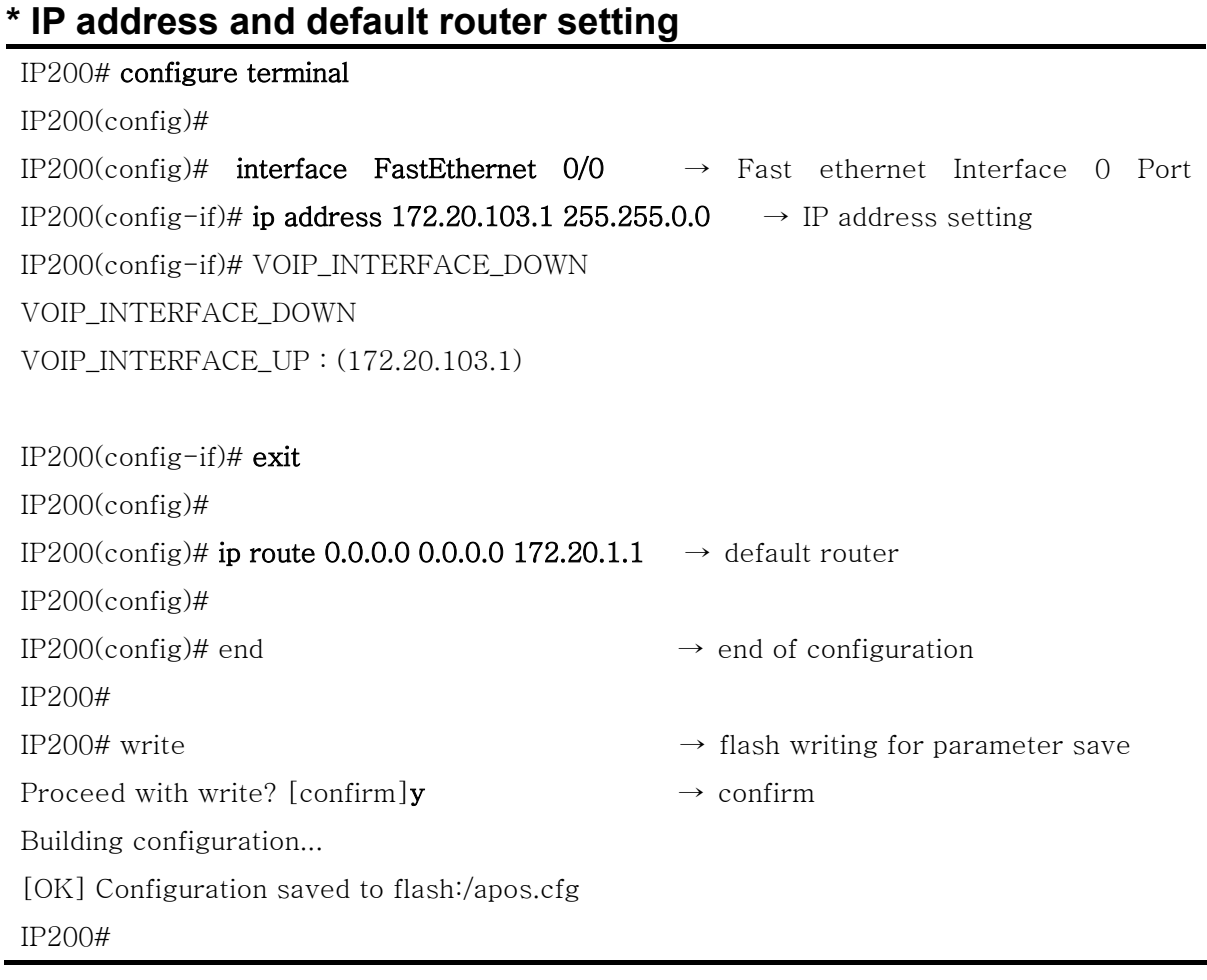

## **\* If finished network configuration, start the ping test to check**

#### IP200# ping -c 5 172.20.1.1

Ĩ.

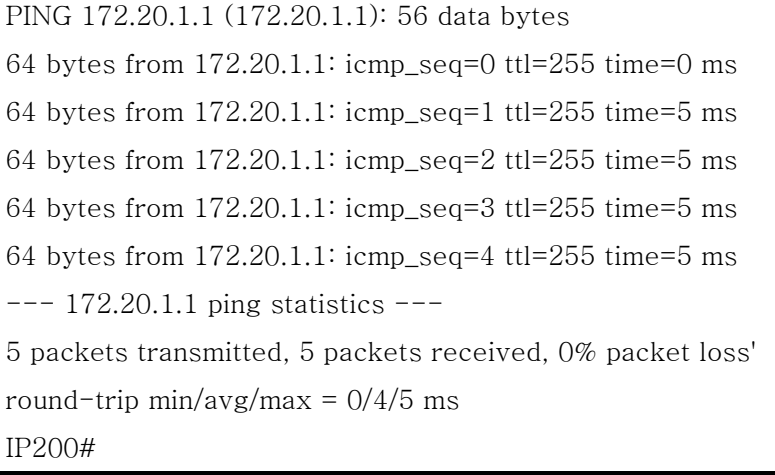

If ping test from AP-IP200 to default router is OK, network configuration setup is finished.

# Chapter 6. Appendix

This Appendix provides information about the Pinout specifications of the following cables used with AP-IP200 IP Phone.

- Console Port Signal and Pinout (RJ-45 to DB9)
- Ethernet UTP Cable Assemble (RJ-45 to RJ-45) Pinout

#### **[RS-232C Console Port Signal & Pinout ]**

In order to connect RS-232C console port with the Terminal Emulating PC, the RJ-45 to DB9 (Female DTE Connector) cable is used. The transferred signal and Pinout specifications are enlisted in the following table.

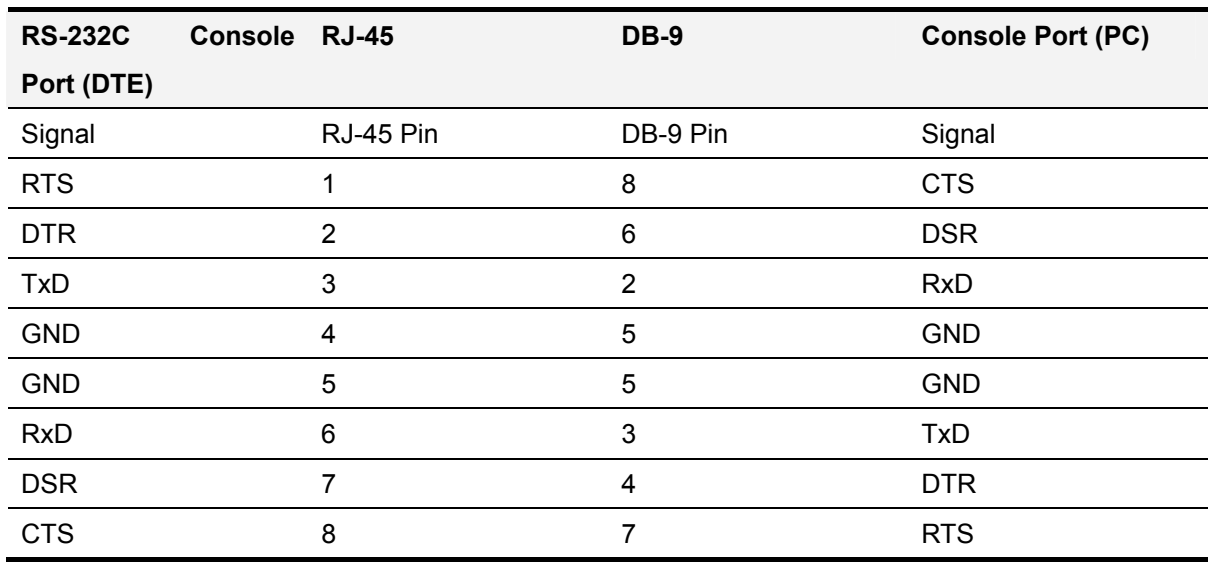

#### **[Table 6-1] The signal and Pinout specification**

#### [**UTP Cable (RJ-45 to RJ-45) Pinout Specification**]

In order to connect the LAN port of this equipment with other equipments (i.e. HUB), the RJ-45 to RJ-45 Ethernet Cable is used. The RJ-45 Connector Pin sequence is provided below and the signal and Pinout specifications are enlisted at the below table.

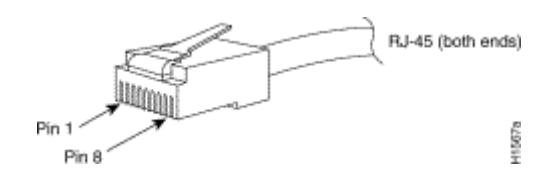

**Figure 6-1 100Base-TX RJ-45 Connector** 

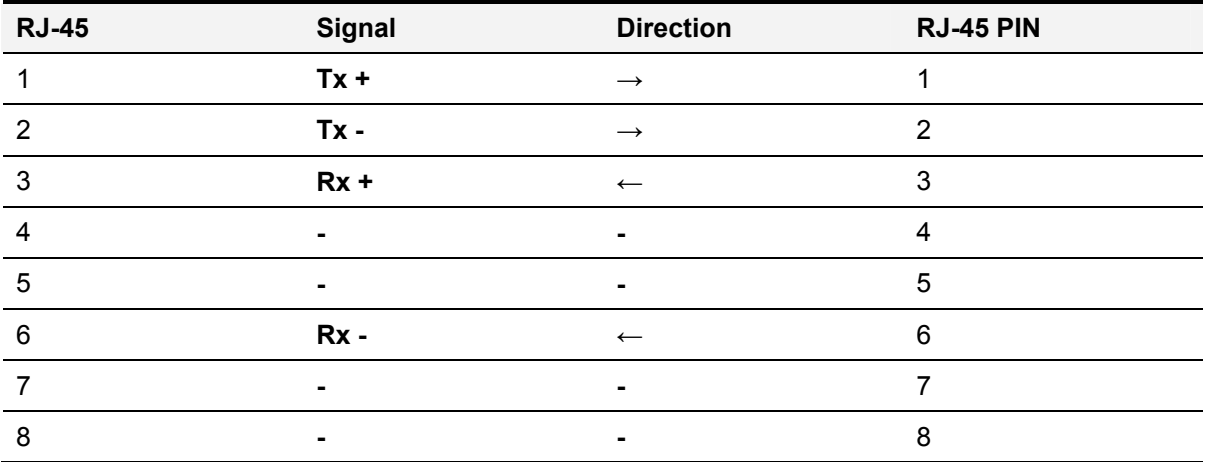

#### **[Table 6-2] Signal and Pinout of Direct Ethernet Cable**

1. These specifications are for ethernet direct cables connecting this equipment and HUB.

*2.* For IP Phone to IP Phone or IP Phone to PC connection, the Cross Cable must be used.

# **Glossary**

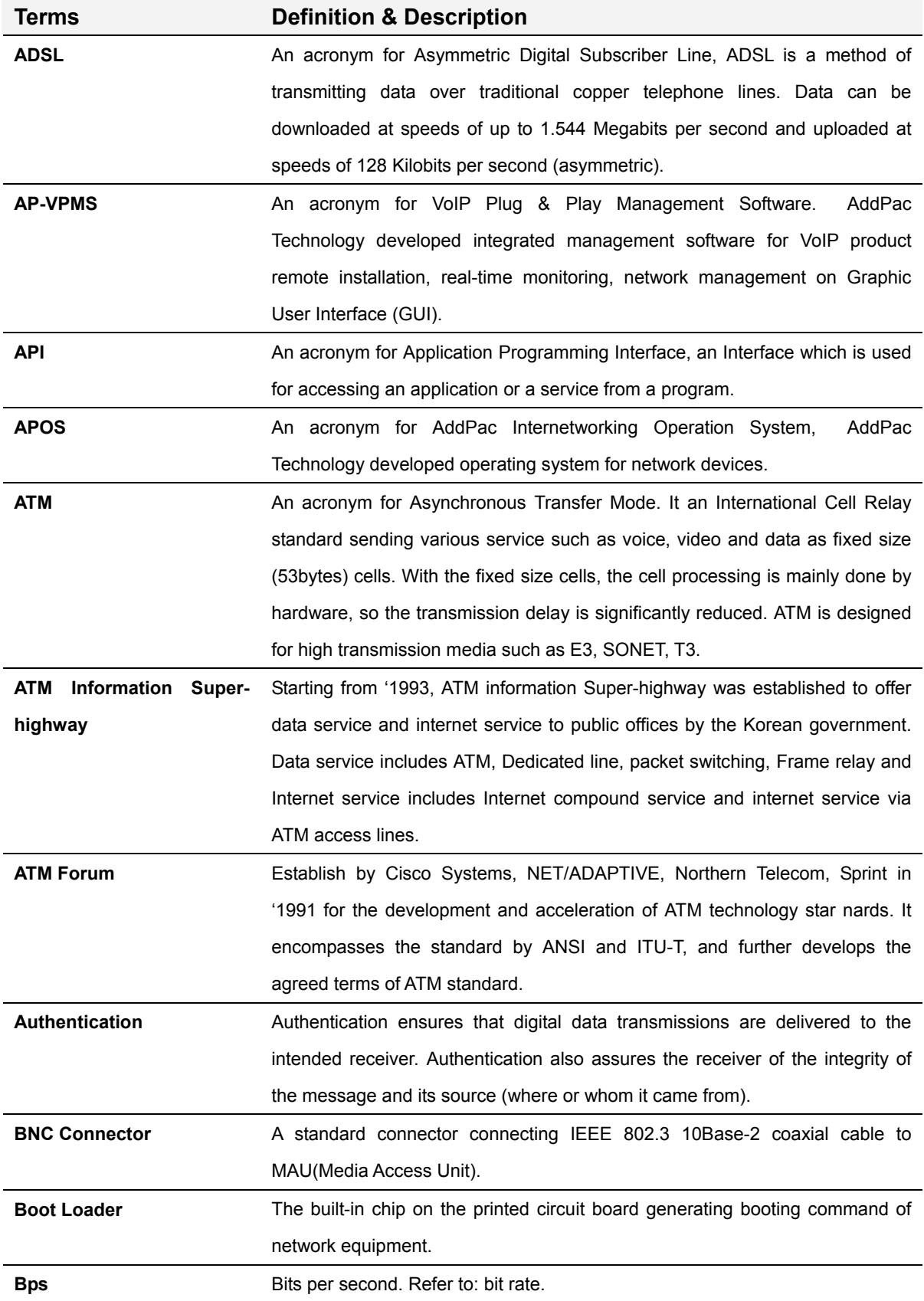

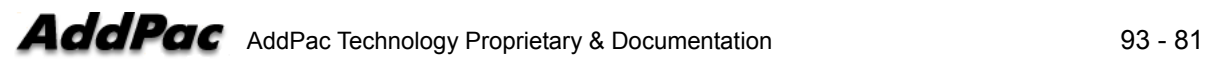

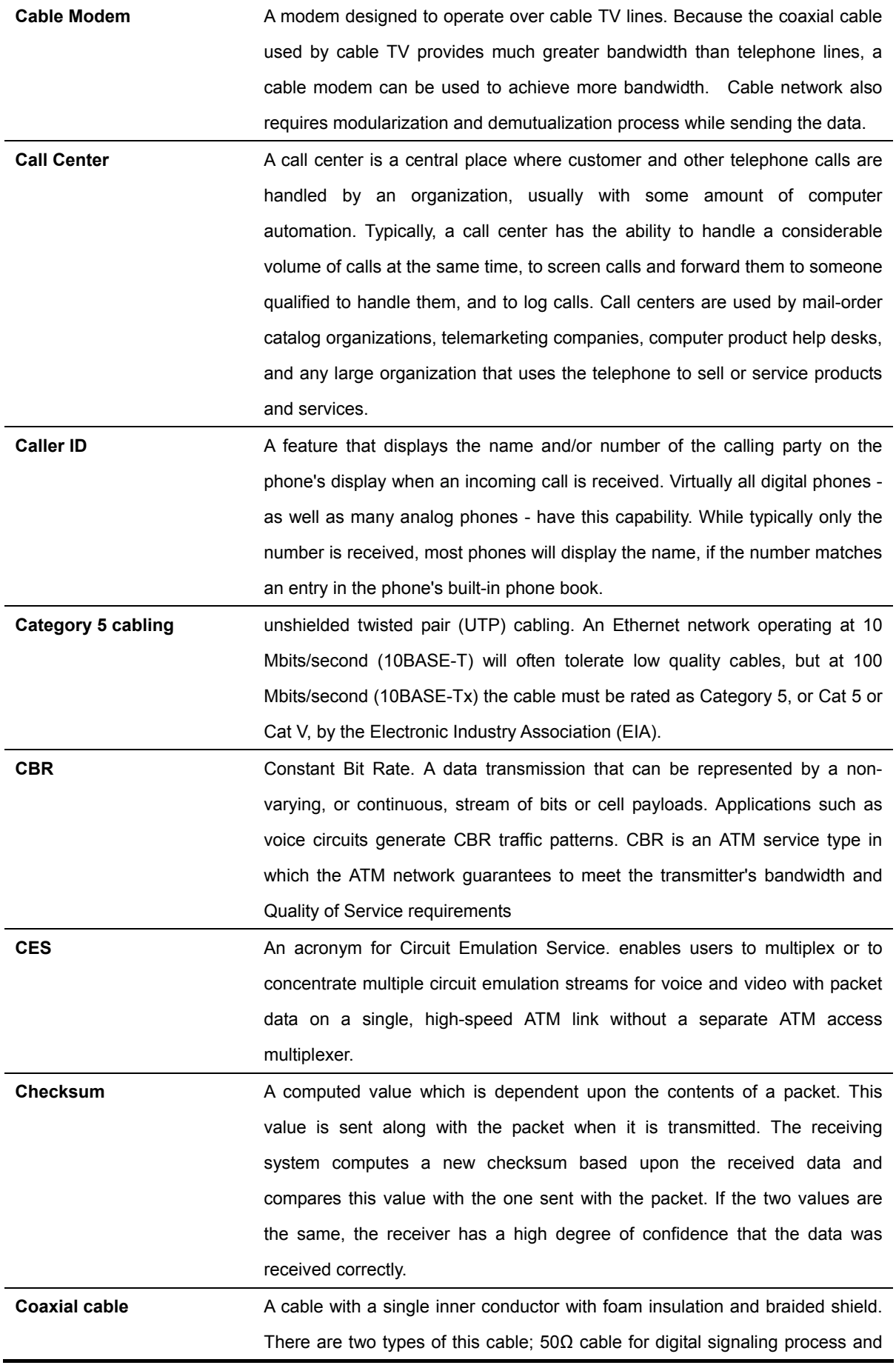

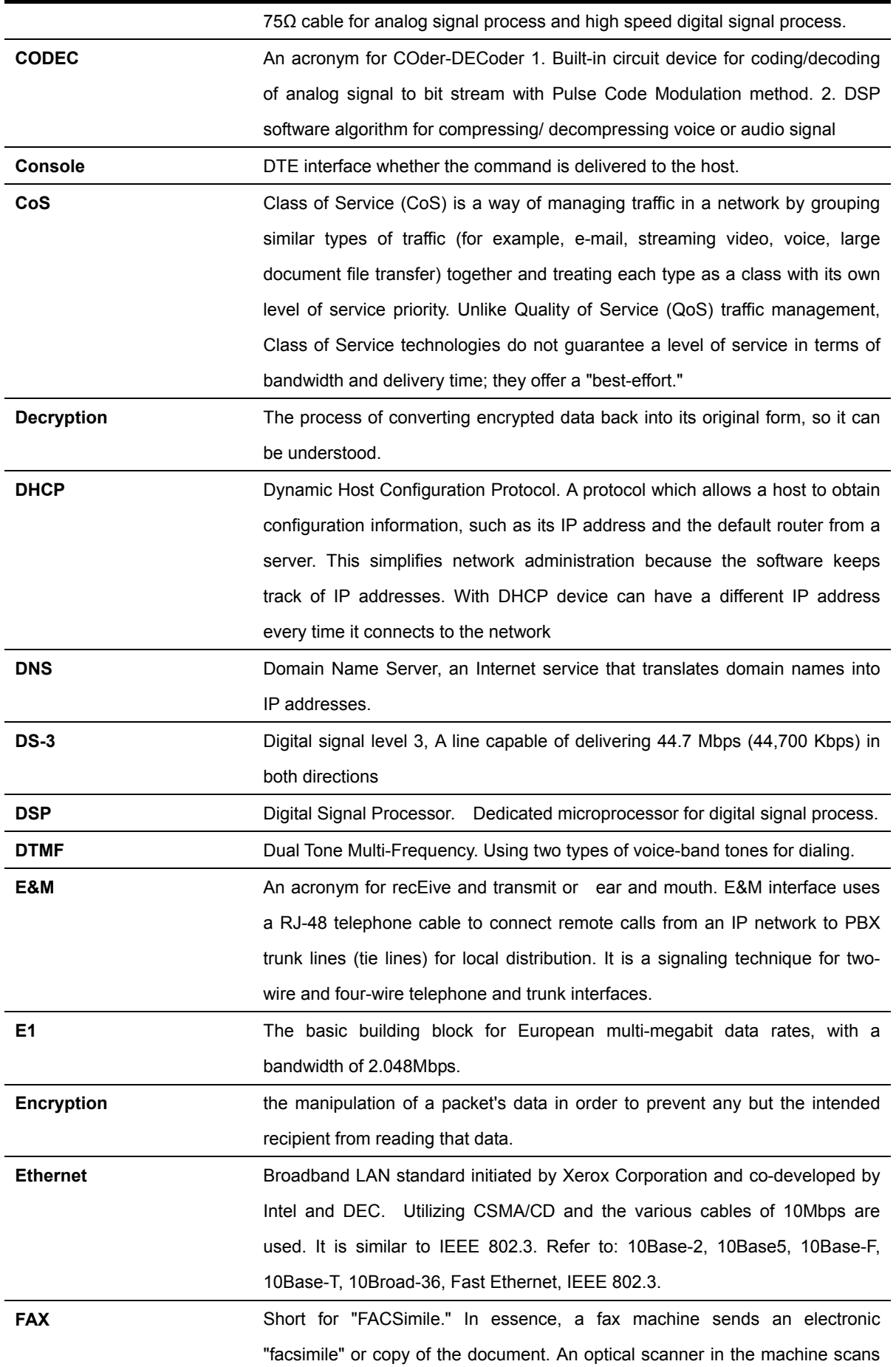

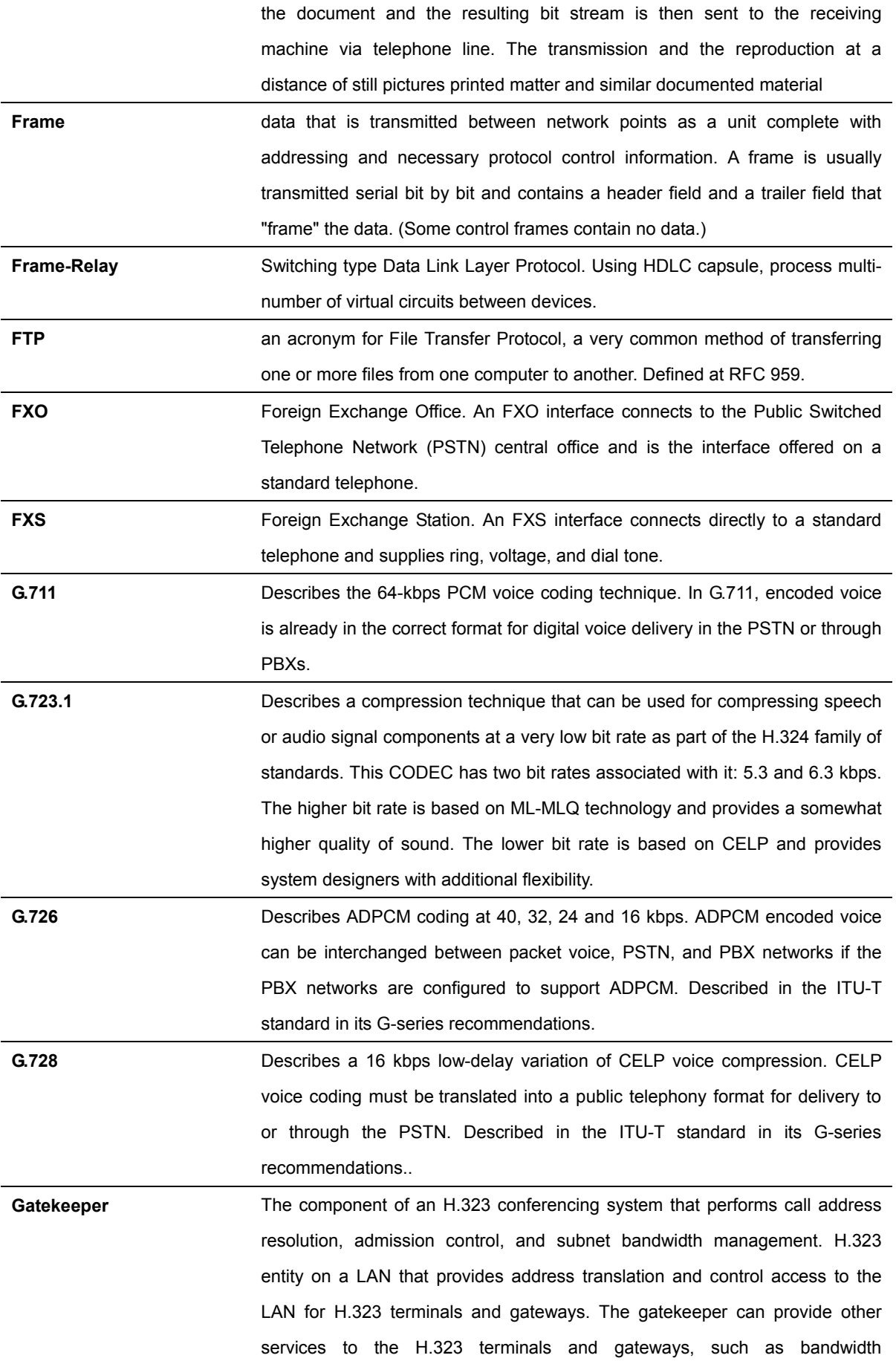

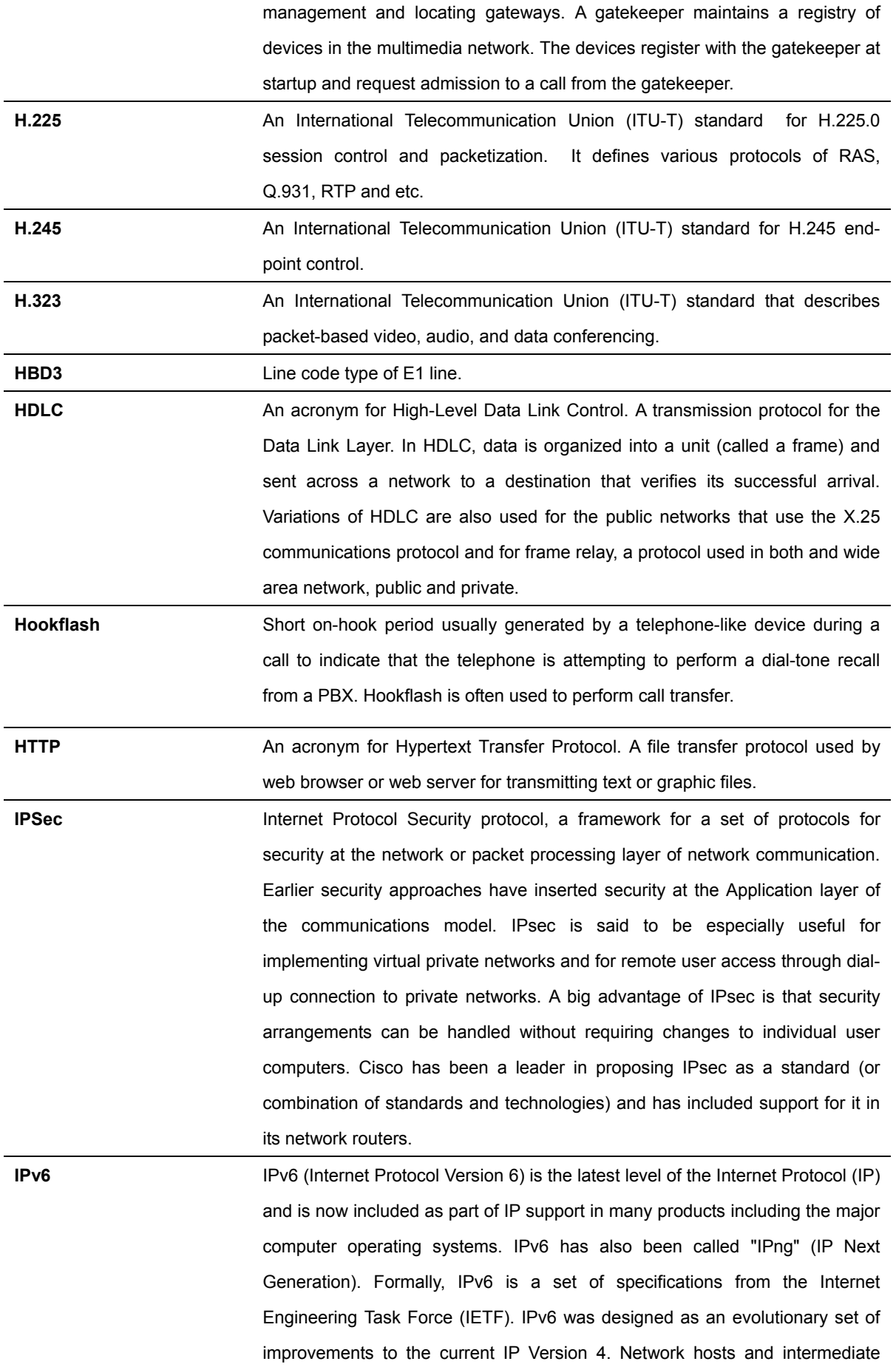

nodes with either IPv4 or IPv6 can handle packets formatted for either level of the Internet Protocol. Users and service providers can update to IPv6 independently without having to coordinate with each other.

**ISP An ISP** (Internet service provider) is a company that provides individuals and other companies access to the Internet and other related services such as Web site building and virtual hosting. An ISP has the equipment and the telecommunication line access required to have a point-of-presence on the Internet for the geographic area served. The larger ISPs have their own highspeed leased lines so that they are less dependent on the telecommunication providers and can provide better service to their customers. Among the largest national and regional ISPs are AT&T WorldNet, IBM Global Network, MCI, Netcom, UUNet, and PSINet.

**ITU-T** The ITU-T (for Telecommunication Standardization Sector of the International Telecommunications Union) is the primary international body for fostering cooperative standards for telecommunications equipment and systems. It was formerly known as the CCITT. It is located in Geneva, Switzerland

**IVR INTER** Interactive Voice Response (IVR) is a software application that accepts a combination of voice telephone input and touch-tone keypad selection and provides appropriate responses in the form of voice, fax, callback, e-mail and perhaps other media. IVR is usually part of a larger application that includes database access. Common IVR applications include: Bank and stock account balances and transfers.

LAN **LAN** A local area network is a group of computers and associated devices that share a common communications line and typically share the resources of a single processor or server within a small geographic area (for example, within an office building). LAN standard defines cable connection and signal processing on Physical Layer and Data Link Layer.

**Link** Network communication channels consisting of sending and receiving devices, circuits, transmission path. Usually refer to WAN connection. Referred as Line, or transmission link.

**Loopback test** A loopback test is a test in which a signal in sent from a communications device and returned (looped back) to it as a way to determine whether the device is working right or as a way to pin down a failing node in a network.

**MAC Address** Standardized data link layer address that is required for every port or device that connects to a LAN. Other devices in the network use these addresses to locate specific ports in the network and to create and update routing tables and data structures. MAC addresses are 6 bytes long and are controlled by the IEEE. Also known as a hardware address, MAC-layer address, and

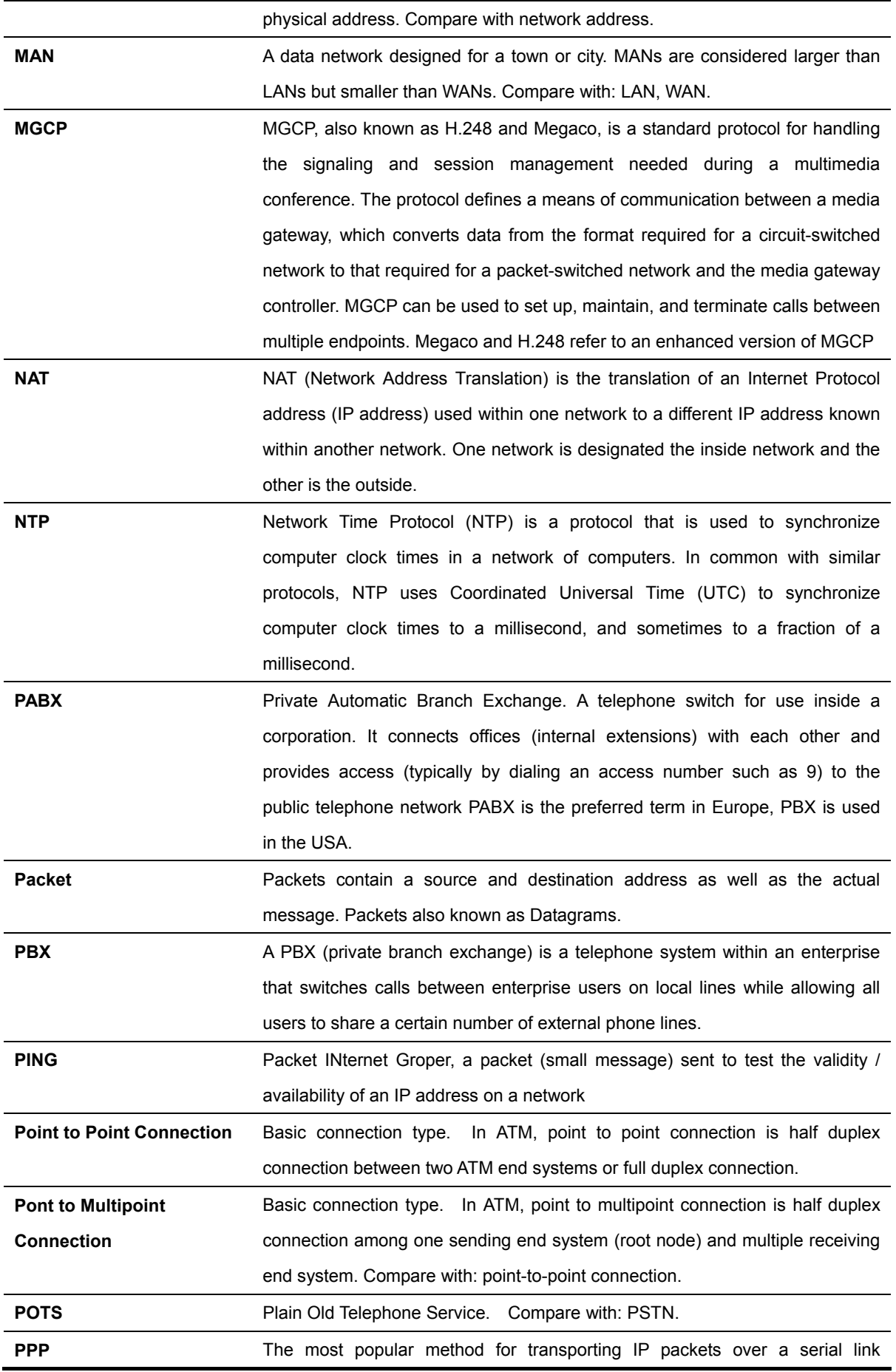

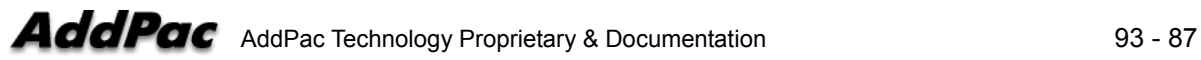

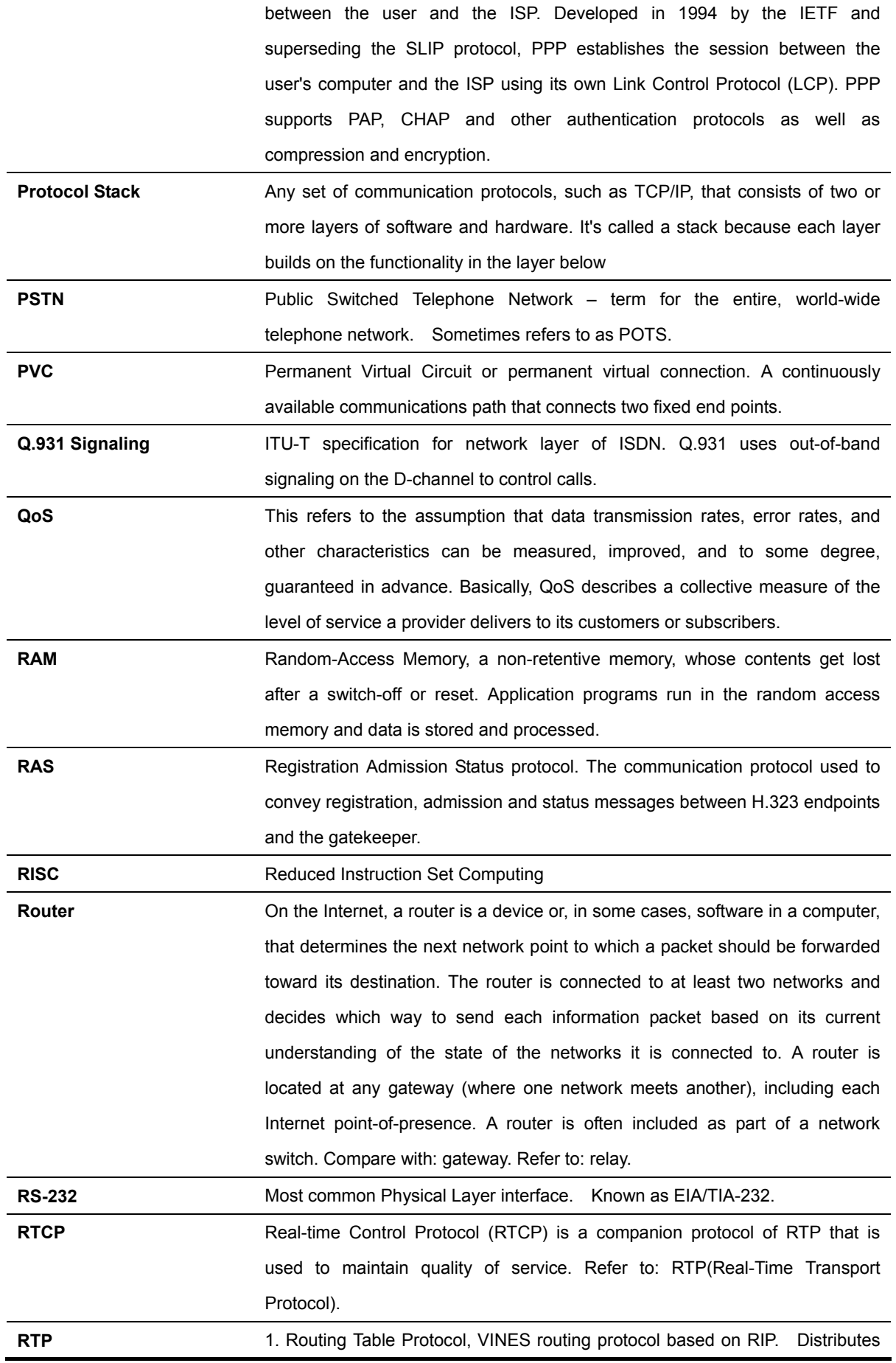

network topology, and aids VINES servers in finding neighboring clients, servers, and routers. Uses delay as a routing metric. Refer to: SRTP.

2. Rapid Transport Protocol. Provides pacing and error recovery for APPN data as it crosses the APPN network. With RTP, error recovery and flow control are done end-to-end rather than at every node. RTP prevents congestion rather than reacts to it.

3. Real-Time Transport Protocol. Commonly used with IP networks. RTP is designed to provide end-to-end network transport functions for applications transmitting real-time data, such as audio, video, or simulation data, over multicast or unicast network services. RTP provides such services as payload type identification, sequence numbering, time-stamping, and delivery monitoring to real-time applications.

**SIP** The Session Initiation Protocol (SIP) is an Internet Engineering Task Force (IETF) standard protocol for initiating an interactive user session that involves multimedia elements such as video, voice, chat, gaming, and virtual reality. Like HTTP or SMTP, SIP works in the Application layer of the Open Systems Interconnection (OSI) communications model. The Application layer is the level responsible for ensuring that communication is possible. SIP can establish multimedia sessions or Internet telephony calls, and modify, or terminate them. The protocol can also invite participants to unicast or multicast sessions that do not necessarily involve the initiator. Because the SIP supports name mapping and redirection services, it makes it possible for users to initiate and receive communications and services from any location, and for networks to identify the users whatever they are. SIP is a request-response protocol, dealing with requests from clients and responses from servers. Participants are identified by SIP URLs. Requests can be sent through any transport protocol, such as UDP, SCTP, or TCP. SIP determines the end system to be used for the session, the communication media and media parameters, and the called party's desire to engage in the communication. Once these are assured, SIP establishes call parameters at either end of the communication, and handles call transfer and termination. The Session Initiation Protocol is specified in IETF Request for Comments [RFC] 2543.

**SmartViewer The real-time monitoring, statistical data search and management GUI based** software developed by AddPac Technology for AP-GK1000, AP-GK2000, AP-GK3000 models. **SNMP** Simple Network Management Protocol. Network management protocol used almost exclusively in TCP/IP networks. SNMP provides a means to monitor

and control network devices, and to manage configurations, statistics

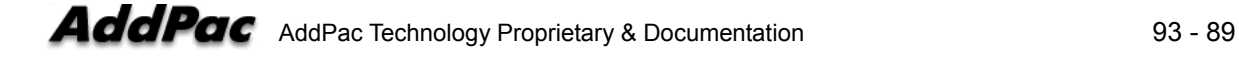

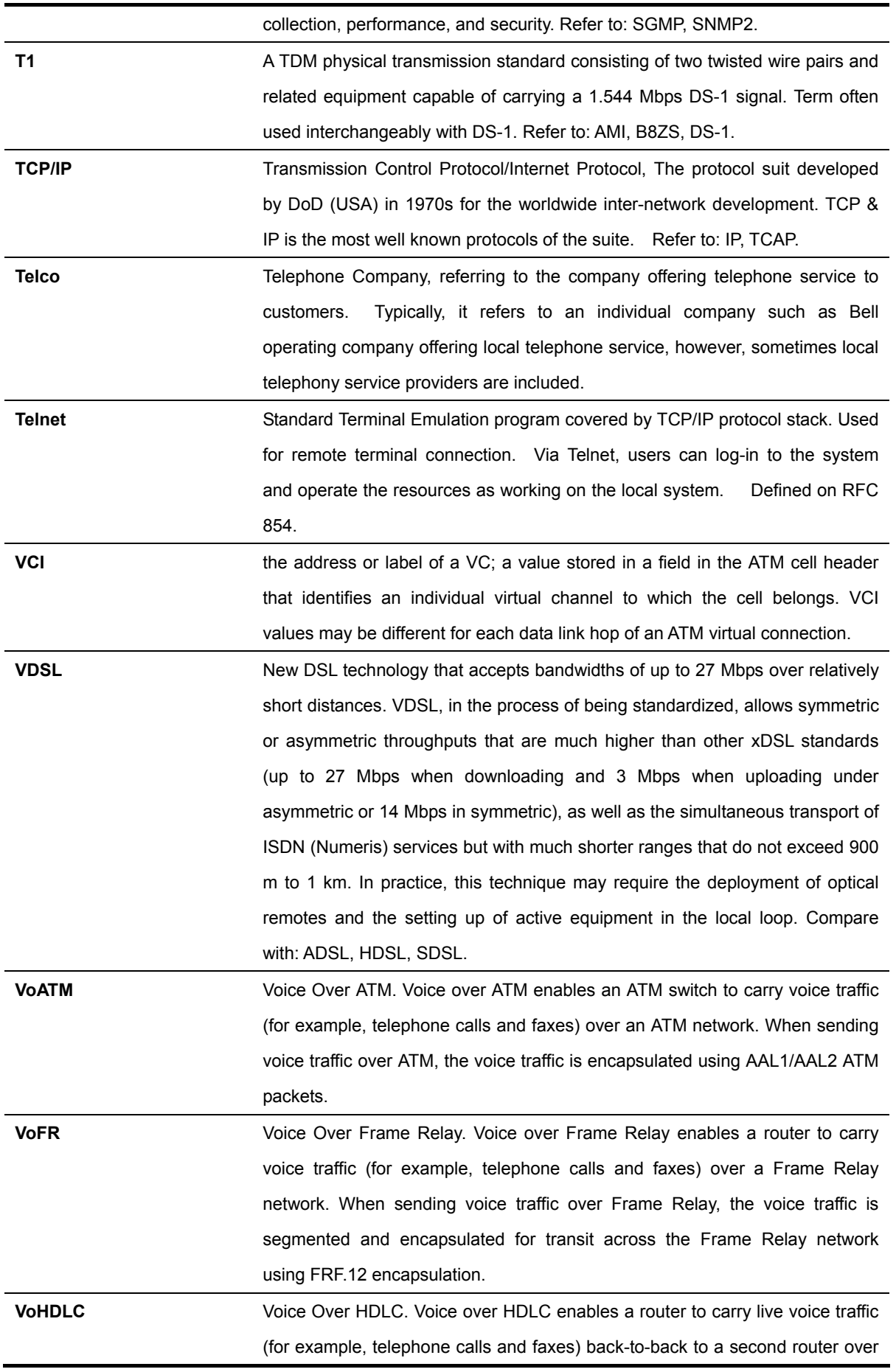

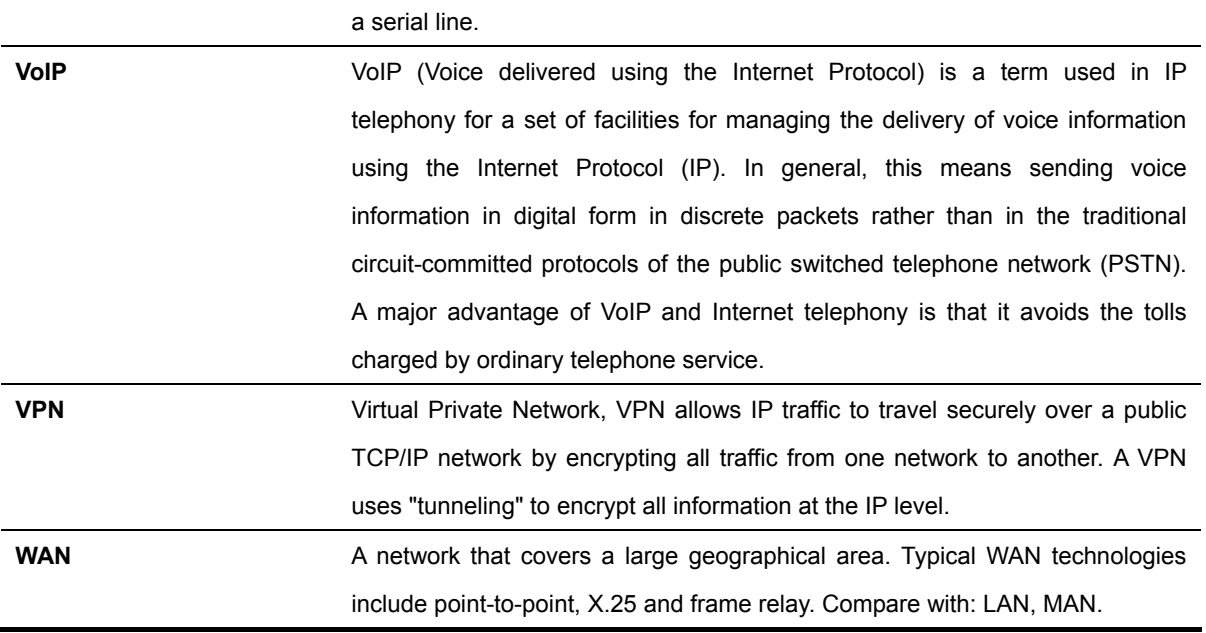

# AddPac

## **AddPac Technology Co., Ltd.**

2F & 3F, Jeong-Am Bldg., 769-12 Yeoksamdong, Gangnam-gu, Seoul, 135-080, Korea Tel: +82 2 568 3848 Fax: +82 2 568 3847 Email: sales@addpac.com http:// www.addpac.com

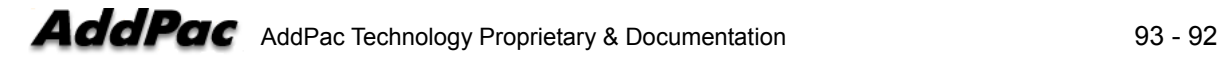